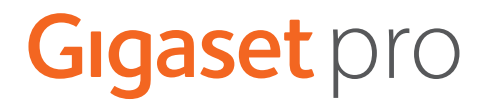

# **Gigaset N670 IP PRO**

# **Instalacja, komunikacja i obsługa**

# **Spis treści**

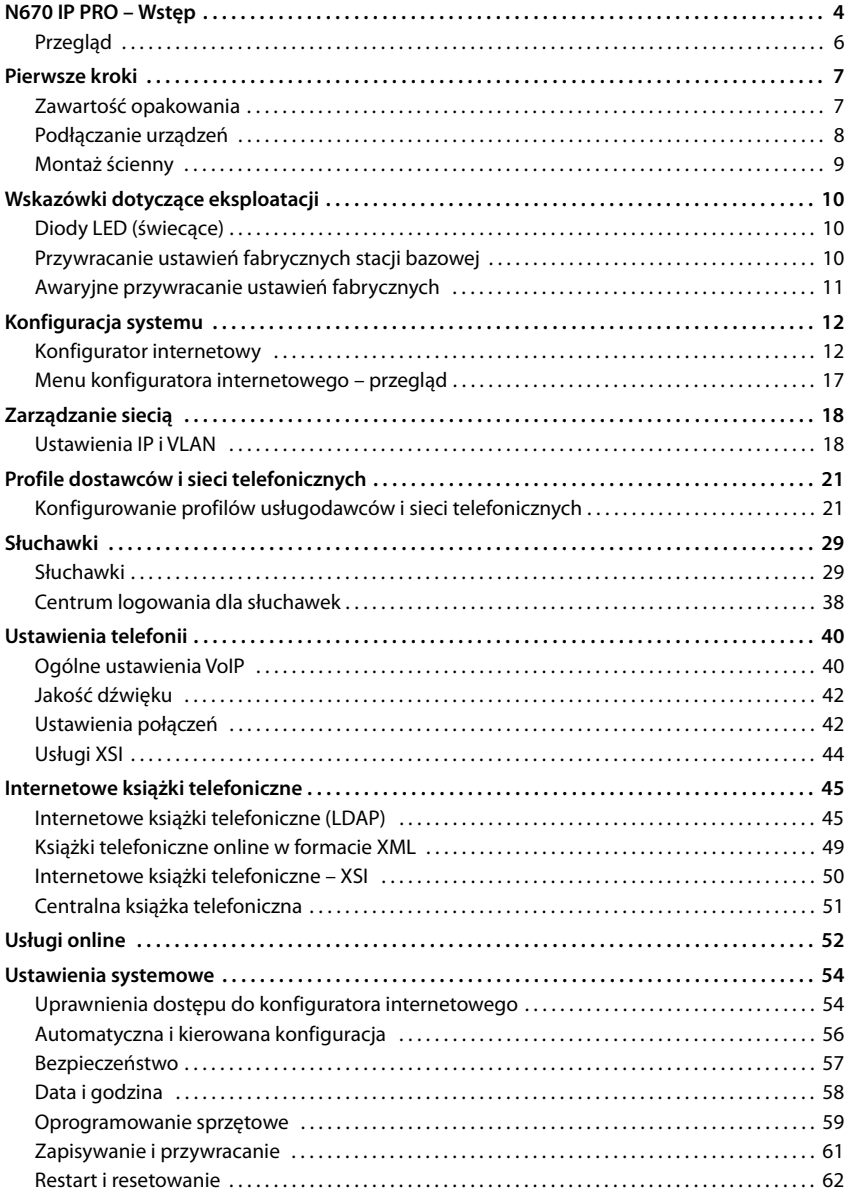

# Spis treści

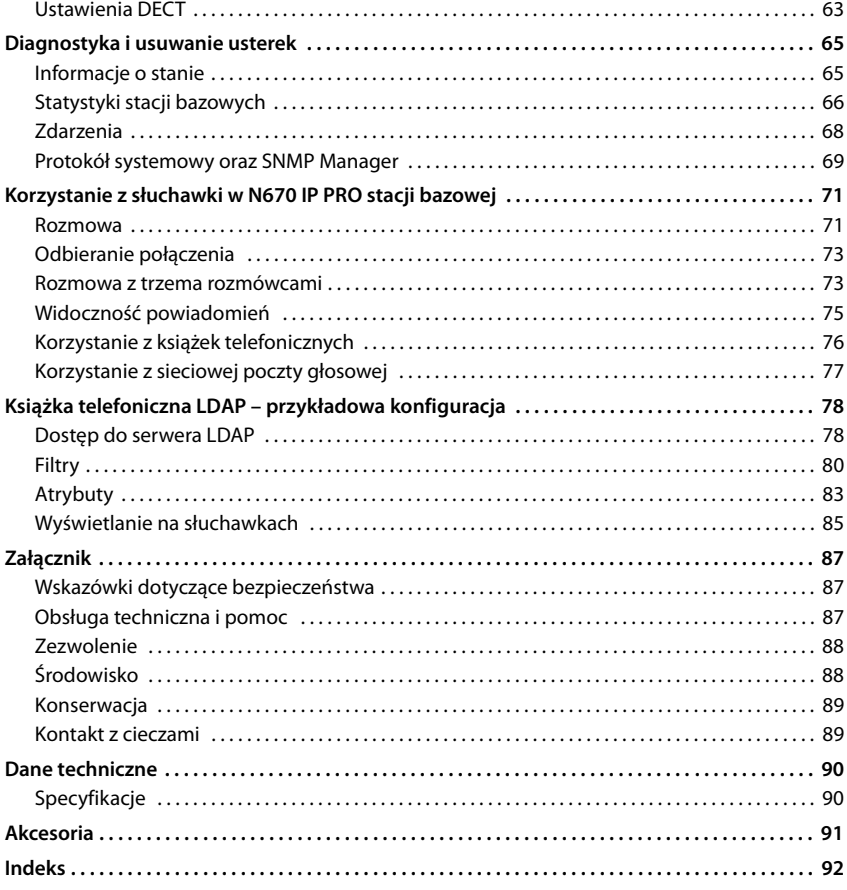

# <span id="page-3-0"></span>**N670 IP PRO – Wstęp**

N670 IP PRO to stacja bazowa DECT służąca do podłączenia do sieci telefonicznej VoIP. Łączy ona telefonię IP z możliwością korzystania z telefonów DECT.

Następująca ilustracja przedstawia integrację N670 IP PRO w otoczeniu telefonii IP:

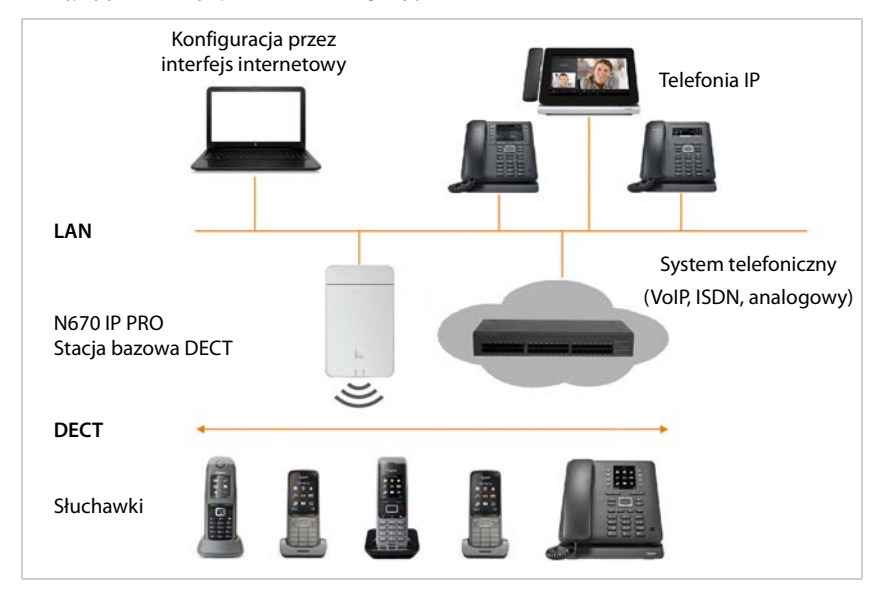

#### **• N670 IP PRO Stacja bazowa DECT**

- udostępnia funkcje DECT w komórkach radiowych
- zapewnia udostępnienie mediów ze słuchawki bezpośrednio w systemie telefonicznym
- udostępnia kanały połączeń dla słuchawek Liczba zależy od kilku czynników, np. dopuszczalnej szerokości pasma urządzenia.
- dysponuje zintegrowanym managerem DECT, który udostępnia aplikacji bramę między sygnałami SIP i DECT oraz obsługuje logowanie słuchawek w sieci DECT.

#### **• Słuchawki**

- N670 IP PRO może obsługiwać maksymalnie 20 słuchawek.
- Poprzez VoIP można prowadzić jednocześnie osiem rozmów DECT, w tym wyszukiwania w sieciowej książce telefonicznej oraz sesje Infocenter. Więcej informacji dot. funkcji słuchawek w połączeniu ze stacjami bazowymi Gigaset można znaleźć w Internecie pod adresem [wiki.gigasetpro.com.](http://wiki.gigasetpro.com)

Liczba równoległych połączeń zależy od szerokości pasma:  $\rightarrow$  [str. 26](#page-25-0)

Konfigurowanie słuchawek [str. 29](#page-28-2)

Szczegółowe informacje na temat dopuszczonych słuchawek Gigaset można znaleźć we właściwych instrukcjach obsługi. Są one udostępniane w Internecie pod adresem [wiki.gigasetpro.com.](http://wiki.gigasetpro.com)

• **Sieć telefoniczna** (PBX)

System telefoniczny DECT można połączyć z siecią telefoniczną IP lub usługodawcą (Provider) połączeń VoIP (SIP), np. z

- miejscowa sieć telefoniczna
- sieć telefoniczna w Internecie (Hosted PBX)
- sieć telefoniczna w chmurze
- usługodawca VoIP

Sieć telefoniczna

- realizuje połączenia do publicznej sieci telefonicznej
- umożliwia centralne zarządzanie połączeniami telefonicznymi, książkami telefonicznymi, sieciową pocztą głosową

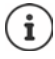

N670 IP PRO to wersja jednokomórkowa systemu N870 IP PRO System Multicell. W przyszłości będzie istniała możliwość rozwinięcia urządzenia w komponent wielokomórkowy za pomocą klucza licencyjnego.

W systemie wielokomórkowym można rozdzielić sieć DECT oraz komponenty zarządzające (integrator, DECT Manager, stacja bazowa) na różne urządzenia. N670 IP PRO zawiera wszystkie elementy w jednym urządzeniu.

# <span id="page-5-0"></span>**Przegląd**

**Przód**

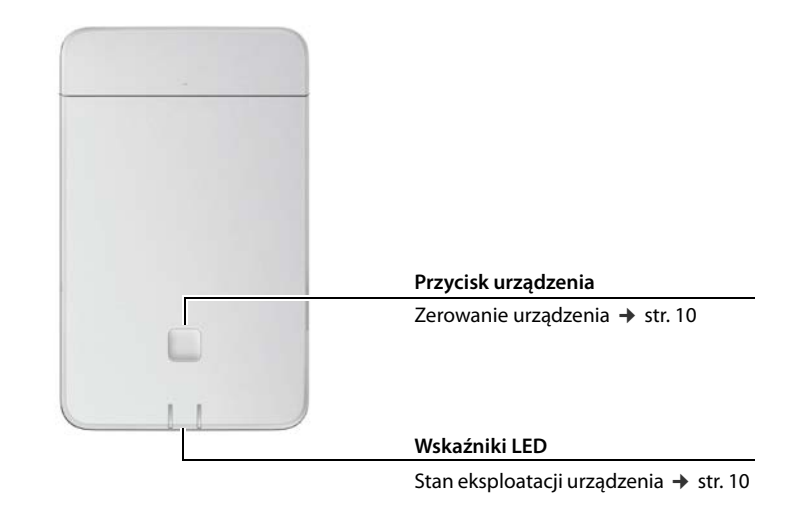

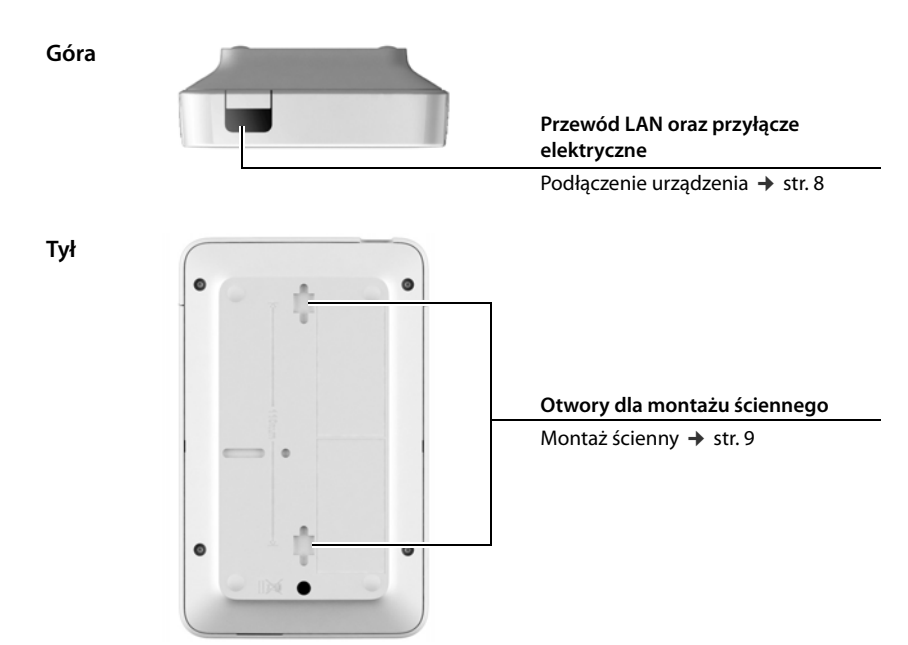

# <span id="page-6-0"></span>**Pierwsze kroki**

# <span id="page-6-1"></span>**Zawartość opakowania**

- 1 x N670 IP PRO
- Broszura bezpieczeństwa
- Śruby i kołki do montażu ściennego

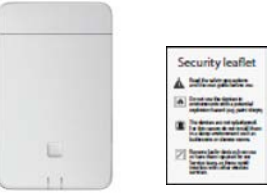

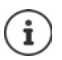

N670 IP PRO jest zasilany energią poprzez Power over Ethernet (PoE). Jeżeli nie jest stosowany switch ethernetowy obsługujący PoE i potrzebna jest wtyczka służąca do podłączenia do sieci elektrycznej, którą można zamówić jako akcesorium (+ [str. 91\)](#page-90-1).

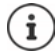

Jeżeli dla Gigaset istnieją nowe lub udoskonalone funkcje, należy udostępnić aktualizacje oprogramowania sprzętowego, które można pobrać na stację bazową. Jeżeli spowoduje to zmianę w obsłudze telefonii, wówczas nowa wersja niniejszej instrukcji obsługi z niezbędnymi zmianami zostanie opublikowana w Internecie pod następującym adresem:

#### [wiki.gigasetpro.com](http://wiki.gigasetpro.com)

Wybierz produkt, aby otworzyć stronę produktu odpowiadającą posiadanemu urządzeniu. Tam znajduje się odnośnik do instrukcji obsługi.

Informacje dotyczące aktu[alnie załad](#page-58-1)owanej wersji oprogramowania sprzętowego można znaleźć na stronach → str. 59 lu[b str. 65.](#page-64-2)

# <span id="page-7-1"></span><span id="page-7-0"></span>**Podłączanie urządzeń**

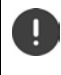

W instrukcji "N870 IP PRO - Instrukcja planowania lokacji i pomiarów" można znaleźć przydatne informacje dotyczące zasięgu sygnału radiowego i optymalnych miejsc instalacji urządzeń.

- N670 IP PRO przewidziano do montażu ściennego ( $\rightarrow$  [str. 9\)](#page-8-0).
	- Urządzenie N670 IP PRO zostało zaprojektowane do eksploatacji w suchych pomieszczeniach w zakresie temperatur od +5 C do +45 C.
	- Nigdy nie narażać urządzeń N670 IP PRO na działanie źródeł ciepła, bezpośredniego promieniowania słonecznego lub innych urządzeń elektrycznych.
	- Chronić urządzenia przed wilgocią, pyłem, żrącymi płynami i oparami.

# **Połączenie z siecią LAN**

Można zintegrować urządzenia N670 IP PRO z siecią lokalną poprzez router, switch lub hub. Dla telefonii internetowej jest potrzebna sieć telefoniczna VoIP. Musi ona być dostępna przez sieć lokalną i musi mieć dostęp do sieci (do Internetu lub sieci telefonicznej analogowej lub ISDN), ponieważ i stacje bazowe nie obsługują mostka NAT. Mostek NAT sieci telefonicznej lub usługodawcy może mieć pewne ograniczenia w obsłudze transmisji danych systemu wielokomórkowego z danymi SIP i danymi nośników, które są przenoszone przez różne hosty. Wówczas może być możliwe jedynie wykonywanie połączeń w obrębie własnej sieci LAN.

Potrzebny jest dodatkowo komputer podłączony do sieci lokalnej, za pomocą którego będzie można skonfigurować system telefoniczny z użyciem konfiguratora internetowego.

Dla każdego urządzenia podłączonego do sieci lokalnej potrzebny jest kabel ethernetowy.

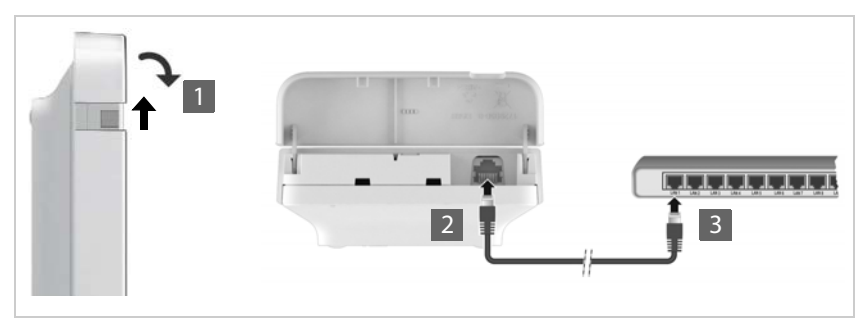

- ▶ Podnieś górną część obudowy i odchyl ją do przodu 1.
- ¤ Wetknij wtyczkę kabla ethernetowego do gniazda podłączeniowego LAN na górze urządzenia 2.
- ¤ Podłącz drugą wtyczkę kabla ethernetowego do gniazda LAN sieci lokalnej lub switcha obsługującego PoE 3.
- ▶ Zamknij z powrotem klapę.

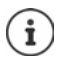

# **Informacja dotycząca ochrony danych osobowych**

Natychmiast po połączeniu urządzenia z Internetem, podejmuje ono kontakt z serwerem obsługi technicznej Gigaset w celu ułatwienia konfiguracji urządzeń oraz komunikacji z usługami internetowymi.

W tym celu DECT Manager przy uruchomieniu systemu, a potem raz dziennie przesyła następujące informacje:

- Adres MAC
- Adres IP urządzenia w LAN / jego numery portów
- Nazwa urządzenia
- Wersja oprogramowania

Na serwerze obsługi technicznej, informacje te zostają powiązane z już dostępnymi informacjami o urządzeniu:

• Hasła związane z systemem / specyficzne dla urządzenia

# **Sieć elektryczna Podłączanie**

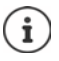

N670 IP PRO jest zasilany poprzez PoE (Power over Ethernet) wystarczającą ilością energii, jeżeli urządzenie zostało podłączone poprzez switch ethernetowy obsługujący PoE (klasa PoE IEEE802.3af). W takim wypadku nie trzeba łączyć urządzenia z siecią elektryczną.

# <span id="page-8-1"></span><span id="page-8-0"></span>**Montaż ścienny**

N670 IP PRO jest przeznaczony dla montażu ściennego. Po podłączeniu kabla LAN, można umieścić urządzenie w wybranym miejscu.

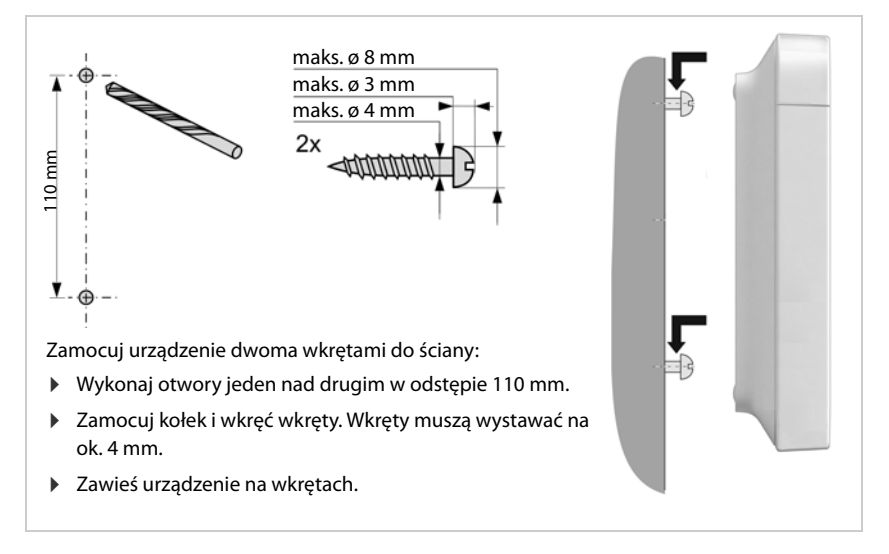

# <span id="page-9-5"></span><span id="page-9-0"></span>**Wskazówki dotyczące eksploatacji**

# <span id="page-9-4"></span><span id="page-9-1"></span>**Diody LED (świecące)**

Diody LED z przodu sygnalizują różne stany eksploatacyjne. Diody LED mogą świecić w różnych kolorach (czerwony, niebieski, zielony) lub być wyłączone.

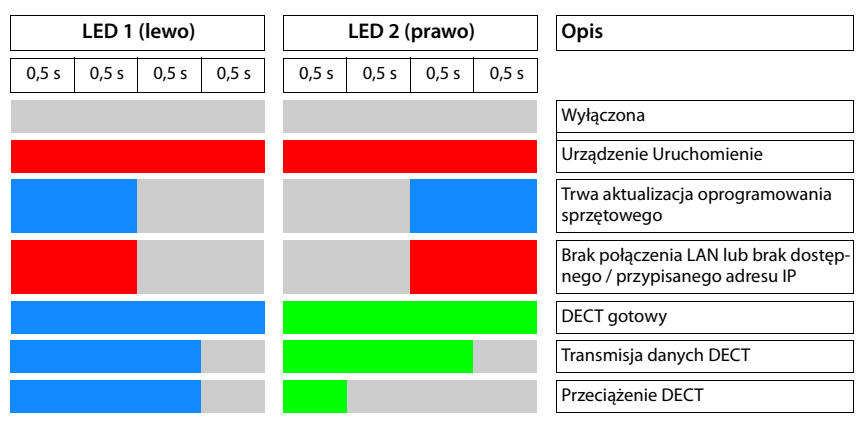

# <span id="page-9-3"></span><span id="page-9-2"></span>**Przywracanie ustawień fabrycznych stacji bazowej**

Za pomocą przycisku urządzenia z przodu można przywrócić ustawienia fabryczne stacji bazowej.

- ▶ Wciskaj przycisk urządzenia przez co najmniej 10 sekund, dopóki wszystkie LED nie zgasną ▶ Teraz zwolnij przycisk . . . Urządzenie jest teraz w trybie programowania.
- ¤ Naciśnij krótko przycisk urządzenia, aż zaświecą się obie LED.
- ▶ Wciskaj przycisk urządzenia przez co najmniej trzy sekundy, ale mniej niż 10 sekund . . . Urządzenie jest zerowane i restartowane.

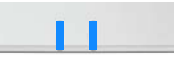

Zostają przywrócone ustawienia fabryczne urządzenia. Istniejące dane konfiguracji i użytkownika zostają przy tym utracone.

# <span id="page-10-0"></span>**Awaryjne przywracanie ustawień fabrycznych**

Przy uruchamianiu urządzenia

- ▶ Wciskaj przycisk urządzenia przez co najmniej 10 sekund, dopóki wszystkie LED nie zgasną • Teraz zwolnij przycisk ... Urządzenie jest teraz w trybie programowania.
- ▶ Nacisnąć przycisk urządzenia, aż obie LED zaświecą się na niebiesko.
- ▶ Wciskaj przycisk urządzenia przez co najmniej cztery sekundy . . . urządzenie jest zerowane i restartowane.

# <span id="page-11-0"></span>**Konfiguracja systemu**

Ustawień systemowych można dokonywać poprzez konfigurator internetowy N670 IP PRO i nie można ich zmieniać poprzez słuchawki mobilne.

Dotyczy to w szczególności następujących punktów:

- Logowanie i wylogowanie słuchawki mobilnej systemu telefonicznego, nazwa słuchawki mobilnej.
- Wszystkie ustawienia dla konta VoIP, które jest wykorzystywane przez słuchawkę do wykonywania połączeń.
- Konfiguracja książek telefonicznych online.

Ustawienia specyficzne dla słuchawki są ustawione w niej samej. Ustawienia te mogą być zmieniane.

Dotyczy to w szczególności:

- Ustawień wyświetlacza, takich jak np.język, kolor, podświetlenie itp.
- Ustawień dzwonków, głośności, profili głośności itd.

Informacje na ten temat znajdują się w instrukcji obsługi każdej słuchawki.

# <span id="page-11-1"></span>**Konfigurator internetowy**

Skonfiguruj N670 IP PRO w konfiguratorze internetowym i skonfiguruj sieć DECT.

- Wykonaj podstawowe ustawienia dla połączeń VoIP oraz zgłosić i skonfigurować słuchawki, które mają być używane w sieci DECT.
- Dokonaj dodatkowych ustawień, np spełnij dodatkowe warunki podłączenia słuchawek mobilnych do sieci firmowej lub dopasuj jakość głosu w przypadku połączeń VoIP.
- Zapisz dane, które są potrzebne do dostępu do określonych usług w Internecie. Usługi te obejmują dostęp do książek telefonicznych online, jak również synchronizację daty i godziny z serwerem czasu.
- Zapisz dane konfiguracyjne sieci DECT jako plik na komputerze i załaduj je ponownie w przypadku błędu. Jeżeli są one dostępne, wyślij nowe oprogramowanie sprzętowe i zaplanuj aktualizacje oprogramowania w określonym terminie.

# **Start**

Na komputerze / tablecie jest zainstalowana jedna z popularnych przeglądarek internetowych.

N670 IP PRO oraz komputer lub tablet są połączone z integratorem / DECT Manager oraz komputerem lub tabletem za pomocą sieci lokalnej. Ustawienia na firewallu zainstalowanym na komputerze umożliwiają komputerowi / tabletowi oraz N670 IP PROnawiązanie komunikacji.

Ĭ

W zależności od dostawcy sieci telefonicznej VoIP lub w zależności od dostawcy VoIP dokonanie pewnych ustawień w konfiguratorze internetowym może być niemożliwe.

Podczas połączenia z konfiguratorem internetowym, jest on zablokowany dla innych użytkowników. Jednoczesny dostęp jest niemożliwy.

- ▶ Uruchom przeglądarkę internetową na komputerze / tablecie.
- ¤ Wprowadź w polu adresowym przeglądarki internetowej dotychczasowy adres IP integratora lub DECT Managera (np. http://192.168.2.10).

#### **Adres IP urządzenia**

Jeżeli adres IP jest przekazywany przez serwer DHCP sieci lokalnej, można znaleźć aktualny adres IP w serwerze DHCP na liście zarejestrowanych klientów DHCP. Adres MAC znajduje się z tyłu urządzenia. W razie potrzeby zwróć się do administratora sieci lokalnej.

Adres IP należący do DECT Manager może zmieniać się zmieniać co jakiś czas w zależności od ustawień serwera DHCP (+ [str. 18\)](#page-17-2).

## **Logowanie lub wylogowanie w konfiguratorze internetowym**

Po pomyślnym nawiązaniu połączenia w konfiguratorze internetowym musi być wskazywany ekran logowania. Istnieją dwie role użytkownika o różnych identyfikatorach:

**admin** Ma nieograniczony dostęp do wszystkich funkcji konfiguratora internetowego.

- **user** Ma tylko ograniczony dostęp do niektórych ustawień lub informacji systemowych, np. przy rejestracji słuchawek i niektórych ustawieniach systemowych. Rola **user** musi zostać aktywowana przed rozpoczęciem użytkowania (+ [str. 54\)](#page-53-2).
- ¤ Wprowadź identyfikator użytkownika w polu tekstowym **Nazwa użytkownika** (**admin**/**user**).
- ¤ Wprowadź w polu tekstowym **Hasło** odpowiednie hasło. Ustawienie domyślne **admin / user**
- ¤ Wybierz z menu opcji **Language** żądany język.
- ¤ Kliknij **Zaloguj**.

#### **Pierwsze logowanie**

Pojawia się żądanie, aby zmienić domyślne hasło oraz ustawić odpowiednie pasmo częstotliwości.

¤ Wprowadź w polu **Nowe hasło** nowe hasło i powtórz je w polu **Nowe hasło**.

Hasło musi zawierać następujące znaki:

- co najmniej jedna duża litera
- co najmniej jedna cyfra
- co najmniej jeden znak specjalny
- co najmniej 8, maksymalnie 74 znaki.
- $\triangleright$  Wybierz z listy pasmo częstotliwości używane w Twoim regionie ( $\rightarrow$ str. 64).
- ¤ Kliknij **Ustaw**, aby rozpocząć wyszukiwanie i otworzyć interfejs użytkownika dla administratora.

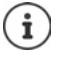

<span id="page-12-0"></span>Jeżeli przez dłuższy okres (ok. 10 minut) nie zostaną wprowadzone żadne dane, nastąpi automatyczne wylogowanie. Po pierwszej próbie wprowadzeniu danych lub otwarciu strony internetowej, ponownie pojawia się ekran logowania. Wprowadź ponownie hasło, aby znowu się zalogować.

Wszystkie wpisy, które nie zostały zapisane przed automatycznym wylogowaniem w systemie telefonicznym, zostają utracone.

#### **Konfiguracja systemu**

#### **Wylogowanie**

Funkcje wylogowania można znaleźć w każdej stronie internetowej na górze po prawej stronie pod nazwą produktu.

▶ Kliknij < Wyloguj ...

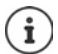

Sesja zostaje zakończona po dziesięciu minutach bezczynności.

Aby zakończyć połączenie z konfiguratorem internetowym, należy zawsze skorzystać z funkcji wylogowania. Np. w przypadku zamknięcia przeglądarki internetowej bez wcześniejszego wylogowania, dostęp do konfiguratora internetowego może być zablokowany na kilka minut.

## **Zmiana języka**

Można w dowolnym momencie zmienić język.

▶ Na każdej stronie internetowej na górze w menu opcji **M** Language → można zmienić wybrany język.

# **Wyświetlanie i ukrywanie menu nawigacji**

Na każdej stronie konfiguratora internetowego można przy pomocy menu po lewej stronie nawigować przez różne dostępne funkcje. Aktualnie używane menu jest rozłożone, lub aktualnie wybrana pozycja menu jest zaznaczona na pomarańczowo.

Menu nawigacji może być wskazywane w sposób ciągły lub ukrywane, gdy wskaźnik myszy opuści obszar menu.

¤ Przy pomocy pola wyboru **Autoukrywanie menu** pod listą menu można wyświetlać / ukrywać menu.

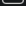

Nieaktywny Menu nawigacji jest wskazywane w sposób ciągły. (Ustawienie domyślne)

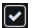

włączony Menu jest ukrywane, gdy wskaźnik myszy opuści obszar menu. Po lewej stronie wskazywane są tylko symbole górnego poziomu menu.

> Ponowne wyświetlenie menu: • Przesuń wskaźnik myszy na obszar, w którym wskazywane są symbole menu.

# **Funkcja pomocy**

#### **Opis parametrów**

¤ Kliknij znaki zapytania bok parametrów, dla których potrzebne są informacje. Pojawia się wyskakujące okienko ze skróconym opisem wybranego parametru.

#### **Opis funkcji dla całej strony konfiguratora internetowego**

▶ Kliknij znak zapytania po prawej stronie w górnej części strony. Pomoc online otwiera się w oddzielnym oknie. Zawiera ona informacje dotyczące funkcji i zadań, które mogą być wykonywane na tej stronie.

Istnieje dostęp do całej pomocy online:

Przewijanie przez pomoc online:  $\mathbf{F}$  Kliknij przyciski  $\mathbf{F}$ 

Otwieranie spisu treści:  $\longrightarrow$  Kliknij przyciski  $\equiv$ .

Otwórz indeks, aby wyszukać odpowiednie hasła:

 $\triangleright$  Kliknij przyciski  $\blacksquare$ .

# **Przejmowanie / odrzucanie zmian**

#### **Przejmowanie zmian**

¤ Kliknij przycisk **Ustaw** po dokonaniu zmian na określonej stronie. . . . Nowe ustawienia zostają zapisane i są aktywowane w konfiguracji DECT Manager.

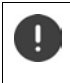

Niezapisane zmiany zostają utracone w przypadku przełączenia na inną stronę internetową lub w razie przer[wania połąc](#page-12-0)zenia z konfiguratorem internetowym, np. wskutek przekroczenia czasu ( $\rightarrow$ str. 13).

#### **Odrzucanie zmian**

¤ Kliknij przycisk **Anuluj** . . . Zmiany dokonywane na stronie internetowej zostają odrzucone, a ustawienia zapisane aktualnie w konfiguracji systemu telefonicznego są ładowane ponownie.

# **Praca z listami**

#### **Zmiana widoku na liście**

Filtrowanie listy:

 $\triangleright$  Wprowadzić szukane pojecie (pełna treść pola) w polu tekstowym  $\dots$  W tabeli wyświetlane są tylko wpisy z tekstem, którego wyszukiwane pojęcie odpowiada dowolnej kolumnie.

Filtrowanie listy według zawartości kolumny:

¤ Wybierz w menu opcji **Szukaj w** kolumny, które mają być przeszukiwane według wprowadzonego szukanego pojęcia . . . W tabeli wskazywane są tylko pozycje z tekstem, który odpowiada pojęciu wyszukiwania w wybranej kolumnie.

Sortowanie listy:

▶ Kliknij strzałkę obok nagłówka kolumny, aby posortować tabelę w kolejności rosnącej lub malejącej według zawartości kolumny.

Wyświetlanie / ukrywanie kolumn:

**▶ Kliknij menu opcji Widok po prawej stronie ▶ wybierz kolumny, które mają być wyświetlane** w tabeli ( $\mathcal{N}$  /  $\mathcal{N}$  = wyświetlona/ukryta).

Nazwy kolumn, które nie są ukrywane, są widoczne na szarym tle.

#### **Zmiana liczby wpisów na liście**

▶ Wybierz z prawej pod listą maksymalną liczbę wpisów, które mają być wyświetlane na jednej stronie (10, 25, 50, 100).

#### **Przewijanie listy**

Jeżeli dostępnych jest więcej wpisów na liście, niż ich wybrana liczba, można przewijać całą tabelę strona po stronie. Liczba stron jest wskazywana pod listą. Aktualna lista zostaje wyróżniona.

- ¤ Kliknij **Poprzednia** lub **Następna**, aby przewijać listę strona po stronie.
- ¤ Kliknij odpowiedni numer strony, aby przejść bezpośredni do wybranej strony.

# <span id="page-16-0"></span>**Menu konfiguratora internetowego – przegląd**

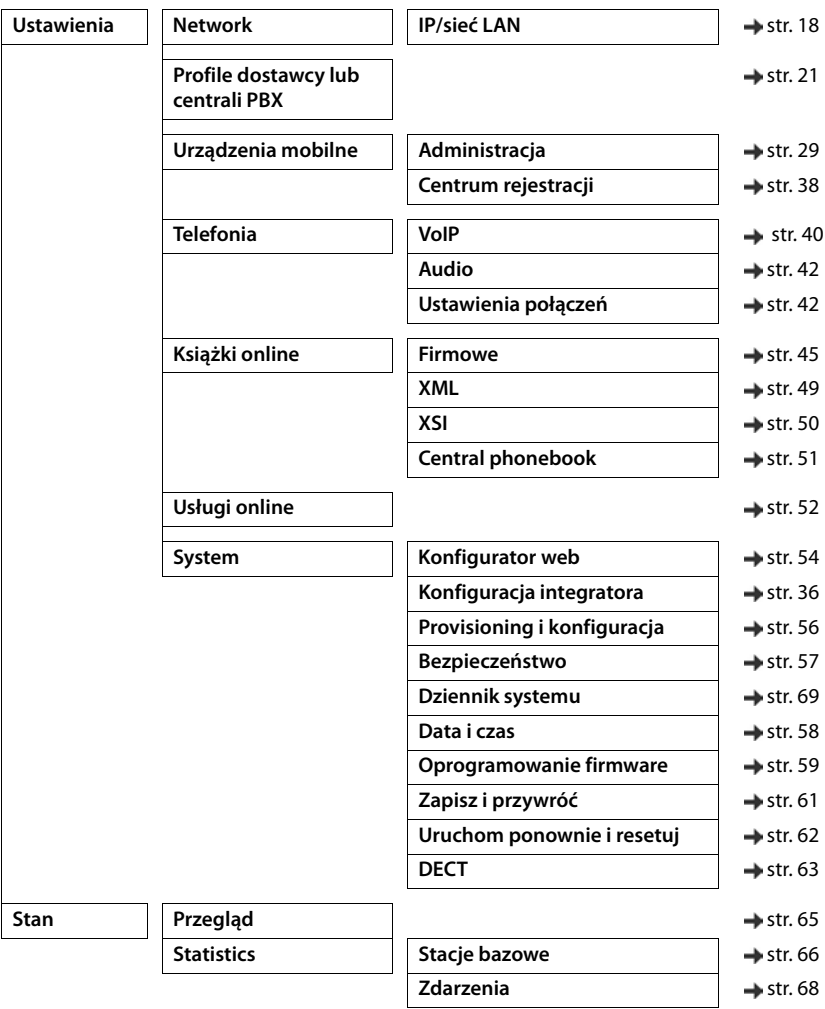

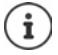

Rola **user** ma tylko ograniczony dostęp do interfejsu użytkownika. Po zalogowaniu się jako **user** ukrywana jest większość pozycji menu.

# <span id="page-17-2"></span><span id="page-17-0"></span>**Zarządzanie siecią**

# <span id="page-17-3"></span><span id="page-17-1"></span>**Ustawienia IP i VLAN**

Na tej stronie można zintegrować urządzenie z siecią lokalną przedsiębiorstwa.

Dostępna jest tylko rola użytkownika **admin**.

#### ¤ **Ustawienia Network IP/sieć LAN**

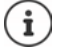

Jeżeli zostanie zmieniony adres IP urządzenia lub wystąpi błąd podczas zmiany ustawień IP, wówczas połączenie z internetowym interfejsem użytkownika może zostać przerwane.

Zmieniony adres IP: ¤ Ustanowić z powrotem połączenie z nowym adresem.

Wystąpił błąd: **• Przywróć ustawienia fabryczne urządzenia**. [Przywracanie ustawień fabrycznych stacji bazowej](#page-9-3)   $\leftrightarrow$  [str. 10\)](#page-9-3)

#### **Nazwa urządzenia w sieci**

▶ Podaj nazwe dla urządzenia. Będzie ona wykorzystywana do identyfikacji urządzenia w komunikacji sieciowej.

# **Przypisywanie adresów**

## **Typ sieci**

¤ Wybierz protokół IP używany w sieci lokalnej: Aktualnie obsługiwany jest tylko **IPv4**.

## **Typ adresu IP**

- ¤ Wybierz **Dynamiczny**, jeżeli urządzenie pobiera adres IP poprzez serwer DHCP.
- ¤ Wybierz **Statyczny**, jeżeli urządzeniu ma zostać przypisany stały adres IP.

W przypadku ustawienia **Dynamiczny** automatycznie konfigurowane są wszystkie dalsze ustawienia Są one tylko wskazywane i nie ma potrzeby ich zmiany.

W przypadku wybrania typu adresu **Statyczny** należy dokonać następujących ustawień.

#### **Adres IP**

¤ Podaj adres IP dla urządzenia. Za pomocą tego adresu IP dostęp do urządzenia mogą uzyskać inni użytkownicy w sieci lokalnej.

Adres IP składa się z czterech różnych grup liczb o wartościach dziesiątkowych od 0 do 255, oddzielonych kropką, np. 192.168.2.1

Adres IP musi być zawarty w bloku adresowym używanym przez router/bramę dla sieci lokalnej. Ważny blok adresowy jest definiowany przez adres IP routera/bramy oraz **Maska podsieci**.

Adres musi być jednoznaczny w całej sieci, tzn. nie może on być używany przez inne  $\mathbf i$ urządzenie połączone z routerem/bramą.

Stały adres IP nie może należeć do bloku adresowego zarezerwowanego dla serwera DHCP, routera lub bramy.

Sprawdź ustawienia routera lub zapytaj administratora sieci.

#### **Maska podsieci**

Maska podsieci informuje, z ilu części adresu IP ma składać się prefiks sieciowy. I tak np. 255.255.255.0 oznacza, że pierwsze trzy części adresu IP muszą być identyczne dla wszystkich urządzeń w sieci, podczas gdy ostatnia część jest specyficzna dla każdego z urządzeń. W masce podsieci 255.255.0.0 tylko pierwsze dwie części są zarezerwowane dla prefiksu sieci.

▶ Wprowadź maskę podsieci używaną w twojej sieci.

#### **Brama standardowa**

Brama standardowa to z reguły router lub brama lokalnej sieci. Urządzenie integratora / DECT Manager potrzebuje tych informacji, aby uzyskać dostęp do Internetu.

▶ Podaj adres lokalny (prywatny) IP dla bramy standardowej, połączonej poprzez sieć lokalną z Internetem (np. 192.168.2.1).

#### **Preferowany serwer DNS**

DNS (Domain Name System) umożliwia przypisywanie symbolicznej nazwie publicznych adresów IP. Serwer DNS musi przekształcić nazwę DNS na adres IP, gdy nawiązywane jest połączenie z serwerem.

¤ Wprowadź adres IP preferowanego serwera DNS. Tutaj możesz podać adres IP swojego routera / swojej bramy. W ten sposób zapytania adresowe z integratora / DECT Manager są kierowane do jego serwera DNS. Nie ma predefiniowanego serwera DNS.

#### **Alternatywny serwer DNS**

▶ Podaj adres IP alternatywnego serwera DNS, który ma być używany w przypadku niedostępności preferowanego serwera DNS.

#### **VLAN**

Dane w tej strefie są wymagane tylko wtedy, gdy łączą one system telefoniczny z siecią lokalną podzieloną na wirtualne sieci częściowe (VLAN - Virtual Local Area Network). W otagowanym VLAN, pakiety danych są przypisywane do poszczególnych sieci częściowych poprzez tagi (znaczniki) składające się między innymi z identyfikatora VLAN oraz priorytetu VLAN.

W konfiguracji systemu telefonicznego muszą one zapisywać identyfikator VLAN oraz priorytet VLAN. Dane te otrzymują one od dostawcy VLAN.

#### **Zarządzanie siecią**

#### **Znakowanie sieci VLAN**

¤ Zaznacz pole wyboru obok **Znakowanie sieci VLAN**, jeżeli system telefoniczny ma używać oznaczeń VLAN.

#### **Identyfikator VLAN**

¤ Wprowadź identyfikator VLAN, który będzie jednoznacznie identyfikował sieć. Zakres wartości: 0–4094.

#### **Priorytet sieci VLAN**

Priorytet VLAN umożliwia np. sterowanie priorytetami przesyłania danych głosowych.

Uważaj, aby dane w **Identyfikator VLAN** lub **Priorytet sieci VLAN** były wprowadzane prawidłowo. Błędne ustawienia mogą powodować problemy, jeżeli urzą-

W razie potrzeby za pomocą przycisku urządzenia można wykonać reset sprzętowy

▶ Wybierz z menu opcji priorytet dla danych systemu telefonicznego. Zakres wartości: 0–7 (0 = najniższy, 7 = najwyższy priorytet)

dzenie zostanie podłączone w celach konfiguracyjnych.

 $\leftrightarrow$  [str. 10](#page-9-5)). Wszystkie ustawienia zostaną wtedy utracone.

# <span id="page-20-2"></span><span id="page-20-0"></span>**Profile dostawców i sieci telefonicznych**

Można wykorzystać maksymalnie dziesięć różnych profilów sieci telefonicznej VoIP lub profilów usługodawców VoIP, np. dla:

- Sieć telefoniczna VoIP przedsiębiorstwa
- i/lub dostawcy publiczni, u których zamówiono usługi VoIP

Na tej stronie można utworzyć listę systemów, które udostępniają połączenia VoIP oraz inne usługi dla swojej telefonii.

Na tej stronie wyszczególnione są wszystkie dostępne połączenia VoIP. Dostępna jest tylko rola użytkownika **admin**.

#### ¤ **Ustawienia Profile dostawcy lub centrali PBX**

- **Nazwa** Wskazywana jest nazwa podana dla połączenia lub nazwa standardowa nazwa (IP1  $-$  IP10). Można ją edytować ( $\rightarrow$  [str. 21](#page-20-1)).
- **Domena** Komponent domeny adresu użytkownika. Jeżeli połączenie nie jest używane, wskazywane jest **Nie skonfigurowano**.

## **Konfiguracja dostawców i profilów telefonicznych**

 $\triangleright$  Kliknij  $\triangle$  obok nazwy połączenia VoIP, które ma być edytowane ... Otwiera się strona konfiguracji usługodawcy / sieci telefonicznej (+ [str. 21](#page-20-1)).

# <span id="page-20-3"></span><span id="page-20-1"></span>**Konfigurowanie profilów usługodawców i sieci telefonicznych**

Na tej stronie można edytować dane wybranego profilu usługodawcy lub sieci telefonicznej. Dostępna jest tylko rola użytkownika **admin**.

#### **Nazwa lub numer połączenia**

¤ Podaj nazwę dla profilu usługodawcy lub sieci telefonicznej. Nazwa będzie wyświetlana na liście usługodawców / sieci telefonicznych. Aby rozróżniać między różnymi połączeniami, należy podać tutaj odpowiedniego dostawcę VoIP.

# **System telefoniczny**

#### **System**

¤ Wybierz w menu opcji rodzaj sieci telefonicznej, która ma być używana do automatycznej konfiguracji VoIP.

#### **Profile dostawców i sieci telefonicznych**

# **Ogólne dane od usługodawcy**

#### **Domena**

¤ Podaj komponent domeny adresu użytkownika (SIP-URI). Razem z nazwami użytkownika telefonu jest on używany do tworzenia Address of Record (AOR), np. aby ustalić cel na podstawie wybranego numeru.

Przykłady:

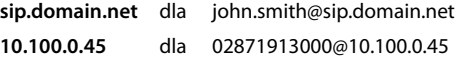

#### **Adres serwera proxy**

SIP Proxy to serwer bramy Twojego usługodawcy VoIP oraz pierwszy serwer SIP, do którego urządzenie ma wysyłać zapytania SIP i od którego spodziewa się zapytań.

▶ Podaj adres IP lub (w pełni kwalifikowana) nazwe DNS serwera SIP Proxy (maks. 74 znaki, 0–  $9a-z, A-Z, -,$ .

## Przykłady: **10.100.0.45** lub **sip.domain.net** lub też **sipproxy01.domain.net**

#### **Port serwera proxy**

▶ Podaj numer portu pierwszego serwera SIP, do którego urządzenie ma wysyłać zapytania SIP i od którego ma oczekiwać zapytań.

Zakres: 1-65535; ustawienie standardowe: **5060** (dla UDP/TCP), **5061** (dla TLS)

Wyszukiwanie DNS-SRV pod kątem redundantnych serwerów SIP może ew. doprowadzić do innego portu serwera, który będzie używany zamiast starego.

#### **Czas odświeżania rejestracji**

▶ Podaj odstęp czasowy (w sekundach), w którym telefon ma powtórzyć rejestrację w serwerze VoIP (SIP Proxy). Wysyłane jest zapytanie służące utworzeniu sesji. Powtarzanie jest niezbędne, aby wpis telefonu został zachowany w tabelach proxy SIP i aby telefon był nadal osiągalny. Powtarzane są wszystkie aktywne połączenia VoIP.

Wartości: Pozycje 1–5, > 0; wartość domyślna: **600** sekund

#### **Protokół transportowy**

- ▶ Wybierai miedzy UDP, TCP i TLS.
- UDP UDP (User Datagram Protocol) to protokół nieoparty na sesji. W UDP nie jest nawiązywane stałe połączenie. Pakiety danych ("datagramy") są wysyłane jako emisje nadawcze (Broadcast). Odbiornik odpowiada sam za odbiór danych. Nadawca nie jest informowany o tym, czy dane są odbierane, czy też nie.
- TCP TCP (Transmission Control Protocol) to protokół transmisji oparty na sesjach. Nawiązuje on połączenie między nadawcą a odbiorcą transportu danych oraz kontroluje i kończy to połączenie.
- TLS TLS (Transport Layer Security) to protokół do szyfrowania przesyłu danych w Internecie. TLS to nadrzędny protokół transportu.

#### **Stosuj zabezpieczone SIP (SIPS)**

Tylko w przypadku wybrania TLS. SIPS rozszerza SIP o szyfrowanie TLS/SSL. Wykorzystanie SIPS utrudnia podsłuchiwanie połączenia. Dane są przesyłane przez Internet w formie zaszyfrowanej.

▶ Zaznacz / odznacz pola wyboru, aby włączać lub wyłączać użycie SIPS.

#### **Opcje SRTP**

SRTP (Secure Realtime Protocol) to profil bezpieczeństwa służący do gwarantowania poufności, integralności, ochrony odtwarzania oraz uwierzytelniania wiadomości w transmisji danych audiowizualnych w sieciach opartych na IP.

¤ Wybierz, które połączenia mają być odbierane:

#### **Secure Real Time Protocol**

Zabezpieczenie aktywowane dla połączeń głosowych.

#### **Odbieraj połączenia inne niż SRTP**

Niezabezpieczone połączenia przychodzące będą odbierane nawet, gdy będzie aktywny SRTP.

#### **Ustawienia redundantne**

#### **Redundancja - zapytanie DNS**

Usługodawcy VoIP oferują redundantne serwery SIP dla wyrównania obciążenia oraz zapewnienia niezawodnego działania usługi. Serwer SIP może być identyfikowany przez DNS poprzez różne zapytania.

- A Rejestrowane są tylko podane adresy IP oraz przynależne numery portów.
- SRV + A Znajduje dostępny port serwera dla podanego serwera Proxy oraz serwera rejestracji. W przypadku DNS SRV, klient zamiast właściwego serwera musi wiedzieć tylko, jakiego rodzaju usługi szuka.

#### **Serwer Failover**

#### Gdy **Redundancja - zapytanie DNS** = A

Jeżeli Twój usługodawca obsługuje serwer Failover, wówczas możesz podać niezbędne dane w tym miejscu.

¤ Przy pomocy pól wyboru obok **Włącz rejestrację** włączaj/wyłączaj korzystanie z serwera Failover.

#### **Serwer rejestracji**

¤ Wprowadź adres IP lub pełną nazwę DNS swojego serwera rejestracji Failover.

#### **Port serwera SIP**

▶ Wprowadź port komunikacyjny używany w serwerze rejestracji Failover.

Zakres: 1-65535; ustawienie standardowe: **5060** (dla UDP/TCP), **5061** (dla TLS)

# **Dane sieciowe usługodawcy**

## **Tryb Outbound Proxy**

System DECT Multicell umożliwia konfigurację proxy wychodzącego. Niezależnie od wszystkich innych zasad protokołu SIP, system przy aktywacji (**Zawsze**) zawsze wysyła wszystkie żądania wychodzące do tego proxy wychodzącego. Może to być proxy wychodzący w sieci lokalnej, udostępniony przez lokalnego operatora sieci, lub też proxy wychodzący w sieci publicznej, udostępniany przez sieć / usługodawcę VoIP.

- ▶ Podaj, kiedy ma być stosowane połączeń wychodzących.
- **Zawsze**: Wszystkie dane sygnałowe i głosowe wysyłane przez telefon są wysyłane przez proxy połączeń wychodzących.

**Nigdy**: Proxy zewnętrzne nie jest używane.

Jeżeli dalsza konfiguracja proxy połączeń wychodzących jest zgodna z konfiguracją proxy oraz rejestracji, jest ona niepotrzebna i jest ignorowana.

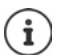

Wysyłana przez telefon SIP opcja DHCP 120 "sip server" dezaktywuje wewnętrznie adres proxy połączeń wychodzących oraz ustawienia portu. **Tryb Outbound Proxy** nadal jest w gestii lokalnego administratora sieci. Poprzez ustawienie **Tryb Outbound Proxy** na **Nigdy** można zapobiec wykorzystywaniu przez telefon DECT VoIP opcji DHCP 120. Aby zezwolić na opcję DHCP 120, dla **Tryb Outbound Proxy** trzeba wybrać opcję **Zawsze**.

#### **Adres serwera Outbound**

Jest to przy tym adres, który ma wysyłać do urządzenia wszystkie zapytania SIP oraz oczekujący od niego zapytań (w przypadku pomyślnej rejestracji).

▶ Podaj (pełną) nazwę DNS lub adres IP proxy danych wychodzących u swojego usługodawcy.

## Przykład: **10.100.0.45** lub **sip.domain.net** lub też **sipproxy01.domain.net**

Jeżeli pole **Adres serwera Outbound** jest puste, wówczas system działa niezależnie od wybranego trybu, podobnie jak w **Tryb Outbound Proxy** = **Nigdy**.

#### **Port Outbound Proxy**

Chodzi tu o numer portu serwera proxy połączeń wychodzących,który ma wysyłać do urządzenia wszystkie zapytania SIP (i spodziewa się tego w przypadku pomyślnej rejestracji zapytań).

¤ Wprowadź port komunikacyjny używany przez proxy połączeń wychodzących.

Zakres: 1-65535; ustawienie standardowe: **5060** (dla UDP/TCP), **5061** (dla TLS)

#### **Port Outbound Proxy** jest pusty i **Adres serwera Outbound** to nazwa:

Aby zlokalizować serwer SIP i wybrać go dla wyrównania obciążenia i zapewnienia redundancji, używane są reguły RFC 3263.

#### **Port Outbound Proxy** to stała liczba:

Użycie wpisów DNS-SRV zgodnie z RFC3263 zostało zablokowane.

#### **Subskrypcja SIP dla Net-AM MWI**

Jeżeli opcja jest aktywna, system zgłasza się w celu odbierania powiadomień przez nowe wiadomości na sieciowej poczcie głosowej.

¤ Przy pomocy pól wyboru obok **Subskrypcja SIP dla Net-AM MWI** można włączać / wyłączać logowanie SIP.

# **Połączenia DTMF przez VoIP**

Sygnalizacja tonowa jest np. wymagana do odpytywania i sterowania niektórymi sieciowymi pocztami głosowymi za pomocą kodów cyfrowych oraz do sterowania automatycznymi zapytaniami do książki telefonicznej lub dla zapewnienia zdalnej obsługi lokalnej automatycznej sekretarki.

Aby wysyłać sygnały tonowe przez VoIP, trzeba ustalić, które kody przycisków mają być przekształcane w sygnały tonowe i w ten sposób wysyłane: jako słyszalna informacja w kanale głosowym lub jako komunikat "Komunikat SIP Info".

Zapytaj usługodawcę VoIP, jakie typy transmisji tonowej są obsługiwane.

#### **Automatyczne negocjowanie transmisji DTMF**

¤ Po każdym nawiązaniu połączenia, telefon próbuje ustalić pasujący typ sygnału tonowego dla aktualnie wynegocjowanego kodeku: Wybierz **Tak**.

System wykorzystuje procedurę transmisji pasującą najlepiej do odbieranych parametrów partnera rozmowy przy następującej kolejności priorytetów:

- wysyłanie przez RFC2833, gdy PT (Payload Type) został udostępniony dla zdarzeń telefonicznych rozmówcy
- wysyłanie przez SIP INFO application/dtmf-relay, gdy przez rozmówcę obsługiwana jest metoda SIP INFO
- wysyłanie jako sygnał audio in-band
- ¤ Brak automatycznej próby ustalenia typu sygnału wybierania tonowego: Wybierz **Nie** (sygnał tonowy jest standardowo ustawiony na **Audio**).

#### **Ustawienia wysyłania transmisji DTMF**

▶ Dokonaj niezbędnych ustawień dla wysyłania sygnałów tonowych:

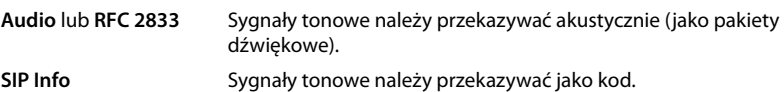

## **Ustawienia kodeków**

Jakość dźwięku przy połączeniach VoIP zależy głównie od kodeku używanego do transmisji oraz od dostępnej szerokości pasma połączenia internetowego. W przypadku "lepszego" kodeku (lepsza jakość dźwięku) konieczne jest przesyłanie większej ilości danych, tzn. wymaga on połączenia sieciowego o szerszym paśmie. Można zmieniać jakość dźwięku, wybierając kodek głosowy używany przez telefon i podając kolejność kodeków proponowanych podczas nawiązywania połączenia VoIP. Ustawienia domyślne dla używanych kodeków zostają zapisane w systemietelefonicznym. Jedno ustawienie zoptymalizowane jest dla niższej, a drugie dla niższej szerokości pasma.

Obie strony zaangażowane w połączenie telefoniczne (dzwoniący, nadawca i odbiorca) muszą używać tego samego kodeku głosowego. Kodek głosowy jest negocjowany między nadawcą a odbiorcą przy nawiązywaniu połączenia.

#### **Profile dostawców i sieci telefonicznych**

## **Aktywne kodeki / Dostępne kodeki**

Obsługiwane są następujące kodeki głosowe:

G.722 Znakomita jakość dźwięku Kodek szerokopasmowy G.722 wykorzystuje tę samą przepustowość, co PCMA/PCMU (64 kB/s na każde połączenie głosowe), ale ma wyższą częstotliwością próbkowania (16 kHz).

Aby umożliwić połączenia szerokopasmowe przez G.722, trzeba w sposób wyraźny aktywować kodek na stronie **Telefonia** − **VoIP** (→ [str. 42](#page-41-2))

- PCMA/ (Modulacja pulsu/kodu) znakomita jakość dźwięku (porównywalna z ISDN). Wymagana
- PCMU jest szerokość pasma wynosząca 64 kB/s na każde połączenie głosowe.

PCMA (G.711 A-law): kodek wykorzystywany w Europie i większości krajów poza USA. PCMA (G.711 μ-law): wykorzystywany w USA.

G.729A Przeciętna jakość dźwięku. Wymagana jest szerokość pasma wynosząca maks. 8 kB/s na każde połączenie głosowe.

Aktywacja / dezaktywacja kodeku:

**▶ Wybierz wymagany kodek z listy Dostępne kodeki/Aktywne kodeki i kliknij ← / ÷.** 

Ustal, w jakiej kolejności mają być używane kodeki:

**▶ Wybierz z listy Aktywne kodeki** wymagany kodek oraz kliknij ↑ / ↓ aby przesuwać go w górę / w dół.

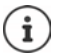

Wybór kodeków G.722 i G.729 ma natomiast wpływ na wydajność systemu, wskutek czego z każdej stacji bazowej można wykonać mniej równoległych połączeń.

## <span id="page-25-0"></span>**Liczba równoległych rozmów na stację bazową zależnie od szerokości pasma**

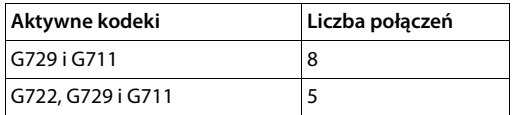

#### **Czas pakietyzacji RTP (ptime)**

Przedział czasowy w milisekundach, prezentowany przez dane audio w pakiecie.

▶ Wybierz rozmiar wysyłanego pakietu RTP. Dostępne opcje to 10 / 20 / 30 ms.

#### **Opcje sygnalizacji zawieszenia połączenia w protokole SDP (Session Description Protocol)**

Wstrzymanie rozmowy oznacza, że użytkownik żąda utrzymania aktywnego połączenia w tle. Wzywany użytkownik wysyła wezwanie re-INVITE razem z propozycją SDP (Session Description Protocol) do utrzymywanego klienta). Oferta SDP zawiera wiersz atrybutów a=inactive lub a=sendonly.

▶ Wybierz, który atrybut ma być wysyłany wraz z ofertą SDP:

**nieaktywny** Pozycja końcowa SIP nie będzie ani nadawać, ani odbierać danych.

**sendonly** Pozycja końcowa SIP będzie tylko wysyłać dane, ale nie będzie odbierać żadnych danych.

#### **Zawieszenie połączenia do przekazania na numer docelowy**

Urządzenie umożliwia dalsze przekierowanie połączenia po zapytaniu lub bez zapytania.

▶ Ustal, czy połączenie z zapytaniem i przekierowaniem ma być ustawione na oczekiwanie przed przekierowaniem (**Tak**), czy też nie (**Nie**).

#### **Wskazanie informacji osoby dzwoniącej**

¤ Wybierz w menu opcji **Rozmówca (User Part)** , które informacji w nagłówku SIP mają być przekazywane do rozmówcy odbierającego. To, które informacje będą faktycznie wysyłane, zależy od usługodawcy.

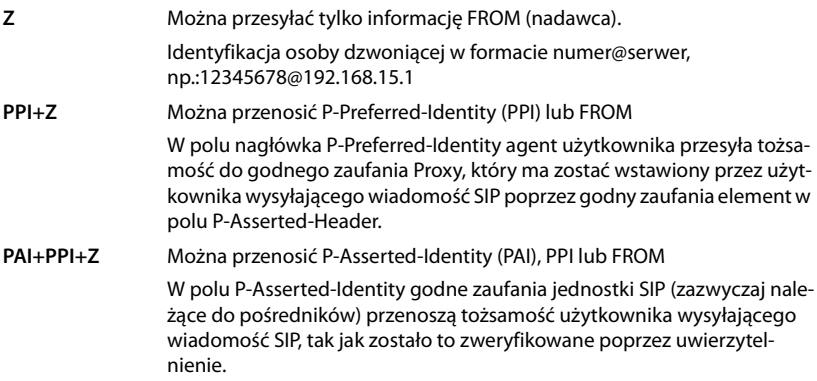

#### **Kody serwisowe**

Kody serwisowe to sekwencje przycisków ustalone przez usługodawcę lub sieć telefoniczną, służące do aktywacji / dezaktywacji niektórych funkcji w słuchawce. Można ustawić odpowiednie kody serwisowe do aktywacji / dezaktywacji CCBS i CCNR.

CCBS (Completion of Call to busy Subscriber) Oddzwonienie w przypadku zajętości

CCNR (Completion of Calls on No Reply) Oddzwonienie w przypadku nieodebrania

▶ Podaj w polach tekstowych **Kończenie połączenia włączone (CCBS, CCNR)/Kończenie połączenia wyłączone (CCBS, CCNR)** kolejność przycisków do aktywacji / dezaktywacji CCBS i CCNR.

#### **Profile dostawców i sieci telefonicznych**

# <span id="page-27-0"></span>**CSTA**

CSTA (Computer Supported Telecommunications Applications) to standard dla niezależnej od producentów interakcji między komputerem a systemem telefonicznym. Jeżeli Twoja sieć telefoniczna udostępnia aplikacje CSTA do wykorzystania przez zalogowane słuchawki, to należy tutaj aktywować standard. Dane kkonta dla dostępu można skonfigurować oddzielnie dla każdej słuchawki (+ [str. 36\)](#page-35-0).

¤ Ustal, czy CSTA ma być aktywny (**Tak**) czy też nie (**Nie**).

## **Usuwanie profilu**

¤ Kliknij **Usuń**, aby usunąć profil Potwierdź proces za pomocą **Tak**.

# <span id="page-28-2"></span><span id="page-28-0"></span>**Słuchawki**

Przy pomocy konfiguratora można zalogować wszystkie słuchawki w sieci DECT oraz zarejestrować połączenie VoIP. Za pomocą funkcji **Dodaj** na stronie **Administracja** można logować poszczególne słuchawki, a w **Centrum rejestracji** można logować grupy słuchawek w jednym kroku roboczym.

Można edytować, włączać lub usuwać dalsze ustawienia, np. związane z korzystaniem z książek telefonicznych i usług sieciowych.

# <span id="page-28-1"></span>**Słuchawki**

Na tej stronie można zalogować poszczególne słuchawki w systemie telefonicznym. Jest ona dostępna dla roli użytkownika **admin** i **user**.

#### ¤ **Ustawienia Urządzenia mobilne Administracja**

Aktualnie zalogowane słuchawki i miejsca zajęte dla dostępnych do rejestracji słuchawek są wyszczególnione na stronie wraz z dalszymi informacjami;

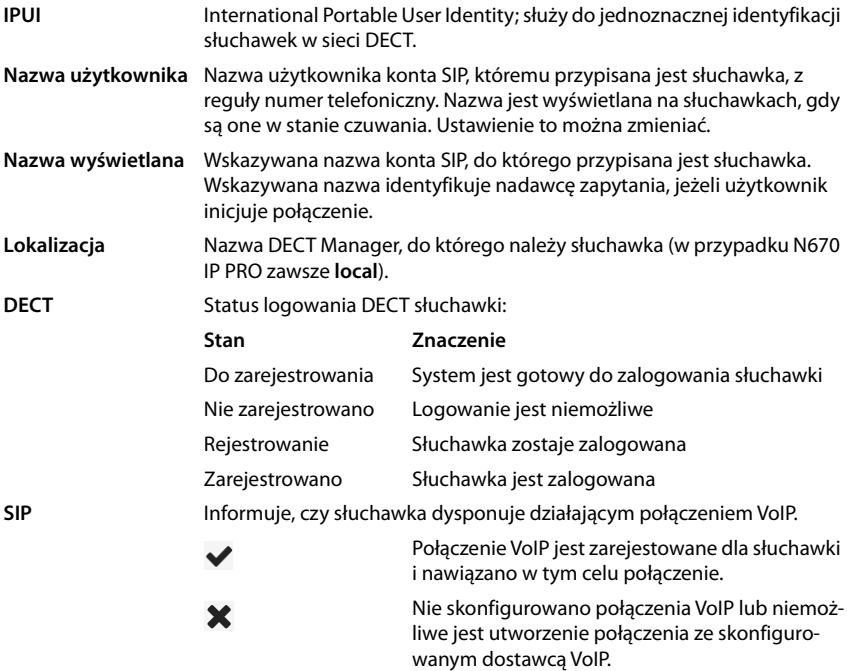

#### **Słuchawki**

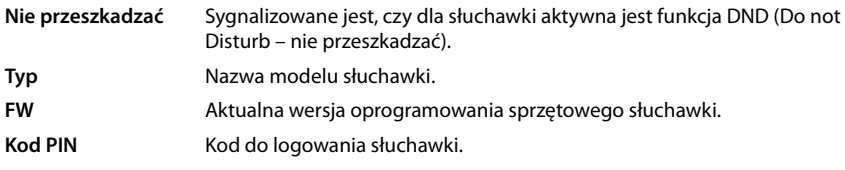

## **Operacje**

#### **Dodawanie listy słuchawek**

▶ Kliknij **Dodaj** . . . Otwiera się strona konfiguracji słuchawek (→ [str. 31](#page-30-0)).

#### **Kopiowanie danych słuchawki dla innej konfiguracji**

▶ Zaznacz pole wyboru obok słuchawki, której ustawienia mają zostać skopiowane. ▶ Kliknij Kopiuj ... Otwiera się strona konfiguracji słuchawek ( $\rightarrow$ str. 31). Ustawienia wybranej słuchawki, z wyjątkiem danych osobowych, zostają przejęte do nowej konfiguracji słuchawki.

#### **Wymiana słuchawki użytkownika na inną**

▶ Zaznacz pole wyboru obok słuchawki użytkownika, której ma zostać przypisana inna słuchawka. Kliknij **Replace** ... Otwiera się strona konfiguracji słuchawek (+ [str. 31\)](#page-30-0). Stara słuchawka może zostać ustawiona na **Do wyrejestrowania**. Osobiste dane użytkowników zostają usunięte. Dane specyficzne dla użytkownika zostają zachowane. Można zarejestrować nową słuchawkę dla użytkownika.

#### **Usuwanie słuchawki z listy**

▶ Zaznacz pole wyboru obok usuwanej słuchawki. Możliwy jest wielokrotny wybór. ▶ Kliknij **Usuń** Potwierdź za pomocą **Tak** . . . Wszystkie wybrane słuchawki zostają usunięte.

#### **Eksport / import konfiguracji słuchawki**

Eksportuj: Można wyeksportować konfigurację słuchawki i zaimportować ją do innego urządzenia.

- $\triangleright$  Zaznacz wszystkie słuchawki, które mają zostać przeniesione, umieszczając haczyk obok IPUI.
- **▶ Kliknij Export ▶ Wybierz w systemowym oknie dialogowym wyboru pliku docelowe miejsce** zapisu wyeksportowanego pliku.

Importuj:

▶ Kliknij Import ▶ Wybierz wcześniej wyeksportowany plik konfiguracji słuchawki w systemie plików swojego komputera.

#### **Edycja danych słuchawki**

▶ Obok nazwy słuchawki, która ma być edytowana, kliknij ▶ ... Otwiera się strona konfiguracji słuchawek ( $\rightarrow$ str. 31).

#### **Ustawianie nazwy wskazywanej w stanie oczekiwania**

Domyślnie, w stanie oczekiwania na słuchawce widoczna jest **Nazwa użytkownika**. Można ustalić, aby zamiast tego była widoczna **Nazwa wyświetlana**.

## **Zmiana widoku na liście**

Filtrowanie listy:

▶ Wprowadzić szukane pojęcie (pełna treść pola) w polu tekstowym . . . W tabeli wyświetlane są tylko wpisy z tekstem, którego wyszukiwane pojęcie odpowiada dowolnej kolumnie.

Filtrowanie listy według zawartości kolumny:

¤ Wybierz w menu opcji **Szukaj w** kolumny, które mają być przeszukiwane według wprowadzonego szukanego pojęcia . . . W tabeli wskazywane są tylko pozycje z tekstem, który odpowiada pojęciu wyszukiwania w wybranej kolumnie.

Sortowanie listy:

▶ Kliknij strzałkę obok nagłówka kolumny, aby posortować tabelę w kolejności rosnącej lub malejącej według zawartości kolumny.

Wyświetlanie / ukrywanie kolumn:

**▶ Kliknij menu opcji Widok po prawej stronie ▶ wybierz kolumny, które mają być wyświetlane** w tabeli ( $\otimes$  /  $\otimes$  = wyświetlona/ukryta).

Nazwy kolumn, które nie są ukrywane, są widoczne na szarym tle.

## **Zmiana liczby wpisów na liście**

 $\triangleright$  Wybierz z prawej pod lista maksymalną liczbę wpisów, które mają być wyświetlane na jednej stronie (10, 25, 50, 100).

## **Przewijanie listy**

Jeżeli dostępnych jest więcej wpisów na liście, niż ich wybrana liczba, można przewijać całą tabelę strona po stronie. Liczba stron jest wskazywana pod listą. Aktualna lista zostaje wyróżniona.

- ¤ Kliknij **Poprzednia** lub **Następna**, aby przewijać listę strona po stronie.
- ¤ Kliknij odpowiedni numer strony, aby przejść bezpośredni do wybranej strony.

# <span id="page-30-0"></span>**Logowanie/wylogowanie słuchawek**

Na tej stronie można zalogować słuchawkę w sieci DECT lub przygotować zalogowanie kilku słuchawek za pomocą centrum logowania. Można przypisać konto VoIP, aktywować książki telefoniczne online oraz dokonywać innych ustawień słuchawek.

Jest ona dostępna dla roli użytkownika **admin** i **user**.

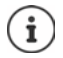

W związku z logowanie i wylogowanie odnosi się do relacji słuchawki do sieci DECT, a nie do rejestracji SIP.

# **Logowanie słuchawek**

- ¤ Wprowadź IPUI, jeżeli logowanie ma zostać ograniczone do określonej słuchawki.
- ¤ Wprowadź ręcznie kod uwierzytelniający lub wygeneruj go przyciskiem **Generuj losowy kod PIN**.
- $\blacktriangleright$  Wprowadź wszystkie dane konfiguracyjne słuchawki.
- ¤ Kliknij **Zarejestruj teraz**.

Teraz można zalogować słuchawkę z pasującym IPUI. Jeżeli nie zdefiniowano IPUI, można zalogować wszystkie słuchawki będące w zasięgu.

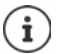

System pozostaje tak długo w trybie logowania, jak jest to ustalone w parametrze **Czas trwania rejestracji** na stronie **Centrum rejestracji** (+ [str. 38\)](#page-37-0). Ustawienie standardowe: 3 min

#### **Czynności przy słuchawce**

▶ Rozpocznij logowanie zgodnie z opisem w odpowiedniej dokumentacji. ▶ W razie żądania wprowadź wcześniej podany lub wygenerowany PIN.

# **Logowanie grupy słuchawek**

Można zalogować grupę słuchawek bez ponownego uruchamiania trybu logowania. Przygotuj logowanie nowych słuchawek w następujący sposób:

¤ Wprowadź dotychczasowy IPUI i ew. indywidualny PIN

lub

- ¤ Wykorzystaj numer zastępczy jako IPUI (0, 1, 0, 2, 0, 3...), zaleca się też użycie tego samego PIN dla wszystkich słuchawek.
- ¤ Ustaw **Stan rejestracji** słuchawek na **Do zarejestrowania**.
- ▶ Otwórz okno logowania na określony czas i zaloguj wszystkie słuchawki bez wykonywania dalszych czynności w **Centrum rejestracji** ( $\rightarrow$ str. 38).

# **Parametry**

#### **IPUI**

(International Portable User Identity) Ten jednoznaczny identyfikator służy do jednoznacznej identyfikacji słuchawek w sieci DECT. Podczas edytowania istniejącego zlecenia logowania słuchawki wskazywany jest IPUI. Nie można go zmieniać.

Nowy wpis:

¤ Wprowadź w polu tekstowym IPUI słuchawki, która ma się logować w sieci DECT.

Jeżeli pole to jest puste, będzie mogła logować się dowolna słuchawka.

## **Stan rejestracji**

Status logowania **DECT** słuchawki: W menu opcji można zmienić status.

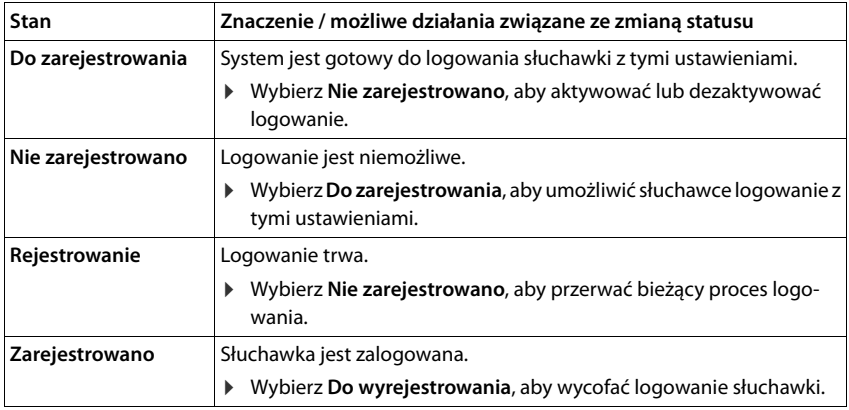

#### **Kod uwierzytelniania (PIN)**

Ten PIN należy użyć w słuchawce do logowania w sieci DECT.

▶ Wprowadź PIN w polu tekstowym. Wartość; 4 pozycje

lub

¤ Kliknij **Generuj losowy kod PIN** . . . Tworzony jest czteropozycyjny PIN, który pojawia się w polu tekstowym.

# **Wylogowanie słuchawek**

- ▶ Kliknij listę słuchawek *●* obok wylogowanej słuchawki. Aktywny jest status **Zarejestrowano**
- ▶ Wybierz z menu opcji Stan rejestracji opcje Do wyrejestrowania. ▶ Kliknij Ustaw ... Słuchawka jest wylogowana.

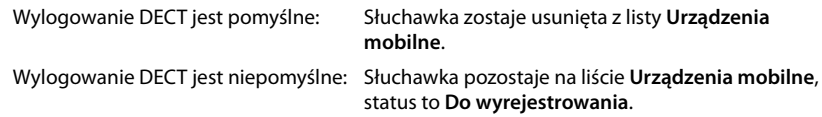

# **Ustawienia słuchawki**

Przy logowaniu słuchawek można przyporządkować ważne ustawienia i przypisywać różne funkcje.

# **Osobiste dane od usługodawcy**

Skonfiguruj konto VoIP dla słuchawki. Jeżeli słuchawka została pomyślnie zalogowana,  $\blacktriangleright$  w kolumnie **SIP** pojawia się lista **Urządzenia mobilne**.

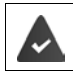

Wcześniej należy skonfigurować konto VoIP / sieci telefonicznej (+ [str. 21](#page-20-3)).

#### **Dostawca usług VoIP**

- ¤ Wybierz z menu opcji skonfigurowanego dostawcę VoIP lub sieci telefonicznej. Połączenie należy skonfigurować na stronie **Profile dostawcy lub centrali PBX (** $\rightarrow$  [str. 21\)](#page-20-2).
- ¤ Wprowadź dane dostępu konta VoIP w odpowiednich polach. Pola te zależą od odpowiedniego profilu sieci telefonicznej / dostawcy.

#### **Nazwa uwierzytelniania**

¤ Wprowadź nazwę dla uwierzytelniania SIP (HTTP Digest). **Nazwa uwierzytelniania** spełnia przy rejestracji jako serwer SIP Proxy / Registrar funkcję identyfikatora dostępu. Zazwyczaj jest on identyczny z numerem konta VoIP. Wartość: maks. 74 znaków

#### **Hasło uwierzytelniania**

¤ Wprowadź hasło dla uwierzytelniania SIP (HTTP Digest). Telefon wymaga hasła do rejestracji w serwerze SIP-Proxy / Registrar. Wartość: maks. 74 znaków

#### **Nazwa użytkownika**

¤ Wprowadź identyfikację rozmówcy dla konta usługodawcy VoIP. Zazwyczaj jest on identyczny z numerem konta VoIP. Wartość: maks. 74 znaków

#### **Nazwa wyświetlana**

Wskazywana nazwa pozwala zidentyfikować osobę dzwoniącą. W rzadkich wypadkach sieci SIP kontrolują wskazywaną nazwę pod kątem lokalnych wytycznych sieci SIP.

Zazwyczaj wskazywana nazwa jest opcjonalna.

¤ Wprowadź dowolną nazwę, która będzie widoczna na wyświetlaczu rozmówcy. Wartość: maks. 74 znaków

Jeżeli **Nazwa wyświetlana** jest pusta, to zostanie użyta **Nazwa użytkownika** lub numer osoby dzwoniącej.

## **Internetowe książki telefoniczne**

Za pomocą przycisku sterującego lub przycisku INT na słuchawce, użytkownik może wywoływać różne książki telefoniczne.

## **Książka telefoniczna dla dostępu bezpośredniego**

Użytkownik może wcisnąć i przytrzymać przycisk książki telefonicznej (na dole na przycisku nawigacji), aby otworzyć listę książek telefonicznych online lub lokalną książkę telefoniczną słuchawki.

¤ Wybierz, która książka telefoniczna ma być otwierana przyciskiem książki telefonicznej.

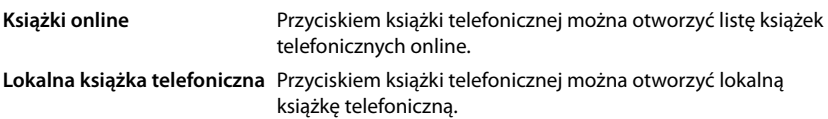

## **Directory for INT key**

Jeżeli dostępna i skonfigurowana jest internetowa książka telefoniczna, to użytkownik może ją otworzyć naciskając przycisk INT (po lewej na przycisku sterującym słuchawki).

¤ Wybierz z listy, która książka telefoniczna ma być otwierana przyciskiem INT.

#### **Automatyczne wyszukiwanie**

¤ Wybierz z listy **Automatyczne wyszukiwanie** książkę telefoniczną online lub dezaktywuj tę opcję. W przypadku połączenia przychodzącego, nazwa rozmówcy jest odczytywana z tej książki telefonicznej i wskazywana na wyświetlaczu (dostępność tej funkcji zależy od dostawcy internetowej książki telefonicznej).

# **Uwierzytelnianie LDAP**

W systemie telefonicznym można przygotować do 10 książek telefonicznych w formacie LDAP. Dostęp do firmowej książki telefonicznej może być udostępniany indywidualnie poszczególnym słuchawkom.

## **Wybrana książka LDAP**

¤ Wybierz z menu opcji książkę telefoniczną LDAP, która ma być udostępniana w słuchawce.

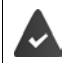

Musi być skonfigurowana przynajmniej jedna książka telefoniczna LDAP.

## **Pokaż pozostałe serwery LDAP**

¤ Wybierz **Tak**, jeżeli mają być dopuszczone książki telefoniczne z innych serwerów LDAP.

## **Typ autoryzacji LDAP**

- ▶ Wybierz, jak mają być uwierzytelniani użytkownicy:
	- **Globalne** Dane dostępu są ustalane podczas konfiguracji książki telefonicznej LDAP dla wszystkich słuchawek.
	- **Użytkownik** Używane są indywidualne dane dostępu.
		- ¤ Wprowadzić w odpowiednich polach tekstowych **Nazwa użytkownika**<sup>i</sup> **Hasło**.
	- **SIP** Używane są dane dostępowe konta SIP użytkownika (**Nazwa uwierzytelniania** i **Hasło uwierzytelniania**).

#### **Słuchawki**

# **Konfiguracja sieciowej poczty głosowej**

Jeżeli dla konta VoIP przypisanego do słuchawki dostępna jest sieciowa poczta głosowa, konieczna jest aktywacja tej funkcji.

- ¤ Wprowadź **Numer telefonu lub nazwa SIP (URI)** dla sieciowej poczty głosowej.
- ▶ Aktywuj funkcję polem wyboru.

# **Połączenie grupowe**

Przy pomocy połączenia grupowego użytkownik może przyjmować połączenia od innych użytkowników, np. od grupy odbioru połączeń. Użytkownicy należący do tej samej grupy odbioru połączeń mogą odbierać wszystkie połączenia przychodzące do grupy. Grupa odbioru połączeń musi zostać skonfigurowana przy rejestracji konta SIP. Numer rozmówcy lub SIP-URI grupy odbioru połączeń może zostać przypisany do słuchawki.

- ¤ Wprowadź **Numer telefonu lub nazwa SIP (URI)** grupy odbioru połączeń.
- ▶ Aktywuj funkcję polem wyboru.

# **Menedżer połączeń**

¤ Wybierz z menu opcji **Odbieraj połączenia bezpośrednio przez menedżera połączeń**, czy połączenia kierowane przez menedżera połączeń sieci telefonicznej mają być odbierane bezpośrednio **przez zestaw słuchawkowy**, **przez zestaw głośnomówiący** czy też w ogóle mają nie być odbierane (**Nie**).

# **Nieodebrane połączenia i ostrzeżenia**

Można ustalić, czy połączenia nieodebrane i odebrane mają być liczone oraz czy nowe wiadomości określonych typów mają być sygnalizowane przez LED MWI w przycisku wiadomości słuchawki.

- ¤ Wybierz **Tak**/**Nie** obok **Liczba połączeń nieodebranych**/**Liczba odebranych połączeń**, aby aktywować / dezaktywować licznik połączeń nieodebranych i odebranych. Informacje są sygnalizowane w listach połączeń słuchawki, połączenia nieodebrane są wskazywane również w stanie oczekiwania słuchawki.
- ¤ Wybierz **Tak**/**Nie** obok typu wiadomości (połączenia nieodebrane, zignorowane terminy, nowa wiadomość na sieciowej poczcie głosowej), aby aktywować / dezaktywować LED MWI dla odpowiedniego typu wiadomości.

Jeżeli wybrano **Tak**, przycisk wiadomości miga, jeżeli odbierana jest nowa wiadomość wybranego typu.

# <span id="page-35-0"></span>**CSTA**

CSTA (Computer Supported Telecommunications Applications) to standard dla niezależnej od producentów interakcji między komputerem a systemem telefonicznym. Jeżeli przygotowane aplikacje CSTA wymagają indywidualnej kontroli dostępu, wówczas można tu podać dane dostępowe dla słuchawki.

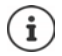

Twój system telefoniczny musi obsługiwać CSTA, funkcja ta musi też być aktywowana w profilu usługodawcy / sieci telefonicznej ( $\rightarrow$  [str. 28\)](#page-27-0).
#### **Nazwa użytkownika**

¤ Wprowadź nazwę użytkownika dla dostępu słuchawki do aplikacji CSTA.

#### **Nazwa uwierzytelniania**

▶ Wprowadź nazwę uwierzytelniania dla dostępu słuchawki do aplikacji CSTA.

#### **Hasło uwierzytelniania**

¤ Wprowadź hasło użytkownika dla dostępu słuchawki do aplikacji CSTA.

## **Usługi XSI Broadsoft**

Jeżeli użytkownikowi mają zostać udostępnione na słuchawce usługi BroadSoft XSI, należy podać odpowiednie dane dostępowe.

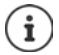

Muszą być aktywne usługi XSI (+ [str. 44\)](#page-43-0).

#### **Stosuj poświadczenia SIP**

Jeżeli opcja ta jest aktywna, używane są dane dostępowe dla konta SIP użytkownika (**Nazwa uwierzytelniania** i **Hasło uwierzytelniania**).

Alternatywnie można definiować też następujące dane dostępowe:

#### **Nazwa użytkownika**

▶ Wprowadź nazwę użytkownika dla dostępu do menu (maks. 22 znaki).

#### **Hasło**

▶ Wprowadź hasło dla dostępu do menu (maks. 8 znaków).

#### **Synchronizacja funkcji przycisków**

Opcja ta umożliwia wykorzystywane przycisków telefonów użytkowników do sterowania funkcjami Do Not Disturb (DND – nie przeszkadzać) oraz przekierowania połączeń. Jeżeli funkcja jest aktywna, to telefony synchronizują status tych funkcji z serwerem aplikacji BroadWorks.

¤ Wybierz **Tak** / **Nie**, aby aktywować / dezaktywować synchronizację przycisków za pomocą serwera aplikacji BroadWorks.

# **Centrum logowania dla słuchawek**

W centrum logowania można zalogować grupy słuchawek w jednym kroku roboczym. Wszystkie słuchawki wyszczególnione w liście słuchawek oraz mające status logowania **Do zarejestrowania** lub **Rejestrowanie** mogą być logowane wspólnie. Jest ona dostępna dla roli użytkownika **admin** i **user**.

¤ **Ustawienia Urządzenia mobilne Centrum rejestracji**

Na tej stronie wskazywana jest liczba słuchawek o statusie logowania **Do zarejestrowania**, **Rejestrowanie** oraz całkowita liczba wpisów na liście słuchawek. Są to również te, które mają status logowania **Zarejestrowano** i **Nie zarejestrowano**.

Dodatkowo na stronie wskazywana jest łączna liczba DECT Manager (dla N670 IP PRO zawsze 1), oraz czy DECT Manager właśnie jest w stanie logowania. Moduły DECT Manager są w stanie logowania **Rejestrowanie**, jeżeli proces logowania został uruchomiony automatycznie zgodnie z ustawieniami czasu na tej stronie, lub jeżeli słuchawki zostały zalogowane ręcznie.

# **Sterowane czasowo logowanie słuchawek**

Wskazuje aktualny czas systemowy. Ustawienia czasu: • str. 58

- ¤ Wprowadź w polu **Godzina rozpoczęcia rejestracji** czas, w którym ma zostać uruchomiony następny proces logowania. Format: RRRR-MM-DD GG:mm.
- ¤ Kliknij **Uruchom teraz**. . . . DECT-Manager uruchamia w podanym czasie proces logowania. Jeżeli nie ustawiono czasu, DECT Manager automatycznie rozpoczyna logowanie.

#### **Ustalanie przedziału czasowego logowania**

▶ Określ w polach **Czas trwania rejestracji,** jak długo (dni, godziny, minuty i sekundy) DECT Manager ma pozostawać w trybie logowania. Ustawienie standardowe: 3 min

### **Zamknięcie okien i zerowanie zegara**

O

▶ Kliknij Zamknij . . . Okno logowania zostaje zamknięte, a ustawienia czasu zostają wyzerowane.

Gdy pierwsza słuchawka próbuje się zalogować, wówczas stacja bazowa zamyka okienko logowania i kończy logowanie w przeciągu kilku sekund. W tym czasie wszelkie kolejne próby zalogowania są odrzucane. Przed całkowitym zalogowaniem pierwszej słuchawki stacja bazowa otwiera ponownie okno logowania na tak długo, jak zdefiniowano to parametrami **Godzina rozpoczęcia rejestracji** i **Czas trwania rejestracji**.

Jeżeli wszystkie słuchawki próbują zalogować się równolegle, to wiele z nich połączy się równolegle ze stacją bazową i zaloguje się w sposób pomyślny. Inne słuchawki ew. mogą dołączać, gdy logowanie jeszcze nie zostało zakończone. Dlatego zostają one odrzucone.

Odrzucone słuchawki należy zgłosić poprzez nową procedurę logowania lub w sposób ręczny.

# **Ustawienia telefonii**

# **Ogólne ustawienia VoIP**

Na tej stronie można dokonać ogólnych ustawień dla połączeń VoIP. Dostępna jest tylko rola użytkownika **admin**.

¤ **Ustawienia Telefonia VoIP**

### **Port SIP**

▶ Podaj port SIP wykorzystywany dla połączeń VoIP.

Zakres: 1-65535; ustawienie standardowe: 5060

#### **Zabezpieczony port SIP**

▶ Podaj port SIP wykorzystywany dla bezpiecznych połączeń VoIP (TLS).

Zakres: 1-65535; ustawienie standardowe: 5061

#### **Zegar SIP T1**

▶ Podaj szacowany czas obiegu pakietu IP między klientem SIP a serwerem SIP (czas upływający między wysyłaniem zapytania i otrzymaniem odpowiedzi).

Wartość domyślna: 500 ms

### **Zegar sesji SIP**

▶ Definiuje okres upływu ważności sesji: Jeżeli sesja nie zostanie zaktualizowana w tym czasie, zostaje ona zwolniona. Zaproszenie na sesję zostaje uruchomiona po połowie czasu poprzez komunikat Re-INVITE, który musi zostać potwierdzony w celu aktualizacji sesji.

Wartości: maks. 4 pozycje, min. 90 s; wartość standardowa: 1800 s

#### **Zegar nieudanych ponowień rejestracji**

¤ Podaj, po ilu sekundach telefon ma podjąć próbę ponownego zalogowania, jeżeli pierwsza próba zakończyła się niepowodzeniem.

Wartości: maks. 4 pozycje, min. 10 s; wartość standardowa: 300 s

#### **Zegar subskrypcji**

▶ Podaje czas upływu zapytania SUBSCRIBE (w sekundach). Aby zapytana SUBSCRIBE pozostały aktualne, użytkownicy muszą regularne aktualizować zapytanie.

Wartość domyślna: 1800 s

#### **PRACK**

¤ (Provisional Response Acknowledgement) Tymczasowe zapytania SIP nie dysponują systemem potwierdzenia, wskutek czego nie są one niezawodne. Metoda PRACK w przypadku SIP gwarantuje niezawodne, uporządkowane udostępnienie tymczasowych odpowiedzi.

### **Ustawienia bezpieczeństwa**

System telefoniczny obsługuje nawiązywanie bezpiecznych połączeń głosowych przez Internet z użyciem certyfikatów TLS. Używane są przy tym klucze publiczne i prywatne, aby szyfrować i rozszyfrowywać wiadomości wymieniane między jednostkami SIP. Klucz publiczny jest zawarty w certyfikacie jednostki IP i jest dostępny dla każdego. Klucz prywatny jest utrzymywany w tajemnicy i nigdy nie jest przekazywany osobom trzecim. Certyfikat serwera oraz klucz prywatny muszą zostać wysłane na stacje bazowe.

¤ Kliknij **Przeglądaj...** i wybierz w systemie plików komputera lub sieci plik zawierający certyfikat lub klucz prywatny Kliknij **Przekaż** . . . Plik zostaje wysłany i jest wyświetlany na odpowiedniej liście.

#### **Hasło zabezpieczeń SIP**

▶ Jeżeli Twój klucz prywatny jest chroniony hasłem, możesz podać go tutaj.

# **Quality of Service (QoS)**

Jakość dźwięku zależy od priorytetu danych głosowych w sieci IP. Priorytetyzacja pakietów danych VoIP następuje za pomocą protokołu QoS DiffServ (zróżnicowane usługi). DiffServ definiuje rolę klas dla jakości usługi, a w obrębie tej klasy różne stopnie priorytetów zdefiniowane przez różne procedury priorytetyzacji.

Można podać różne wartości QoS dla pakietów SIP i RTP. Pakiety SIP zawierają dane sygnalizacji, podczas gdy do przesyłu danych językowych jest wykorzystywany protokół RTP (Real-time Transport Protocole).

¤ Wprowadź wybrane wartości QoS w polach **SIP ToS / DiffServ** i **RTP ToS / DiffServ**. Zakres wartości: od 0 do 63.

Typowe wartości dla VoIP (ustawienie domyślne):

- SIP 34 Wysoka jakość usług dla szybkiego przełączania strumienia danych (Przyśpieszona procedura)
- RTP 46 Najwyższa jakość usług dla szybkiego przekazywania pakietów danych (Przyśpieszone przekazywanie)

Nie zmieniaj tych wartości bez wcześniejszego skontaktowania się z operatorem ņ sieci. Wyższa wartość nie musi oznaczać wyższego priorytetu. Wartość decyduje o klasie usług, a nie o priorytecie. Używana procedura nadawania priorytetów odpowiada wymaganiom tej klasy i nie musi być odpowiednia dla transmisji danych głosowych.

# **Jakość dźwięku**

System telefoniczny umożliwia użytkownikowi wykonywanie połączeń kodekiem szerokopasmowym G.722 w znakomitej jakości dźwięku. Stacja bazowa obsługuje maksymalnie pięć połączeń szerokopasmowych.

Na tej stronie można aktywować / dezaktywować użycie kodeku szerokopasmowego G.722 dla systemu telefonicznego.

Dostępna jest tylko rola użytkownika **admin**.

- ¤ **Ustawienia Telefonia Audio**
- ▶ Zaznacz / odznacz pola wyboru, aby włączać lub wyłączać połączenia szerokopasmowe.
- ▶ Kliknij Ustaw, aby zapisać ustawienia na tej stronie.

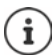

Aby użytkownicy mogli wykonywać połączenia szerokopasmowe, musi być aktywowany kodek G.722 dla profilu dostawcy, który będzie wykorzystywany podczas połą $czenia$  ( $\rightarrow$  [str. 26\)](#page-25-0).

# **Ustawienia połączeń**

Na tej stronie można dokonywać różnych ustawień dla połączeń VoIP. Dostępna jest tylko rola użytkownika **admin**.

¤ **Ustawienia Telefonia Ustawienia połączeń**

# **Przekazywanie połączeń**

Użytkownicy mogą przekierować rozmowę do innego użytkownika, o ile sieć telefoniczna lub usługodawca obsługują tę funkcję. Przekazywanie połączeń następuje poprzez menu słuchawki (przycisk wyświetlacza) lub przycisk R. Ustawienia dla dalszego przekazywania połączeń można rozszerzać lub zmieniać.

## **Przekazywanie połączeń przyciskiem R**

Włączone: Naciskając przycisk R, użytkownicy mogą łączyć ze sobą dwóch zewnętrznych rozmówców. Połączenia z dwoma użytkownikowi zostaną zakończone.

#### **Przekaż połączenie z odłożoną słuchawką**

Włączone: Oboje uczestników jest połączonych ze sobą, gdy użytkownik naciska przycisk zakończenia połączenia. Połączenia pośrednika z użytkownikami zostaną zakończone.

## **Określ adres docelowy**

▶ Wybierz, jak ma być tworzony adres celu przekierowania (Refer-To-URI):

#### **Z AOR numeru docelowego przekazywania** (Address of Record)

#### **Z adresu transportowego numeru docelowego przekazywania** (Contact-URI)

Większość aktualnych platform sieci telefonicznych daje dobre rezultaty w przypadku użycia AOR jako adresu docelowego dla przekierowania.

W przypadku problemów z przekazywaniem połączeń, zwłaszcza przez transparentne proxy, należy próbować przekierowania z adresem docelowym wyprowadzonym z adresu transportowego celu przekierowania, a nie z informacji adresowych sieci telefonicznej.

# <span id="page-42-0"></span>**Prefiks**

Być może trzeba będzie wybrać prefiks dla połączeń zewnętrznych (np. "0"). Można zapisać prefiks w konfiguracji DECT Manager. Te ustawienia obowiązują dla wszystkich zalogowanych słuchawek.

- ¤ Wprowadź w polu tekstowym **Kod dostępu** właściwy prefiks. Wartość: maks. 3 pozycje (0 9, \*, R, #, P)
- ▶ Wybierz, kiedy przed numerem ma być automatycznie wstawiany prefiks, np. przy wybieraniu z listy połączeń lub z książki telefonicznej.

## <span id="page-42-1"></span>**Miejscowe numery kierunkowe**

W przypadku telefonowania przez VoIP do sieci lokalnej, ew. należy wprowadzać miejscowy numer kierunkowy ew. również w przypadku połączeń lokalnych.

Można skonfigurować system telefoniczny w taki sposób, aby we wszystkich połączeniach VoIP w tej samej miejscowości, a także w rozmowach międzymiastowych numer kierunkowy był wstawiany automatycznie. Oznacza to, ze numer kierunkowy jest wstawiany przed wszystkie numery niezaczynające się od 0 – również przy wyborze numerów z książki telefonicznej oraz z innych list.

Ustawienia te mogą być w razie potrzeby zmieniane.

#### **Kraj**

 $\blacktriangleright$  Wybierz z menu opcji kraj lub miejscowość, w którym używany jest system telefoniczny ... krajowy i międzynarodowy numer kierunkowy będą wówczas wstawiane w polach **Prefiks** i **Numer kierunkowy**.

#### **Ustawienia międzynarodowe**

Przykład: "Wielka Brytania": **Prefiks** = 00, **Numer kierunkowy** = 44 Prefiks Prefiks dla połączeń międzynarodowych Wartość maks. 4 pozycje, 0-9 Numer kierunkowy Międzynarodowy numer kierunkowy. Wartość maks. 4 pozycje, 0-9

#### **Ustawienia lokalne**

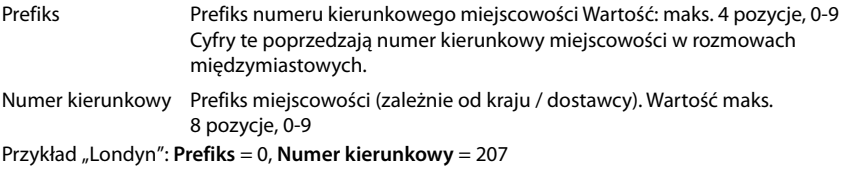

## **Wybór tonu oczekiwania**

Tony, (np. ton wybierania, ton oczekiwania na połączenie, ton zajętości lub pukania są specyficzne dla określonych krajów lub regionów i często się różnią. Dla tego systemu telefonicznego można wybierać jedną z różnych grup tonów.

#### **Schemat sygnału**

¤ Wybierz z menu opcji kraj lub region, którego tony oczekiwania na połączenie mają być używane.

# <span id="page-43-0"></span>**Usługi XSI**

BroadSoft XSI (Xtended Service Interface) umożliwia integrację aplikacji zdalnych w usługach BroadSoft w celu wykonywania operacji telefonicznych oraz otrzymywania informacji o zdarzeniach telefonicznych. N670 IP PRO umożliwia korzystanie z usług XSI, aby udostępniać użytkownikowi książki telefoniczne oraz listy połączeń XSI.

W celu korzystania z usług XSI, trzeba aktywować te usługi i wprowadzić adres serwera XSI na tej stronie.

Dostępna jest tylko rola użytkownika **admin**.

¤ **Ustawienia Telefonia Usługi XSI**

#### **Adres serwera**

▶ Wprowadź w pole tekstowe URL serwera XSI.

#### **Włącz książki telefoniczne XSI**

¤ Zaznacz pole wyboru podczas korzystania z książki telefonicznej XSI. Specjalne książki telefoniczne XSI muszą być skonfigurowane na stronie XSI jako książki telefoniczne online  $(\rightarrow$ str. 50).

#### **Włącz dzienniki połączeń XSI**

▶ Zaznacz pole wyboru podczas korzystania z historii połączeń XSI.

# **Internetowe książki telefoniczne**

N670 IP PRO umożliwia konfigurowanie do dziesięciu firmowych książek telefonicznych w formacie LDAP, udostępnienie publicznej książki telefonicznej w formacie XML, firmowej książki telefonicznej w formacie XSI oraz udostępnienie zalogowanych słuchawek.

Za pomocą ustawień słuchawki ( $\rightarrow$  [str. 34](#page-33-0)) można ustalić, za pomocą których przycisków mają być wywoływane które książki telefoniczne.

# **Internetowe książki telefoniczne (LDAP)**

W formacie LDAP dla systemu telefonicznego można skonfigurować maksymalnie dziesięć firmowych książek telefonicznych i udostępnić jedną z nich zalogowanym słuchawkom. Jeżeli w systemie telefonicznym używana jest firmowa książka telefoniczna, należy aktywować ją w konfiguratorze internetowym.

Na tej stronie wyszczególnione są wszystkie dostępne książki telefoniczne LDAP. Dostępna jest tylko rola użytkownika **admin**.

¤ **Ustawienia Książki online Firmowe**

**Nazwa** Wyświetlana jest nazwa, która została podana dla książki telefonicznej lub standardowa nazwa (LDAP1 - LDAP10). Nazwę można edytować (+ [str. 45](#page-44-0))

**Serwer URL** Jeżeli książka telefoniczna jest skonfigurowana, widoczny jest URL serwera.

### **Konfiguracja książek telefonicznych LDAP**

¤ Kliknij na obok nazwy książki telefonicznej LDAP, która ma być edytowana . . . . Otwiera się strona konfiguracji LDAP (+ [str. 45\)](#page-44-0).

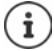

Więcej informacji na temat konfiguracjii LDAP można znaleźć pod [wiki.gigasetpro.com](https://wiki.gigasetpro.com)

# <span id="page-44-0"></span>**Konfiguracja książki telefonicznej LDAP**

Na tej stronie można edytować dane wybranej książki telefonicznej LDAP. Dostępna jest tylko rola użytkownika **admin**.

# **Dostęp do serwera danych LDAP**

Książka telefoniczna jest udostępniana poprzez serwer LDAP. Potrzebny jest adres serwera, port serwera oraz dane dostępu do książki telefonicznej, która ma być używana.

- ¤ Wprowadź w polu **Nazwa książki telefonicznej** nazwę (maks. 20 znaków). Pod tą nazwą na słuchawkach widoczna jest książka telefoniczna.
- ¤ Zaznacz opcję **Włącz książkę telefoniczną**, tak aby książka telefoniczna była dostępna na telefonach.

#### **Adres serwera / Port serwera**

▶ Wprowadź URL i port serwera LDAP, pod którym spodziewane są zapytania dotyczące bazy danych (ustawienie domyślne: 389)

### **Baza wyszukiwania LDAP (BaseDN)**

¤ Baza danych LDAP jest zbudowana hierarchicznie. Parametrem **Baza wyszukiwania LDAP (BaseDN)** można określić, w jakim obszarze ma rozpocząć się wyszukiwanie.

Ustawienie standardowe: 0: wyszukiwanie rozpoczyna się w górnym obszarze bazy danych LDAP.

## **Dane dostępowe dla użytkownika**

Jeżeli mają zostać zdefiniowane dane dostępowe, które będą wykorzystywane przez innych użytkowników, należy wykonać następujące czynności:

¤ Wprowadzić dane dostępowe dla książki telefonicznej LDAP **Nazwa użytkownika** i **Hasło**  (odpowiednio maks. 254 znaków).

Jeżeli dla każdej słuchawki mają być używane indywidualne dane dostępowe, należy ustawić dane dostępowe przy konfiguracji słuchawki ( $\rightarrow$  [str. 35](#page-34-0)).

## **Zabezpieczone LDAP**

Standardowo transfer danych między systemem telefonicznym a serwerem LDAP następuje poprzez połączenie niezabezpieczone. W przypadku wybrania bezpiecznego LDAP, przesyłane dane są zaszyfrowane. Odbywa się to dzięki zainstalowaniu certyfikatu LA na systemie, sygnowanym przez bezpieczny serwer LDAP  $($  [str. 57\)](#page-56-0).

¤ Wybierz protokół szyfrowania **SSL/TLS** lub **STARTTLS**, który ma być używany, lub wybierz **Brak**, jeżeli dane nie mają być szyfrowane.

# **Ustawienia dotyczące wyszukiwania w bazie danych LDAP oraz wyświetlanie wyniku**

## **Włącz tryb listy**

¤ Ustal, co ma być wyświetlane najpierw, gdy użytkownik otworzy książkę telefoniczną LDAP.

Włączone: Wskazywana jest lista wszystkich wpisów w książce telefonicznej LDAP.

Nieaktywny: Najpierw otwiera się edytor, w którym użytkownik może wybrać określony obszar wyszukiwania w obrębie bazy danych LDAP i w ten sposób ograniczyć liczbę wpisów.

# **Filtry**

Za pomocą filtrów można definiować kryteria, według których określone wpisy są wyszukiwane w bazie danych LDAP. Filtr składa się co najmniej z jednego kryterium wyszukiwania. Kryterium wyszukiwania zawiera zapytanie pod kątem atrybutu LDAP.

#### **Przykład**: sn=%

Atrybut **sn** zastępuje nazwisko. Znak procentu (%) to znak zastępujący tekst wprowadzany przez użytkownika.

Reguły definiowania filtrów:

- Za pomocą operatorów logicznych I (&) lub LUB (|) można zestawiać ze sobą kilka kryteriów.
- Operatory logiczne "&" i "|" są wstawiane przed kryteria wyszukiwania.
- Kryterium wyszukiwania należy wprowadzić w nawiasach, a całe wyrażenie jeszcze raz wziąć w nawiasy.
- Można łączyć ze sobą również operatory I i LUB.

## **Przykłady**:

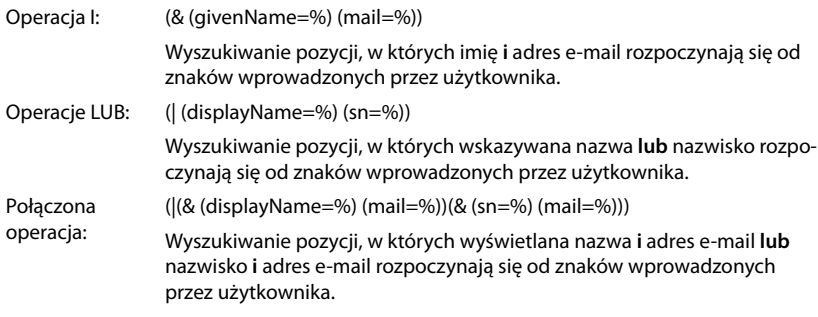

Informacje dotyczące atrybutów + [str. 48](#page-47-0)

#### **Filtr nazw**

Od filtra nazwy zależy, który atrybut jest wykorzystywany do wyszukiwania.

#### **Przykład:**

(displayName=%). Znak procentu (%) jest zastępowany przez nazwę lub część nazwy wprowadzonej przez użytkownika.

Jeżeli użytkownik wprowadzi np. literę "A", przeszukiwane są wszystkie wpisy w bazie danych LDAP, których atrybut **displayName** zaczyna się od "A". Po wprowadzeniu "b" wyszukiwane są wpisy, w których displayName rozpoczyna się od "Ab".

#### **Filtr numerów**

Od filtrów numeracji zależą kryteria automatycznego uzupełniania numerów.

#### **Przykład:**

(|(telephoneNumber=%)(mobile=%)). Znak procentu (%) jest zastępowany przez część numeru wprowadzanego przez użytkownika.

Jeżeli użytkownik podczas wybierania wprowadza np. cyfry "123", wówczas w bazie LDAP wyszukiwane są wszystkie numery rozpoczynające się od "123". Numer jest uzupełniany o informacje z bazy danych.

#### **Dodatkowe filtry**

Można utworzyć dwa dodatkowe filtry, które są proponowane użytkownikowi i pozwalają jeszcze bardziej uszczegółowić wyszukiwanie.

- ▶ Wprowadzić nazwę atrybutu w dodatkowych polach nazwy.
- ▶ Wprowadzić wartości atrybutu w odpowiednich polach nazwy.

#### **Internetowe książki telefoniczne**

#### **Przykład:**

Nazwa filtra dodatkowego nr 1 Miejscowość Wartość filtra dodatkowego nr 1 (|(l=%)) Nazwa filtra dodatkowego nr 2 Ulica Wartość filtra dodatkowego nr 2 (|(street=%))

Obok pól zdefiniowanych w parametrze **Filtr nazw** użytkownikowi udostępniane są pola **Miejscowość** i **Ulica**. Wprowadzana **Miejscowość** jest przekazywana z atrybutem **I** do serwera LDAP, a wprowadzana przez użytkownika **Ulica** jest przekazywana z atrybutem **street**.

## **Format wyświetlania**

W **Format wyświetlania** polu można ustalić, jak wynik wyszukiwania ma być wskazywany na słuchawce.

▶ Można tu wprowadzać kombinacje różnych atrybutów nazw i numerów, jak również znaki specjalne. Popularne formaty można wybrać z listy wskazywanej w punkcie **Konfiguracja składników książki** na stronie.

Aby można było wyświetlić wartości dla wybranego atrybutu, nazwę atrybutu należy poprzedzić znakiem procentu (%).

### **Przykład**:

Dane wpisu książki telefonicznej na serwerze LDAP:

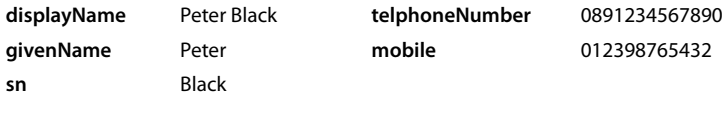

. . .

Definicja atrybutu w konfiguratorze internetowym:

**Format wyświetlania** %sn, %givenName; %telephoneNumber/%mobile

Wpis jest wskazywany na słuchawce w następujący sposób:

Black, Peter; 0891234567890/012398765432

## **Maksymalna liczba wyników wyszukiwania**

¤ Wprowadź maksymalną liczbę wyników wyszukiwania, które mają się pojawić.

# <span id="page-47-0"></span>**Atrybuty**

W bazie danych LDAP dla wpisu w książce telefonicznej definiowane są różne atrybuty, np. nazwisko, imię, numer telefonu, adres, firma itp. Ilość wszystkich atrybutów zapisywanych we wpisie jest zapisywana w odpowiednim schemacie serwera LDAP. Aby uzyskać dostęp do cech lub definiować filtry wyszukiwania, należy zapoznać się z cechami oraz ich nazwami w serwerze LDAP. Większość nazw cech jest standardowa, można jednak również definiować cechy niestandardowe.

¤ Dla każdego pola wpisu w książce telefonicznej, który ma być wskazywany na słuchawkach, należy podać nazwę odpowiedniego atrybutu LDAP. Kilka atrybutów jest oddzielonych od siebie przecinkami.

### **Przykłady:**

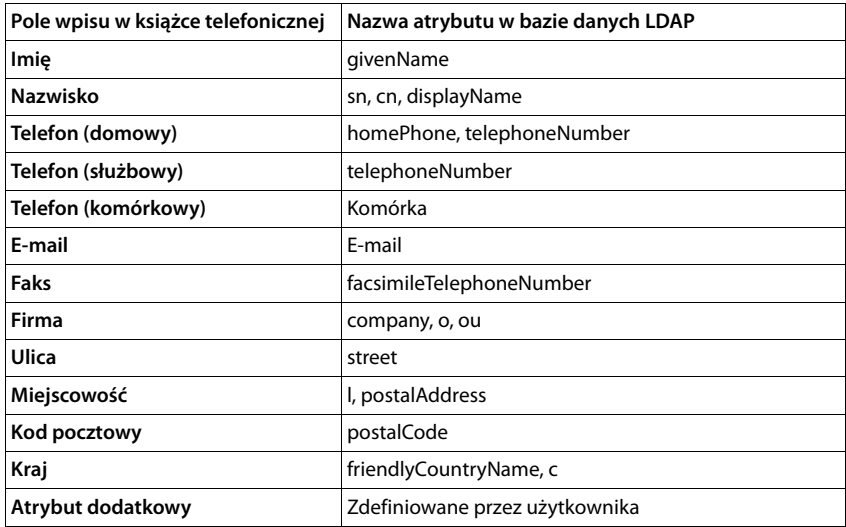

¤ Zaznacz pole wyboru **Atrybut dodatkowy można wybrać**, gdy jest zdefiniowany dodatkowy atrybut i gdy jest nim numer telefonu.

Szczegółowy przykład konfiguracji można znaleźć w punkcie "[Książka telefoniczna LDAP – przy](#page-77-0)[kładowa konfiguracja"](#page-77-0) + [str. 78](#page-77-0)

# **Książki telefoniczne online w formacie XML**

Użytkownikom można udostępnić publiczną lub firmową książkę telefoniczną online w formacie XML. Na tej stronie można wprowadzić dane usługodawcy oraz nazwę książki telefonicznej.

Dostępna jest tylko rola użytkownika **admin**.

- ¤ **Ustawienia Książki online XML**
- ¤ Wybierz **Publiczna** lub **Firmowe**.

# **Wprowadzanie danych dla książki telefonicznej XML**

#### **Nazwa książki telefonicznej**

▶ Podaj nazwę dla książki telefonicznej. Jest to nazwa wyświetlana na słuchawkach, gdy użytkownik otwiera listę książek telefonicznych naciskając przycisk książki telefonicznej.

#### **Adres serwera**

▶ Podaj w polu **Adres serwera** URL dostawcy internetowej książki telefonicznej.

#### **Internetowe książki telefoniczne**

#### **Nazwa użytkownika / Hasło**

¤ Wprowadzić dane dostępowe dla internetowej książki telefonicznej w polach **Nazwa użytkownika** i **Hasło**.

#### **Aktualizuj/odśwież listę**

- Włączone: Lista wyników w słuchawce przy przewijaniu automatycznie wymaga następującej części wyników.
- Nieaktywny: Pobierana jest liczba wpisów przy jednym procesie odczytu ustalona w **Maksymalna liczba pozycji**.

### **Aktywacja internetowej książki telefonicznej**

Można aktywować / dezaktywować różne rodzaje publicznych książek telefonicznych (np. książka telefoniczna lub żółte strony), udostępnianych przez różnych usługodawców.

- ¤ Zaznacz / odznacz pole wyboru obok publicznej książki telefonicznej, którą chcesz aktywować / dezaktywować.
- ¤ Kliknij **Ustaw**, aby zapisać ustawienia na tej stronie.

# **Internetowe książki telefoniczne – XSI**

Jeżeli przez tę usługę BroadSoft XSI udostępniana jest co najmniej jedna internetowa książka telefoniczna, należy skonfigurować na tej stronie dostęp do serwera, aktywować książki telefoniczne oraz przypisać książkom telefonicznym nazwy, które będą wyświetlane na słuchawkach użytkowników.

Dostępna jest tylko rola użytkownika **admin**.

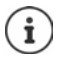

<span id="page-49-0"></span>Usługa książki telefonicznej XSI musi być aktywna na stronie **Telefonia – Usługi XSI**  $\leftrightarrow$  [str. 44](#page-43-0)).

#### ¤ **Ustawienia Książki online XSI**

#### **Adres serwera**

Gdy aktywne są usługi XSI, tutaj wskazywany jest adres serwera XSI.

#### **Włącz książki telefoniczne XSI**

¤ Aktywuj pole wyboru, jeżeli na słuchawkach użytkowników ma zostać udostępniona jedna lub kilka spośród następujących książek telefonicznych XSI.

#### **Aktywacja pojedynczych książek telefonicznych XSI**

▶ Zaznacz pole wyboru obok książek telefonicznych XSI, które mają zostać udostępnione.

#### **Nazwa książki telefonicznej**

¤ Podaj dla wybranych książek telefonicznych XSI w polu **Nazwa książki telefonicznej** odpowiednią nazwę. Pod tą nazwą na słuchawkach widoczna jest książka telefoniczna.

# **Centralna książka telefoniczna**

Dla wszystkich słuchawek użytkownika można udostępnić centralną książkę telefoniczną. Książkę telefoniczną można udostępnić przez serwer sieciowy lub pobrać ją bezpośrednio z komputera do systemu telefonicznego.

Jest ona dostępna tylko dla roli użytkownika **admin**.

Książka telefoniczna musi być dostępna w prawidłowo zdefiniowanym formacie XML. Wyczerpujące informacje na ten temat znajdą Państwo na stronie [wiki.gigasetpro.com.](http://wiki.gigasetpro.com)

¤ **Ustawienia Książki online Central phonebook**

### **Nazwa książki telefonicznej**

- ¤ W polu **Nazwa książki telefonicznej** podaj nazwę dla książki telefonicznej. Pod tą nazwą na słuchawkach widoczna jest książka telefoniczna.
- ¤ Zaznacz opcję **Włącz książkę telefoniczną**, tak aby książka telefoniczna była dostępna na słuchawkach.

#### **Adres serwera**

▶ W polu tekstowym podaj URL serwera, który oferował usługę.

### **Daily refresh time**

Książka telefoniczna jest aktualizowana automatycznie raz dziennie.

¤ Wprowadź czas, w którym ma odbywać się automatyczna aktualizacja. Format: SS:MM.

### **Włącz tryb listy**

- ¤ Ustal, co ma być wyświetlane najpierw, gdy użytkownik otworzy książkę telefoniczną
- Włączone: Wskazywana jest lista wszystkich wpisów w książce telefonicznej
- Nieaktywny; Najpierw otwiera się edytor, w którym użytkownik może wybrać określony obszar wyszukiwania w obrębie książki telefonicznej i w ten sposób ograniczyć liczbę wpisów.

## **Pobieranie książki telefonicznej z komputera**

Książkę telefoniczną w formacie XML można pobrać bezpośrednio z komputera do systemu telefonicznego.

#### **Phonebook file**

**▶ Kliknij Przeglądaj...** i wybierz plik XML książki telefonicznej z systemu plików komputera ▶ kliknij **Przekaż** . . . wybrany plik zostaje pobrany i można go teraz udostępnić użytkownikowi.

# **Usługi online**

Dodatkowe funkcje, np. usługi online, sterowanie siecią telefoniczną oraz specyficzne dla klienta zastosowania RAP (XHTML) mogą być dostępne dla użytkownika poprzez menu słuchawki **Centrum informac.**. W tym celu definiowane są cztery dodatkowe pozycje menu, wstawiane do interfejsu użytkownika słuchawki.

Funkcje dodatkowe muszą być dostępne jako prawidłowo sformatowane strony XHTML. Informacje na temat obsługiwanego formatu XHTML można znaleźć pod [wiki.gigasetpro.com](http://wiki.gigasetpro.com). Strona dostępna jest tylko dla roli użytkownika **admin**.

#### ¤ **Ustawienia Usługi online XHTML**

Strona zawiera informacje dotyczące definiowanych menu:

**Nazwa** Wskazywana jest nazwa zdefiniowana dla menu.

**Adres URL serwera** Jeżeli dostęp XHTML jest skonfigurowany, widoczny jest URL serwera.

#### **Add SIP-ID**

Jeżeli opcja jest aktywna, urządzenie dodaje do zapytania GET skierowanego do serwera odpowiedni ID SIP.

¤ Zaznacz pole wyboru **Add SIP-ID**, aby aktywować usługę.

# **Dodawanie / edycja wpisu**

Można definiować do czterech pozycji menu.

 $\blacktriangleright$  Kliknij w pustym wierszu lub w wierszu z już skonfigurowanym wpisem na  $\blacktriangleright$ , aby edytować go.

#### **Uaktywnij**

▶ Zaznacz opcję, tak aby menu było dostępne na słuchawkach.

#### **Nazwa menu**

▶ Wprowadź w polu tekstowym nazwę (maks. 22 znaków). Pod tą nazwą na słuchawkach widoczne jest menu.

#### **Adres serwera**

▶ Podaj URL serwera, który oferował usługę.

Dostęp do usługi może być chroniony przez nazwę użytkownika i hasło.

#### **Stosuj poświadczenia SIP**

Jeżeli funkcja ta jest aktywna, używane są dane dostępowe dla konta SIP użytkownika (**Nazwa uwierzytelniania** i **Hasło uwierzytelniania** + [str. 34\)](#page-33-1).

Zamiast tego można użyć również następujących informacji logowania.

### **Nazwa użytkownika**

¤ Wprowadź nazwę użytkownika dla dostępu do menu (maks. 22 znaki).

## **Hasło**

▶ Wprowadź hasło dla dostępu do menu (maks. 8 znaków).

# **Ustawienia systemowe**

# **Uprawnienia dostępu do konfiguratora internetowego**

Na tej stronie można definiować uprawnienia dostępu do interfejsu użytkownika konfiguratora internetowego.

Jest ona dostępna dla roli użytkownika **admin** i **user**. Użytkownicy z rolą **user** mogą zmieniać tylko własne hasło.

¤ **Ustawienia System Konfigurator web**

# **Zmiana hasła konfiguratora internetowego**

Ze względów bezpieczeństwa, należy często zmieniać hasło dostępu do konfiguratora internetowego.

Istnieją dwie role użytkownika o różnych identyfikatorach: **admin** i **user** ( $\rightarrow$  [str. 13](#page-12-0)). Identyfikator **user** jest domyślnie wyłączony. Można go aktywować tutaj.

Hasło jest ustalane w zależności od roli użytkownika. Administrator jest uprawniony do zmiany hasła zarówno dla **admin**, jak i dla **user**. Jeżeli użytkownik jest zalogowany jako **user**, może zmieniać hasło tylko dla **user**.

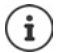

Jeżeli zapomniano hasła, trzeba wyzerować urządzenie do ustawień fabrycznych  $\leftrightarrow$  [str. 10](#page-9-0)).

#### **Nowe hasło**

¤ Wprowadź nowe hasło dostępu użytkownika / administratora do konfiguratora internetowego. Ustawienie standardowe: **admin/użytkownik**

#### **Powtórz hasło**

¤ Powtórz w polu **Powtórz hasło** wprowadzone nowe hasło:

#### **Pokaż hasło**

¤ Aby wyświetlić wprowadzone znaki, należy zaznaczyć pole wyboru obok **Pokaż hasło**.

#### **Uaktywnij dostęp użytkownika**

¤ Kliknij **Tak**/**Nie**, aby aktywować / dezaktywować identyfikator dla roli **użytkownik**.

# **Aktywacja dostępu CLI do konfiguracji urządzeń**

Jest ona dostępna tylko dla roli użytkownika **admin**.

Istnieje możliwość przeprowadzenia konfiguracji urządzeń z SSH ze zdalnego systemu poprzez interfejs użytkownika wykorzystujący wiersz poleceń (Command Line Interface, CLI). SSH (Secure Shell) to program służący do logowania się oraz do wykonywania poleceń na zdalnym komputerze. Umożliwia on bezpieczną, zaszyfrowaną komunikację między dwoma niegodnymi zaufania hostami poprzez niezabezpieczoną sieć.

Szczegółowe informacje dotyczące poleceń CLI można znaleźć w pomocy online konfiguratora internetowego.

#### **Aktywne, jeśli hasło zawiera więcej niż 7 znaków**

Dostęp do CLI aktywuje się automatycznie, jeżeli wprowadzono ważne hasło zawierające ponad siedem znaków oraz kliknięto przycisk **Ustaw.**  $\blacktriangledown$  = aktywny;  $\blacktriangledown$  = nieaktywny

#### **Hasło interfejsu CLI**

 $\triangleright$  Wprowadź hasło, aby umożliwić dostęp z uprawnieniami administratora do konfiguracji poprzez SSH. Wartość: min. 8 znaków, maks. 74 znaki

#### **Powtórz hasło**

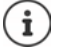

Nazwa użytkownika dla dostępu CLI to **cli**.

▶ Powtórz w polu **Hasło interfejsu CLI** wprowadzone nowe hasło:

#### **Pokaż hasło**

¤ Aby wyświetlić wprowadzone znaki, należy zaznaczyć pole wyboru obok **Pokaż hasło**.

## **Ładowanie internetowego certyfikatu bezpieczeństwa**

Jest ona dostępna tylko dla roli użytkownika **admin**.

Konfigurator internetowy jest chroniony przez mechanizm bezpieczeństwa SSL/TLS. Oznacza to, że przesył danych jest zaszyfrowany, a strona internetowa jest identyfikowana w sposób wiarygodny. Przeglądarka Internetowa sprawdziła certyfikat bezpieczeństwa,aby ustalić, czy strona internetowa jest wiarygodna. Certyfikat można w razie potrzeby zaktualizować. Jeżeli dostępny jest nowy certyfikat, można go pobrać na komputer lub sieć, a potem wysłać go na urządzenie.

- ¤ Kliknij **Przeglądaj...** obok **Certyfikat zabezpieczeń sieci web** i wybierz w systemie plików komputera lokalny plik certyfikatu. **Kliknij Przekaż** . . . wybrany certyfikat zostaje przesłany i dodany do listy certyfikatów.
- ¤ Jeżeli certyfikat wymaga hasła, należy wprowadzić je w polu **Hasło zabezpieczeń sieci Web**.

# **Automatyczna i kierowana konfiguracja**

Na tej stronie można Ustalenie serwer automatycznej konfiguracji systemu telefonicznego lub pobrać plik konfiguracyjny, z pomocą którego można rozpocząć proces automatycznej konfiguracii.

Dostępna jest tylko rola użytkownika **admin**.

Automatyczna konfiguracja to procedura, w której niezbędne dane konfiguracyjne oraz konta są wysyłane na telefony VoIP (tutaj: stacje bazowe DECT). Odbywa się to za pomocą profilów. Profil to plik konfiguracyjny zawierający ustawienia specyficzne dla telefonu VoIP, dane automatycznej konfiguracji VoIP oraz treści specyficzne dla użytkownika. Musi on być dostępny na serwerze automatycznej konfiguracji HTTP, w publicznym Internecie lub w sieci lokalnej.

Pod pojęciem automatycznej konfiguracji rozumie się procedurę, w której system telefoniczny łączy się automatycznie z serwerem, pobiera parametry usługodawcy (np. URL serwera SIP) oraz parametry użytkownika (np. nazwa użytkownika i hasło) i zapisuje je w pamięci nieulotnej. Automatyczna konfiguracja niekoniecznie ogranicza się do parametrów potrzebnych dla telefonii VoIP. Można ją wykorzystać również do konfiguracji innych parametrów, np. ustawień usług online, jeżeli telefony VoIP obsługują te funkcje. Ze względów technicznych automatyczna konfiguracja jest niemożliwa w przypadku niektórych parametrów konfiguracyjnych telefonu.

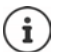

Szczegółowe informacje na temat ustawiania automatycznej konfiguracji oraz tworzenia profilów automatycznej konfiguracji dla telefonii:  $\rightarrow$  [wiki.gigasetpro.com](http://wiki.gigasetpro.com)

## ¤ **Ustawienia System Provisioning i konfiguracja**

### **Serwer provisioningu**

¤ Wprowadź w pole tekstowe URL serwera automatycznej konfiguracji. Wartość maks. 255 znaków; Wartość domyślna: serwer automatycznej konfiguracji Gigaset

## **Plik autokonfiguracji**

Jeżeli otrzymano plik konfiguracji od dostawcy, należy pobrać go tutaj na system telefoniczny.

▶ Kliknij Przegladaj... i wybierz w systemie plików komputera plik konfiguracyjny. ▶ Kliknij **Przekaż** . . . Wybrany plik konfiguracyjny zostaje pobrany.

## **Uruchom autokonfigurację**

▶ Kliknij przycisk . . . Wybrany profil konfiguracyjny zostaje pobrany i zainstalowany w systemie.

Procedura ta trwa trochę czasu i wymaga restartu systemu. Połączenia z słuchawkami zostają zakończone.

Ze względów bezpieczeństwa, należy zapisać tę konfigurację przed uruchomieniem procedury automatycznej konfiguracji ( $\rightarrow$ str. 61).

# <span id="page-56-0"></span>**Bezpieczeństwo**

Na tej stronie można zarządzać certyfikatami potrzebnymi do bezpiecznej komunikacji internetowej oraz definiować informacje dotyczące zarządzania uwierzytelnianiem HTTP. Dostępna jest tylko rola użytkownika **admin**.

### ¤ **Ustawienia System Bezpieczeństwo**

## **Certyfikaty**

System telefoniczny wspomaga tworzenie bezpiecznego połączenia danych w Internecie z protokołem bezpieczeństwa TLS (Transport Layer Security). W TLS klient (telefon) identyfikuj serwer na podstawie certyfikatów. Certyfikaty te muszą być zapisane w stacjach bazowych.

#### **Odbierz wszystkie certyfikaty**

▶ Naciśnij przycisk opcji **Tak**, jeżeli mają być akceptowane wszystkie certyfikaty.

### **Certyfikaty serwera / Certyfikaty CA**

Lista zawiera certyfikaty bezpieczeństwa lub certyfikaty CA, które były certyfikowane przez jednostkę certyfikacyjną (CA). Certyfikaty z obu list zostały już standardowo zaimplementowane lub pobrane przez konfigurator internetowy i są klasyfikowane jako ważne, tzn. zostały już zaakceptowane.

Jeżeli jeden z certyfikatów jest nieważny, np. ponieważ upłynęła jego ważność, zostaje on przesunięty do listy **Nieważne certyfikaty**.

### **Nieważne certyfikaty**

Lista zawiera certyfikaty odebrane z serwerów, które jednak nie przeszły kontroli certyfikatu, jak również certyfikaty z list **Certyfikaty serwera** / **Certyfikaty CA**, które straciły ważność.

#### **Akceptowanie / odrzucanie nieważnych certyfikatów**

Akceptowanie certyfikatów:

¤ Wybierz certyfikat i kliknij przycisk **Odbierz** . . . Zależności od typu certyfikatu, zostaje on przeniesiony na jedną z list **Certyfikaty serwera** / **Certyfikaty CA** (również wówczas, gdy ważność certyfikatu już upłynęła). Jeżeli serwer ponownie odpowiada z tym certyfikatem, połączenie to jest natychmiast akceptowane.

Odrzucanie certyfikatów:

¤ Wybierz certyfikat i kliknij przycisk **Odrzuć** . . . Certyfikat zostaje przeniesiony na listę **Certyfikaty serwera** i oznaczony nazwą **Odrzucone**. Jeżeli serwer ponownie odpowiada z tym certyfikatem, połączenie to jest natychmiast odrzucane.

#### **Kontrola informacji dotyczących certyfikatu**

¤ Wybierz certyfikat i kliknij przycisk **Szczegóły**. . . . Otwiera się nowa strona internetowa, wyświetlająca właściwości certyfikatu.

#### **Usuwanie certyfikatu z listy**

¤ Wybierz certyfikat i kliknij przycisk **Usuń**. Certyfikat zostaje natychmiast usunięty z listy.

#### **Ustawienia systemowe**

#### **Importuj certyfikat lokalny**

Można udostępniać kolejne certyfikaty dla systemu telefonicznego. Certyfikaty należy wcześniej pobrać na komputer.

**▶ Kliknij Przeglądaj...** i wybierz w systemie plików komputera lokalny plik certyfikatu. ▶ Kliknij **Przekaż** . . . wybrany certyfikat zostaje przesłany i dodany w zależności od typu certyfikatu do jednej z list certyfikatów.

### **Uwierzytelnianie HTTP**

Utwórz informacje dotyczące logowania (nazwa użytkownika i hasło) dla uwierzytelniania HTTP. Informacje dotyczące logowania są wykorzystywane dla uwierzytelniania HTTP klienta automatycznej konfiguracji na serwerze automatycznej konfiguracji.

#### **Nazwa użytkownika HTTP Digest**

▶ Podaj nazwy użytkowników dla uwierzytelniania HTTP. Wartość: maks. 74 znaków

#### **Hasło HTTP Digest**

▶ Wprowadź hasło dla uwierzytelniania HTTP. Wartość: maks. 74 znaków

# <span id="page-57-0"></span>**Data i godzina**

Domyślnie interfejs użytkownika jest tak skonfigurowany, że data i godzina są przenoszone z zewnętrznego serwera czasu w Internecie. Na tej stronie można wybrać serwer czasu, ustawić strefę czasową i podejmować określone działania, o ile internetowy serwer czasu jest niedostępny.

Dostępna jest tylko rola użytkownika **admin**.

#### **▶ Ustawienia** ▶ System ▶ Data i czas

#### **Serwer czasu**

Niektóre ważne serwery czasu są już ustawione w polu.

▶ Wprowadź wybrany serwer czasu w pole tekstowe. Kilka serwerów czasu jest oddzielonych od siebie przecinkami. Wartość: maks. 255 znaków

#### **Strefa czasowa**

▶ Wybierz w menu opcji strefę czasową dla swojej lokalizacji.

#### **Godzina systemowa**

Wskazuje czas aktualnie ustawiony w systemie telefonicznym. Jest on aktualizowany co minutę.

#### **Opcja awaryjna**

Jeżeli internetowy serwer czasu jest niedostępny, można ustawić czas ręcznie.

¤ Wprowadź w polu tekstowym **Godzina systemowa** właściwy czas. Po rozpoczęciu edycji, automatyczna aktualizacja czasu zostaje przerwana.

#### **Działaj jako lokalny serwer czasu**

Można sprawić, aby wewnętrzny serwer czasu stał się lokalnym serwerem czasu danej sieci.

- ¤ Kliknij **Tak**/**Nie**, aby ustalić, czy wewnętrzny serwer czasu ma spełniać funkcję lokalnego serwera czasu, czy też nie.
- ▶ Kliknij Ustaw, aby zapisać ustawienia na tej stronie.

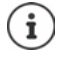

Data i godzina są synchronizowane w całym systemie w stacji bazowej i we wszystkich słuchawkach. Do momentu, gdy ustawiony ręcznie czas będzie widoczny we wszystkich słuchawkach, może upłynąć nawet godzina.

Synchronizacja następuje w następujących sytuacjach:

- Po zalogowaniu słuchawki w systemie telefonicznym
- Po wyłączeniu i ponownym włączeniu słuchawki, lub gdy jest ona przez ponad 45 sekund poza zasięgiem systemu telefonicznego, a następnie znów wchodzi w jego zasięg.
- Automatycznie co noc o godzinie 4.00.

Można zmieniać datę i godzinę na słuchawce. Ustawienie to dotyczy tylko właściwej słuchawki i zostaje nadpisane przy następnej synchronizacji.

Data i godzina są wskazywane w formacie ustawionym dla odpowiedniej słuchawki.

# **Oprogramowanie sprzętowe**

Na tej stronie można dokonać ustawień, dzięki którym system telefoniczny będzie zawsze na bieżąco dzięki aktualizacjom oprogramowania sprzętowego.

Dostępna jest tylko rola użytkownika **admin**.

Użytkownik lub usługodawca regularnie udostępnia aktualizacje oprogramowania sprzętowego na serwerze konfiguracji. Aktualizacje te w razie potrzeby można wysłać na urządzenie. Jeżeli aktualizacja oprogramowania sprzętowego jest udostępniana w postaci pliku aktualizacji, można go zapisać na komputerze i stamtąd pobrać.

**▶ Ustawienia ▶ System ▶ Oprogramowanie firmware** 

#### **Bieżąca wersja**

Wskazuje aktualną wersję oprogramowania sprzętowego.

#### **Ustawienia systemowe**

#### **Dostępna kopia zapasowa poprzedniej wersji**

Można odinstalować aktualizacje oprogramowania sprzętowego, instalując starszą wersję. Podczas instalacji nowego oprogramowania sprzętowego system tworzy automatycznie kopię zapasową aktualnego oprogramowania sprzętowego. Jeżeli później zostanie zainstalowana starsza wersja, kopia zapasowa zostanie zainstalowana w systemie. W ten sposób istnieje możliwość odinstalowania aktualizacji i przywrócenia wcześniejszych wersji oprogramowania sprzętowego i ustawień danych.

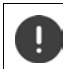

W przypadku przywrócenia starszej wersji, na urządzeniu zostają przywrócone ustawienia fabryczne.

#### **Wybór pliku aktualizacji oprogramowania sprzętowego**

¤ Wprowadź w polu tekstowym **Adres URL pliku oprogramowania firmware** URL serwera konfiguracji, na którym zainstalowane jest oprogramowanie sprzętowe.

lub

¤ Kliknij **Przeglądaj...** i wybierz w systemie plików komputera plik oprogramowania sprzętowego.

#### **Ręczne rozpoczynanie aktualizacji oprogramowania sprzętowego**

W określonym terminie:

- ▶ Odznacz pole wyboru natychmiast ▶ Wprowadź dokładny czas rozpoczęcia w następującym formacie: RRRR-MM-DD SS:mm.
- 
- Natychmiast: **•** Zaznacz pole wyboru obok natychmiast (ustawienie domyślne) ... Uruchamia się aktualizacja oprogramowania sprzętowego po kliknięciu przycisku **Ustaw**.

#### **Potwierdzony harmonogram**

Wskazuje **natychmiast** lub następną zaplanowaną aktualizację oprogramowania sprzętowego.

¤ Kliknij **Ustaw**, aby zapisać ustawienia i rozpocząć aktualizację oprogramowania sprzętowego.

Natychmiast po uruchomieniu procesu aktualizacji, słuchawki tracą połączenie ze stacją bazową. Pomyślnie przeprowadzoną aktualizację można rozpoznać po tym, że słuchawki ponownie ustanawiają połączenie ze stacją bazową.

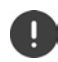

Aktualizacja oprogramowania sprzętowego może trwać dłuższy czas. W tym czasie nie należy odłączać się od sieci lokalnej.

# <span id="page-60-0"></span>**Zapisywanie i przywracanie**

Na tej stronie można zapisać konfigurację systemu i przywracać.

Jest ona dostępna dla roli użytkownika **admin** i **user**. Użytkownicy z rolą **user** mogą tworzyć kopie zapasowe ustawień, ale nie mogą ich przywracać.

### ¤ **Ustawienia System Zapisz i przywróć**

Po konfiguracji systemu telefonicznego oraz wprowadzeniu wszystkich zmian w konfiguracji, zwłaszcza przy logowaniu i wylogowaniu słuchawek, trzeba zapisać ostatnie ustawienia pliku na komputerze, aby łatwo przywrócić system w razie wystąpienia problemów.

Jeżeli ustawienia zostaną przypadkowo zmienione lub trzeba wyzerować urządzenie z powodu błędu, można z powrotem zapisać w systemie telefonicznym ustawienia z pliku na komputerze.

Plik konfiguracyjny zawiera wszystkie pliki systemowe wraz z danymi logowania słuchawek DECT, jednak nie zawiera listy połączeń słuchawki.

#### **Zapisywanie plików konfiguracyjnych**

¤ Kliknij **Zapisz ustawienia** Wybierz w systemowym oknie dialogowym wyboru pliku docelowe miejsce zapisu pliku konfiguracyjnego. Podaj nazwę dla pliku konfiguracyjnego.

#### **Przywracanie danych konfiguracji**

**▶ Kliknij Przeglądaj... ▶ i wybierz w systemie plików komputera zapisany wcześniej plik** konfiguracyjny. Kliknij **Przekaż** . . . Wybrany plik konfiguracyjny zostaje pobrany.

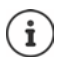

Zapisany plik konfiguracyjny można zapisać również na nowym urządzeniu. Warunki:

- Stare urządzenie musi być wyłączone.
- Wersja oprogramowania sprzętowego nowego urządzenia musi odpowiadać co najmniej wersji urządzenia, z którego zapisane są dane, wraz z wybranymi łatami.

# **Restart i resetowanie**

Na tej stronie można restartować urządzenie. Dostępna jest tylko rola użytkownika **admin**.

¤ **Ustawienia System Uruchom ponownie i resetuj**

# **Ręczny restart**

**▶ Kliknij Uruchom ponownie teraz ▶ potwierdź, wybierając Tak . . . Natychmiast następuje** restart.

# **Przywracanie ustawień fabrycznych**

Całą konfigurację można przywrócić do ustawień fabrycznych. W ten sposób można usunąć wszystkie ustawienia, anulować istniejące połączenia oraz zakończyć wszystkie rozmowy!

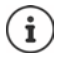

Przy zerowaniu ustawień fabrycznych utracone zostają wszystkie ustawienia urządzenia. Wcześniej można wykonać kopię zapasową aktualnej konfiguracji ( $\rightarrow$ str. 61).

Przywracanie ustawień fabrycznych jest możliwe również przyciskiem urzadzenia.

### **Ustalenie roli urządzenia**

¤ Wybierz z menu opcji **Resetuj do urządzenia** rolę, którą ma otrzymać urządzenie po zresetowaniu.

#### **Uniwersalny - dynamiczny adres IP**

W urządzeniu aktywne są role Integrator + DECT Manager + stacja bazowa. Konfiguracja sieci zostaje ustawiona na dynamiczne przypisanie adresów IP.

#### **Uniwersalny - statyczny adres IP**

W urządzeniu aktywne są role Integrator + DECT Manager + stacja bazowa. Konfiguracja sieci jest ustalana na następujące statyczne ustawienia IP:

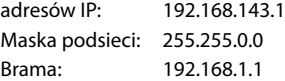

#### **Menedżer DECT+baza - dynamiczny adres IP**

W urządzeniu aktywne są role Stacja bazowa + DECT Manager. Konfiguracja sieci zostaje ustawiona na dynamiczne przypisanie adresów IP.

#### **DECT-Manager+Base - keep IP**

W urządzeniu aktywne są role Stacja bazowa + DECT Manager. Konfiguracja sieci zostaje ustawiona na statyczne przypisanie adresów IP.

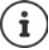

**All in one** to standardowa konfiguracja dla Gigaset N670 IP PRO. Wszystkie trzy komponenty są aktywne (integrator + DECT Manager + stacja bazowa).

Role **DECT Manager + stacja bazowa** są przeznaczone doo pracy za zewnętrznym integratorem (dostępnym w późniejszym momencie). Integrator umożliwia centralne zarządzanie większą liczbą stacji bazowych w różnych lokalizacjach.

## **Zerowanie urządzenia**

¤ Kliknij przycisk **Resetuj do**, aby wyzerować urządzenie zgodnie z ustawieniami w **Resetuj do urządzenia** do ustawień fabrycznych . . . pojawia się okno dialogowe w celu potwierdzenia potwierdzić je, wybierając

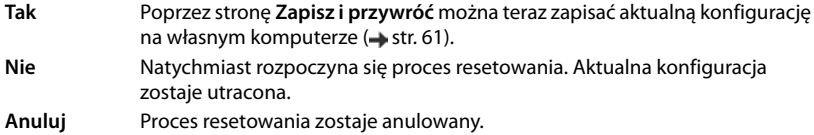

# **Ustawienia DECT**

Na tej stronie można dokonać ustawień sieci radiowej DECT.

Dostępna jest tylko rola użytkownika **admin**.

¤ **Ustawienia System Ustawienia DECT**

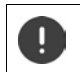

Zmiana ustawień wymaga restartu systemu. Bieżące połączenia zostają przerwane.

## **ECO DECT**

ECO DECT to przyjazna środowisku technologia obniżająca zużycie energii oraz umożliwiająca zmienną redukcję mocy nadawania.

#### **Moc promieniowania DECT**

- ▶ Ustaw moc nadawania DECT zgodnie z wymaganiami:
	- **Maksymalny zasięg**: Zasięg urządzenia jest ustawiony na wartość maksymalną (ustawienie domyślne). Gwarantuje to najlepszą jakość połączenia między słuchawką a stacjami bazowymi. W stanie oczekiwania, słuchawka nie wysyła sygnałów radiowych. Tylko stacja bazowa utrzymuje słaby kontakt radiowy z słuchawką. Podczas rozmowy, moc nadawania jest dopasowywana automatycznie do odstępu między stacją bazową a słuchawką. Im mniejsza jest więc odległość d stacji bazowej, tym mniejsza jest intensywność promieniowania.
	- **Ograniczony zakres**: Promieniowanie radiowe zostaje ograniczone o nawet 80%. Dzięki temu również zasięg staje się mniejszy.

#### **Ustawienia bezpieczeństwa DECT**

Komunikacja radiowa DECT między stacjami bazowymi a słuchawkami jest standardowo zaszyfrowana. Dzięki poniższym opcjom można dokładniej zdefiniować ustawienia bezpieczeństwa.

#### **Szyfrowanie DECT**

▶ Aktywuj / dezaktywuj opcję.

Włączone: Wszystkie połączenia są zaszyfrowane.

Wyłączone: Żadne połączenia nie są zaszyfrowane.

#### **Ustawienia systemowe**

#### **Zwiększone bezpieczeństwo - wczesne szyfrowanie i ponowne przydzielanie kluczy**

▶ Aktywuj / dezaktywuj opcję.

Włączone: Następujące wiadomości są zaszyfrowane:

- Wiadomości CC (Call Control) towarzyszące połączeniu
- Dane, które mogą być poufne we wczesnej fazie sygnalizacji, np. wybieranie lub wysyłanie informacji CLIP

Klucz używany do szyfrowania zostaje zmieniony podczas trwania połączenia, co powoduje zwiększenie bezpieczeństwa połączenia.

Wyłączone: Wiadomości CC oraz dane z wczesnej fazy nie są zaszyfrowane.

#### **Zwiększone bezpieczeństwo - automatyczne zwalnianie połączeń nieszyfrowanych**

- ▶ Aktywuj / dezaktywuj opcję.
	- Włączone: Jeżeli szyfrowanie jest aktywne, jest ono anulowane, jeżeli połączenie przychodzi z urządzenia nieobsługującego szyfrowania.
	- Wyłączone: Szyfrowanie nie jest nigdy anulowane.

## **Ustawienia połączenia radiowego DECT**

Ze względu na różnorodność przepisów w różnych krajach, urządzenia DECT muszą korzystać z różnych zakresów częstotliwości, aby były kompatybilne z systemami DECT w innych obszarach. Można dopasować zakres częstotliwości N670 IP PRO do wymagań danego regionu.

#### **Pasmo radiowe DECT**

▶ Wybierz z listy pasmo częstotliwości używane w Twoim regionie.

Wybierz na podstawie regionu zakres częstotliwości DECT, w którym ma pracować system. Jest to ustawienie mające wpływ na cały system. Po zmianie ustawienia, moduł radiowy DECT restartuje się. Nieprawidłowe ustawienie może spowodować naruszenie przepisów. W razie wątpliwości należy zwrócić się do urzędu telekomunikacyjnego danego kraju.

# **Diagnostyka i usuwanie usterek**

# **Informacje o stanie**

Konfigurator internetowy zawiera pasek stanu z ważnymi informacjami dotyczącymi eksploatacji systemu telefonicznego oraz podłączonych urządzeń.

### ¤ **Stan Przegląd**

Udostępniane są następujące informacje:

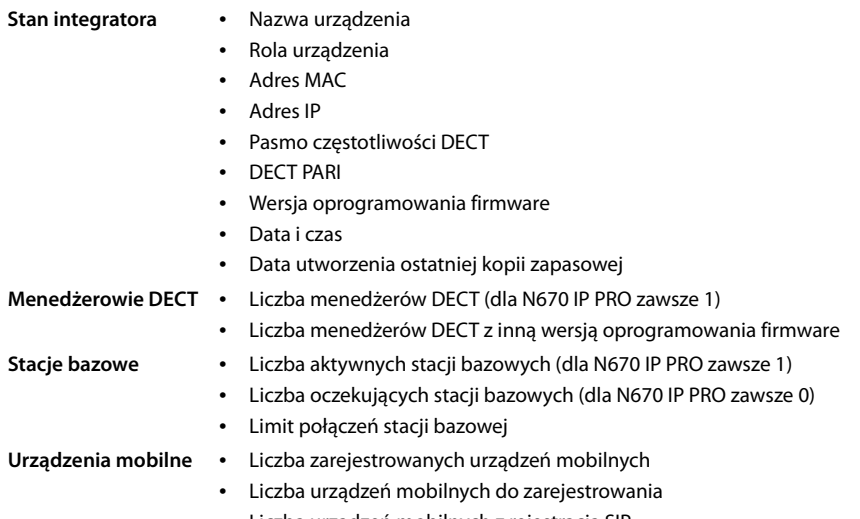

• Liczba urządzeń mobilnych z rejestracją SIP

# **Statystyki stacji bazowych**

Na tej stronie w celach diagnostycznych umieszczone są liczniki różnych zdarzeń dotyczących stacji bazowej, np. aktywne połączenia radiowe, nieoczekiwanie przerwane połączenia itp.

Jest ona dostępna dla roli użytkownika **admin** i **user**.

#### **▶ Stan ▶ Statistics ▶ Stacje bazowe**

Udostępniane są następujące informacje:

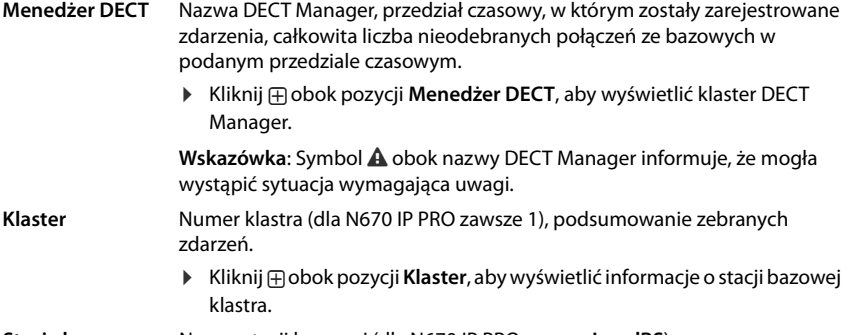

**Stacja bazowa** Nazwa stacji bazowej (dla N670 IP PRO zawsze **LocalBS**)

Niektóre spośród poniższych informacji mogą być ukryte. Za pomocą menu opcji **Widok** można wyświetlić wybrane kolumny.

#### **Właściwości**

Ĭ

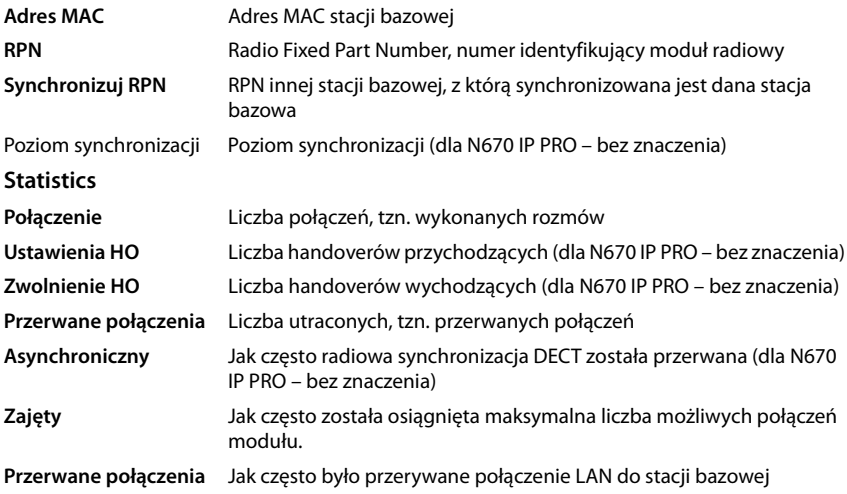

# **Operacje**

### **Eksport informacji do pliku CSV**

W celu dalszego przesłania danych statystycznych, można eksportować pik w formacie CSV (Comma Separated Value).

¤ Kliknij **Export** Wybierz w oknie wyboru pliku docelowe miejsce zapisu pliku.

#### **Zerowanie statystyki**

▶ Kliknij **Resetuj wszystkie ...** liczniki w tabeli zostają wyzerowane.

#### **Filtrowanie listy**

- ¤ Wybierz w menu opcji **Wybierz kolumnę** kolumnę, dla której ma zostać ustawiony filtr. Pamiętaj, że kolumny mogą być ukryte.
- ▶ Wprowadź kryteria filtrowania w polu tekstowym ▶ Kliknij Filtruj . . . Wyświetlane są tylko te pozycje, które odpowiadają filtrowi.

W przypadku filtrowania listy według różnych wartości liczników możliwe są następujące operatory:

- < mniejsze niż > większe niż = równe
- <= mniejsze lub równe >= większe lub równe

Dla kolumny **Adres MAC** dopuszczalny jest tylko następujący warunek: = adres MAC. **Adres MAC** należy podać w następującym formacie: **aabbccddeeff** (bez dwukropków)

#### Usuń filtr: Kliknij **Wyczyść**

#### **Przykłady:**

W tej tabeli mają być wyświetlane tylko stacje bazowe, w których ponad 20 razy wystąpiło zdarzenie zajętości. Jest to możliwe poprzez następujące ustawienia filtrowania:

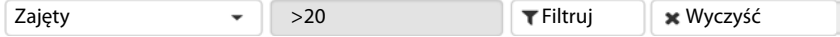

W tej tabeli mają być wyświetlane tylko stacje bazowe, w których ponad 5 razy wystąpiło zdarzenie zajętości. Jest to możliwe poprzez następujące ustawienia filtrowania:

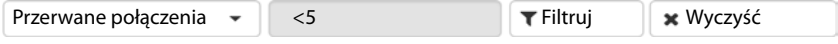

#### **Diagnostyka i usuwanie usterek**

#### **Kolumny Wyświetlanie / ukrywanie**

**▶ Kliknij menu opcji Widok po prawej stronie ▶ Wybierz kolumny, które mają być wyświetlane** w tabeli ( $\mathcal{O}/\mathcal{O}$  = wyświetlone / ukryte).

Nazwy kolumn, które nie są ukrywane, są widoczne na szarym tle.

# **Zdarzenia**

Strona zawiera informacje dotyczące zdarzeń w trybie DECT Manager. Jest dostępna dla roli użytkownika **admin** i **user**. Użytkownicy z rolą, **użytkownik** nie mogą usuwać wpisów.

**▶ Stan ▶ Statistics ▶ Zdarzenia** 

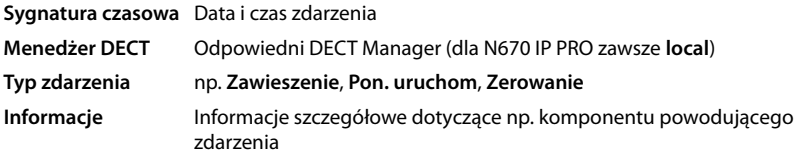

# **Operacje**

#### **Pobieranie informacji szczegółowych do pliku**

Aby uzyskać szczegółowe informacje na temat okoliczności powodujących błąd, można pobrać informacje o zdarzeniu do nowego pliku. W razie potrzeby można pokierować je dalej do właściwego personelu serwisowego.

- ¤ Zaznacz pole wyboru obok zdarzeń, do których mają zostać pobrane informacje, lub obok **- Sygnatura czasowa**, jeżeli mają zostać pobrane wszystkie zdarzenia.
- ¤ Kliknij **Pobierz** i wybierz w systemie plików miejsce zapisu plików protokołów z . . . Dla każdego wybranego zdarzenia zostaje utworzony plik protokołu. Wszystkie pliki protokołu zostają zapisane w pliku .tar.

#### **Usuwanie wpisów**

- ▶ Zaznacz pole wyboru obok zdarzeń, które mają zostać usunięte, lub obok **-Sygnatura czasowa**, jeżeli mają zostać usunięte wszystkie zdarzenia.
- ¤ Kliknij **Usuń**.

#### **Aktualizacja listy**

¤ Kliknij **Odśwież**, aby pobrać dane do tabeli.

#### **Zmiana liczby wpisów na liście**

▶ Wybierz z prawej pod listą maksymalną liczbę wpisów, które mają być wyświetlane na jednej stronie (10, 25, 50, 100).

## **Przewijanie listy**

Jeżeli dostępnych jest więcej wpisów na liście, niż ich wybrana liczba, można przewijać całą tabelę strona po stronie. Liczba stron jest wskazywana pod listą. Aktualna lista zostaje wyróżniona.

- ¤ Kliknij **Poprzednia** lub **Następna**, aby przewijać listę strona po stronie.
- ¤ Kliknij odpowiedni numer strony, aby przejść bezpośredni do wybranej strony.

# **Protokół systemowy oraz SNMP Manager**

W protokole systemowym (SysLog) zapisywane są informacje na temat wybranych procesów systemu telefonicznego podczas bieżącej pracy, są one też wysyłane do skonfigurowanego serwera SysLog.

Dostępny jest on tylko dla roli użytkownika **admin**.

#### ¤ **Ustawienia System Dziennik systemu**

#### **Uaktywnij dziennik systemu**

▶ Zaznacz / odznacz pola wyboru, aby włączać lub wyłączać funkcje protokołowania.

#### **Adres serwera**

¤ Wprowadź adres IP lub pełną nazwę DNS swojego serwera Syslog. Wartość: maks. 240 znaków

#### **Port serwera**

¤ Wprowadź numer portu, na którym serwer Syslog będzie nasłuchiwał nadchodzących zapytań.

Zakres: 1-65535; ustawienie standardowe: 514

#### **Poziom dziennika**

▶ Włączać / wyłączać pole wyboru obok informacji o protokóle, które są zawarte w protokóle systemowym, lub które nie mają być tam ujmowane.

Przycisk **Stosuj we wszystkich menedżerach DECT** nie ma znaczenia dla N670 IP PRO.

# **Statystyka SNMP**

SNMP (Simple Network Management Protocol) to popularny protokół do nadzorowania i sterowania urządzeń sieciowych. Aby zbierać informacje dotyczące zarządzania i statystyki zdarzeń w stacjach bazowych, które mają być przetwarzane przez SNMP Manager, należy wprowadzić informacje dotyczące adresowania i uwierzytelniania zgodnie z konfiguracją serwera SNMP.

¤ Wprowadzić w polu **Adres menedżera SNMP** adres IP serwera SNMP Manager oraz w polu **Port menedżera SNMP** wprowadzić numer portu wykorzystywany przez SNMP Manager. Ustawienie standardowe: 162

Aby uzyskać dostęp do bazy danych SNMP, potrzebne jest uwierzytelnienie.

¤ Wprowadź **Nazwa użytkownika SNMP** oraz **Hasło SNMP**.

Przycisk **Stosuj we wszystkich menedżerach DECT** nie ma znaczenia dla N670 IP PRO.

# **Zapisywanie informacji dotyczących zarządzania w formacie MIB**

Zapisać informacje dotyczące zarządzania we wszystkich stacjach bazowych MIB Syntax.

**▶ Kliknij Pobierz MIB ▶ Wybierz w oknie dialogowym wyboru pliku miejsce zapisu, w którym** ma zostać zapisany plik MIB . . . plik z danymi MIB zostaje zapisany w formacie TXT.

# **Korzystanie z słuchawki w N670 IP PRO stacji bazowej**

Funkcje N670 IP PRO są dostępne na zalogowanych słuchawkach. Funkcje systemu telefonicznego są dodawane do menu słuchawki. Funkcje specyficzne dla słuchawki, np. lokalna książka telefoniczna lub organizator, nie zostaną tu opisane. Informacje na ten temat znajdują się w instrukcji obsługi właściwej słuchawki. Dostępność funkcji lub ich nazwy mogą różnić się w zależności od słuchawki.

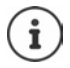

To, które słuchawki Gigaset obsługują funkcję systemu Multicell N670 IP PRO, można sprawdzić pod adresem [wiki.gigasetpro.com](http://wiki.gigasetpro.com).

# **Rozmowa**

Telefonowanie jest możliwe przez każdą spośród słuchawek zalogowanych w N670 IP PRO.

**Warunek:** Znajdujesz się w zasięgu komórki radiowej stacji bazowej.

Każdej słuchawce jest przypisane połączenie nadawcze i odbiorcze ( $\rightarrow$  [str. 34\).](#page-33-0)

Jeżeli N670 IP PRO jest podłączony do sieci telefonicznej umożliwiającej tworzenie grup, można przypisać połączenia VoIP również do grup. W tym wypadku poprzez słuchawkę można odbierać również połączenia skierowane do numeru danej grupy.

Dla obsługi telefonii internetowej, N670 IP PRO wykorzystuje sieć telefoniczną VoIP lub usługi dostawcy VoIP. Dostępność funkcji telefonicznych zależy od tego, czy są one obsługiwane przez system telefoniczny lub dostawcę oraz czy sa one włączone. Opis parametrów mocy można uzyskać ew. od użytkownika danej sieci telefonicznej.

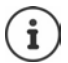

Zależnie od wytycznych sieci telefonicznej, w przypadk[u połączeń p](#page-42-0)oza strefę własnej sieci telefonicznej VoIP trzeba wybrać określony prefiks (→ str. 43).

# **Wykonywanie połączeń**

**▶ ... Wprowadź numer za pomocą**  $\mathbb{R}$  **▶ Naciśnij <b>/** krótko przycisk odbierania połączenia

lub

**▶ Naciśnij <b>@** długo przycisk odbierania połączenia ▶ ... za pomocą ╨ wprowadź numer rozmówcy

Połączenie zostaje nawiązane przez SIP przypisany do słuchawki  $(+)$  [str. 34\).](#page-33-0)

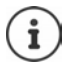

W przypadku telefonowania do sieci lokalnej, ew. należy wprowadzać miejscowy numer kierunkowy ew. również w przypadku połączeń lokalnych (zależnie od PABX / [usługodaw](#page-42-1)cy). Nie jest to konieczne, jeżeli prefiks jest wpisany do konfiguracji telefonii  $(\rightarrow$  str. 43).

# **Wybieranie z historii połączeń wychodzących**

Lista ostatnich połączeń przychodzących zawiera numery ostatnio wybrane na słuchawce.

**▶ Naciśnij ← krótko** przycisk odbierania połączenia . . . Otwiera się lista ostatnich połączeń wychodzących  $\blacktriangleright$  ... za pomocą  $\lceil \frac{1}{2} \rceil$  wybierz pozycję  $\blacktriangleright$  Naciśnij przycisk odbierania połączenia $\sqrt{ }$ 

# **Wybieranie z historii połączeń**

Historie połączeń zawierają ostatnie odebrane, wychodzące i nieodebrane połączenia.

**▶ ■ ▶ ... Za pomocą**  $\blacksquare$  **wybierz** A Listy polaczen ▶ OK ▶ ... Za pomocą  $\blacksquare$  wybierz listę **▶ OK ▶** . . . Za pomocą  $\boxed{\uparrow}$  wybierz pozycję ▶ naciśnij przycisk odbierania połączenia <sup>1</sup>

Do listy **Pol. nieodebrane** można przejść również przyciskiem wiadomości .

# **Aktywacja oddzwaniania**

Jeżeli linia wybieranego rozmówcy jest zajęta, można zainicjować oddzwonienie, jeżeli sieć telefoniczna lub usługodawca obsługują usługi CCBS i CCRN.

CCBS (Completion of Call to busy Subscriber) Oddzwonienie w przypadku zajętości

CCNR (Completion of Calls on No Reply) Oddzwonienie w przypadku nieodebrania

W ustawieniac[h usługodaw](#page-26-0)cy musi być skonfigurowany kod serwisowy aktywacji / dezaktywacji CCBS lub CCBR ( $\rightarrow$  str. 27).

Aktywacja oddzwonienia

▶ Wprowadź dla sieci telefonicznej lub usługodawcy ustalony kod serwisowy, np. \*6

Jeżeli nie jest wymagane oddzwonienie, można z powrotem wyłączyć funkcję:

¤ Wprowadź dla sieci telefonicznej lub usługodawcy ustalony kod serwisowy, np. #6
## **Odbieranie połączenia**

Połączenia przychodzące są sygnalizowane dla połączenia przychodzącego na słuchawkę mobilną.

- $\triangleright$  Naciśnij przycisk odbierania połączenia  $\triangleright$ , aby odebrać połączenie.
- Wyłączanie dzwonka: ¤ **Cicho** . . . Połączenie można odbierać tak długo, jak długo jest ono sygnalizowane na wyświetlaczu.
- Odrzucenie połączenia: > Naciśnij przycisk odbierania połączenia o

#### **Identyfikacja numeru osoby dzwoniącej**

Wskazywany jest numer osoby dzwoniącej, jeżeli jest on dostępny. Jeżeli numer osoby dzwoniącej jest zapisany w książce telefonicznej, wyświetlana jest jego nazwa.

#### **Korzystanie z menedżera połączeń sieci telefonicznej**

Jeżeli korzysta się z menedżera połączeń sieci telefonicznej, można ustalić, aby połączenia przychodzące były odbierane bezpośrednio przez zestaw słuchawkowy lub głośnomówiący. Należy [go skonfigu](#page-35-0)rować dla słuchawki w konfiguratorze internetowym, punkt **Menedżer połączeń**  $(\rightarrow str. 36)$ .

### **Grupowe odbieranie połączeń**

Można też odbierać połączenia przychodzące dla grupy.

Grupowe odbieranie połączeń musi być aktywne i musi być wprowadzony numer lub SIP-URI danej grupy. Należy go s[konfigurow](#page-35-1)ać dla słuchawki w konfiguratorze internetowym, punkt **Przejmowanie grupowe** (→ str. 36).

### <span id="page-72-1"></span>**Przyjmowanie / odrzucanie pukania podczas rozmów**

Przy inicjowaniu zewnętrznego połączenia telefonicznego, poprzez stukanie sygnalizowane jest, że następny użytkownik próbuje się do Ciebie dodzwonić. Wskazywany jest numer lub nazwa osoby dzwoniącej, jeżeli numer jest przekazywany.

- Odrzucenie połączenia: ▶ Opcje ▶ **[^] Odrzuc oczekuj. ▶ OK**
- Odbieranie połączenia:  **Odbierz •** ... porozmawiać z nowym rozmówcą. Pierwsza rozmowa zostaje zawieszona.
- Zakończenie rozmowy i kontynuowanie utrzymywanej rozmowy: Nacisnąć przycisk zakończenia połączenia  $\Box$ .

## **Rozmowa z trzema rozmówcami**

### <span id="page-72-0"></span>**Konsultacje**

Podczas zewnętrznej rozmowy można jednocześnie prowadzić drugą rozmowę zewnętrzną. Pierwsza rozmowa zostaje zawieszona.

▶ **Pol. zewn ▶ ...** Za pomocą **| .** wprowadzić numer drugiego rozmówcy ... Aktywna rozmowa zostaje zawieszona, zostaje nawiązane połączenie z drugim rozmówcą.

Jeżeli drugi rozmówca nie odpowiada: **Koniec** 

### <span id="page-73-0"></span>**Zakończenie konsultacji**

**▶ Opcie ▶**  $\begin{bmatrix} 2 \end{bmatrix}$  **Zakoncz aktywne ▶ OK . . . Połączenie z pierwszym rozmówcą jest reaktywo**wane.

lub

 $\blacktriangleright$  Naciśnii przycisk zakończenia połączenia  $\lceil \frac{1}{2} \rceil$  ... Zostaje nawiązane połączenie z pierwszym rozmówcą.

## <span id="page-73-1"></span>**Przełączanie między rozmówcami**

Można rozmawiać naprzemiennie z dwoma rozmówcami (przełączanie). Druga rozmowa zostaje każdorazowo zawieszona.

- ¤ Podczas rozmowy zewnętrznej wybierz numer drugiego użytkownika (konsultacja) lub odbierz przychodzące połączenie od kolejnego rozmówcy (pukanie) . . . . Na wyświetlaczu wskazywane są numery lub imiona obu rozmówców.
- ▶ Przyciskiem nawigacji <a>
Przyciskiem nawigacji <a>
Przyciskiem nawigacji <a>
Przyciskiem nawigacji <a>
Przyciskiem nawigacji <a>
Przyciskiem nawigacji <a>
Przyciskiem nawigacji <a>
Przyciskiem nawigacji <a>
Przyciskiem

### **Zakończenie chwilowo aktywnej rozmowy**

**▶ Opcje ▶**  $\Box$  **Zakoncz aktywne ▶ OK** ... Połączenie z drugim rozmówcą jest reaktywowane.

lub

 $\triangleright \ \widehat{\mathcal{C}_{\mathcal{C}}}$  Naciśnij ... przycisk zakończenia połączenia. Zostaje nawiązane połączenie z pierwszym rozmówcą.

## <span id="page-73-2"></span>**Telekonferencja**

Można rozmawiać jednocześnie z dwoma rozmówcami.

¤ Podczas rozmowy zewnętrznej można wybrać numer drugiego rozmówcy (konsultacja) lub odebrać połączenie od kolejnego rozmówcy (pukanie) . . . Wówczas:

Rozpocznij telekonferencję:

▶ **Konfer.** . . . Wszyscy rozmówcy słyszą się jednocześnie i mogą ze sobą rozmawiać.

Powrót do przełączania między rozmówcami:

▶ **Zakoncz** . . . Następuje połączenie z rozmówcą, z którym rozpoczęto telekonferencję.

<span id="page-73-3"></span>Zakończenie rozmowy z dwoma rozmówcami:

 $\triangleright$  Nacisnąć przycisk zakończenia połączenia  $\lceil \cdot \rceil$ 

Każdy z rozmówców może zakończyć rozmowę w telekonferencji, naciskając przycisk zakończenia połączenia  $\sqrt{\omega}$ lub odkładając słuchawkę.

#### **Przekazanie rozmowy kolejnemu rozmówcy**

Można przekazać rozmowę kolejnemu rozmówcy (połączyć kogoś z inną osobą).

**▶ Przyciskiem wyświetlacza Pol. zewn można prowadzić zewnętrzną konsultację ▶ ... z P** numerem drugiego rozmówcy . . . Aktywna rozmowa jest wstrzymywana . . . Zostaje nawiązane połączenie z drugim rozmówcą Naciśnij przycisk zakończenia połączenia (podczas rozmowy lub przed nadejściem odpowiedzi od drugiego rozmówcy) . . . Rozmowa zostaje przekazana drugiemu rozmówcy.

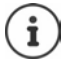

Opcje przekazywania połączeń m[uszą być pra](#page-41-0)widłowo skonfigurowane w systemie telefonicznym lub u usługodawcy ( $\rightarrow$  str. 42).

## **Widoczność powiadomień**

Powiadomienia dotyczące połączeń przychodzących lub nieodebranych, zignorowane terminy lub wiadomości z sieciowej poczty głosowej są zapisywane na listach wiadomości i można je wyświetlić na wyświetlaczu słuchawki.

To, które powiadomienia są sygnalizowane na słuchawc[e, zostaje us](#page-35-2)talone podczas konfiguracji słuchawki w punkcie **Połączenia nieodebrane i alarmy** (→ str. 36)

#### **Liczba połączeń nieodebranych**

Jeżeli aktywna jest odpowiednia opcja, liczba połączeń nieodebranych lub odebranych w stanie oczekiwania jest wskazywana na wyświetlaczu słuchawki.

#### **Wskaźnik wiadomości (MWI)**

Dla każdego typu wiadomości (połączenie nieodebrane, zignorowany termin, nowa wiadomość na sieciowej poczcie głosowej) można włączyć lub wyłączyć poprzez konfigurator internetowy wskaźnik wiadomości.

Jeżeli opcja ta jest aktywna, dioda LED na przycisku wiadomości miga, gdy nadejdzie **nowe powiadomienie**, które będzie sygnalizować nieodebrane połączenia, zignorowane terminy lub nowe wiadomości na sieciowej poczcie głosowej.

## **Korzystanie z książek telefonicznych**

<span id="page-75-1"></span>Istnieją następujące możliwości:

- (Lokalna) książka telefoniczna słuchawki (patrz instrukcja obsługi słuchawki)
- Firmowe książki telefoniczne udostępniane poprzez serwer LDAP ( $\rightarrow$  [str. 78\)](#page-77-0)
- Różne internetowe książki telefoniczne

Dost[ępne książki](#page-44-0) telefoniczne są ustalane w konfiguratorze internetowym systemu telefonicznego ( $\rightarrow$  str. 45).

## **Otwieranie książek telefonicznych**

### <span id="page-75-2"></span>**Otwieranie firmowej książki telefonicznej za pomocą przycisku INT**

Przycisk INT szycisk INT słuchawki (naciśnij lewy przycisk sterujący) otwiera firmową książkę telefoniczną, jeżeli została ona skonfigurowana za pomocą konfiguratora internetowego z opcją **Firmowa książka telefoniczna dla klawisza WEWN** i jeżeli system telefoniczny ma dostęp do tej firmowej książki te[lefonicznej.](#page-34-0) Dla każdej słuchawki można oddzielnie ustawić katalog przeznaczony do otwarcia ( $\rightarrow$ str. 35).

### <span id="page-75-0"></span>**Otwieranie książek telefonicznych specjalnym przyciskiem**

Przycisk książki telefonicznej słuchawki (naciśnij przycisk sterujący) jest normalnie skonfigurowany w następujący sposób:

- **Krótkie** naciśnięcie otwiera lokalną książkę telefoniczną
- **Długie naciśnięcie** otwiera wybór dostępnych książek telefonicznych

To przyporządkowanie można skonfigurować za pomocą konfiguratora internetowego z [użyciem op](#page-34-1)cji **Książka telefoniczna dla dostępu bezpośredniego** osobno dla każdej słuchawki  $($   $\rightarrow$  str. 35). Bezpośredni dostęp można przyporządkować do określonej internetowej książki telefonicznej. W tym przypadku można otworzyć lokalną książkę telefoniczną, naciskając długo przycisk książki telefonicznej.

W poniższym opisie założono, że przyporządkowanie przycisków jest takie, jak domyślne.

### **Otwieranie książek telefonicznych poprzez menu**

Zależnie od używanej słuchawki możliwy jest też wgląd do wszystkich dostępnych książek telefonicznych, korzystając z menu słuchawki.

Lokalna książka telefoniczna

## **▶ ■ ▶ ... Za pomocą CE** wybierz ■ Książka telefoniczna ▶ OK

Lista wszystkich internetowych książek telefonicznych skonfigurowanych w systemie telefonicznym

**▶ ■ ▶ ... Za pomoca CE** wybierz T Sieciowe ks. tel. ▶ OK

Książki telefoniczne są widoczne pod nazwami podanymi w konfiguratorze internetowym.

Przykład korzystania z firmowej książki telefonicznej na słuchawce + [str. 85](#page-84-0)

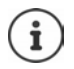

Jeżeli słuchawki sa połączone z urządzeniem N670 IP PRO, to niemożliwe jest przenoszenie wpisów z lokalnej książki telefonicznej na inną słuchawkę.

## **Korzystanie z sieciowej poczty głosowej**

Sieciowa poczta głosowa odbiera połączenia przychodzące na odpowiednią linię (konkretny numer VoIP).

#### **Warunki**

Aby umożliwić użytkownikowi odsłuchiwanie wiadomości głosowych zapisanych na sieciowej poczcie głosowej, niezbędne są następujące ustawienia:

W sieci telefonicznej VoIP

¤ Skonfiguruj sieciową pocztę głosową dla połączenia VoIP skonfigurowanego na słuchawce.

Na N670 IP PRO

- ¤ Aktywuj w konfiguracji usługodawcy / sieci telefonicznej opcję **Subskrypcja SIP dla Net-AM MWI** (→ [str. 24\).](#page-23-0) System zgłasza się w celu odbierania powiadomień przez nowe wiadomości na sieciowej poczcie głosowej.
- ¤ Podaj w konfiguracji słuchawek **Numer telefonu lub nazwa SIP (URI)** i aktywuj sieciową pocztę głosową w punkcie **Konfiguracja sieciowej skrzynki pocztowej** (→ [str. 36\).](#page-35-3)
- ¤ Opcjonalnie: Aktywuj w konfiguracji słuchawki opcję **Migająca dioda LED (MWI) dla poczty głosowej (→ [str. 36\).](#page-35-2) Nowe wiadomości na sieciowej poczcie głosowej są sygnalizowane** przez lampkę MWI na przycisku wiadomości.

#### <span id="page-76-0"></span>**Odtwarzanie wiadomości na słuchawce**

¤ Wciśnij **długo** przycisk (jeżeli przycisk 1 został przypisany sieciowej poczcie głosowej)

lub

▶ Naciśnij przycisk wiadomości **| x** | ▶ ... Za pomocą **| T** wybierz sieciową pocztę głosową **OK**

lub

**▶ ■ ▶ ...** Za pomocą  $\bullet$  wybierz **oo** Poczta glosowa ▶ OK ▶ Odtwórz wiadom. ▶ OK ▶ **Poczta glosowa** DK

Odsłuchanie zapowiedzi przez głośnik: Naciśnij przycisk głośnika

# <span id="page-77-0"></span>**Książka telefoniczna LDAP – przykładowa konfiguracja**

Aby można było wyświetlać wpisy z książki telefonicznej LDAP na słuchawkach, należy konfigurować klienta telefonicznego LDAP telefonu. W tym celu wymagane są następujące czynności:

- Skonfiguruj dostęp do serwera LDAP oraz do bazy danych LDAP
- Ustal atrybuty, które mają być wyświetlane (→ [str. 80\)](#page-79-0)
- Definiuj kryteria wyszukiwania (filtry) ( $\rightarrow$  [str. 80\)](#page-79-0)

## <span id="page-77-1"></span>**Dostęp do serwera LDAP**

<span id="page-77-2"></span>Aby zagwarantować wyświetlanie wpisów z bazy danych LDAP na telefonach, należy podać dane dostępowe w konfiguratorze internetowym.

- **▶ Ustawienia ▶ Książki online ▶ Firmowe**
- ▶ Kliknij na obok nazwy książki telefonicznej LDAP, która ma być edytowana | ♪ . . . . Otwiera się strona konfiguracjiLDAP.

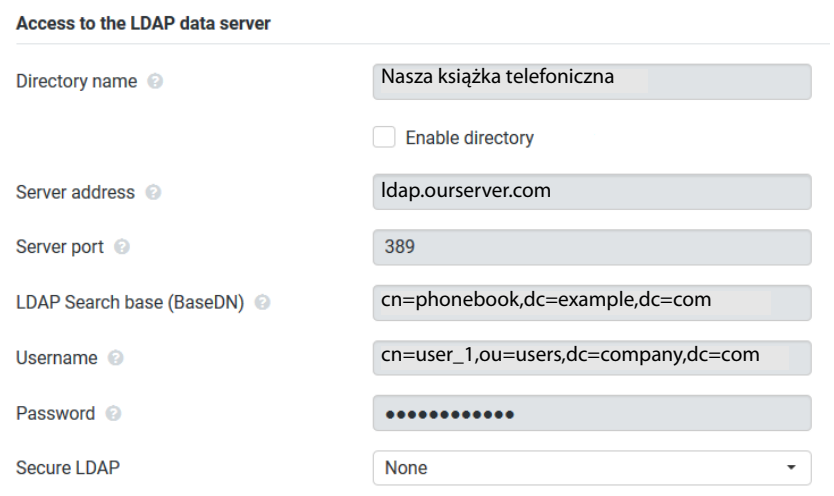

¤ W polu **Nazwa książki telefonicznej** podaj nazwę dla książki telefonicznej.

<span id="page-77-3"></span>Pod tą nazwą w spisie telefonów będzie wyświetlana lista książek telefonicznych (→ [str. 85\)](#page-84-1).

¤ Wybierz opcję **Włącz książkę telefoniczną**, tak aby książka telefoniczna była dostępna na telefonach.

▶ Podaj dane dostępowe do serwera LDAP.

<span id="page-78-3"></span><span id="page-78-1"></span>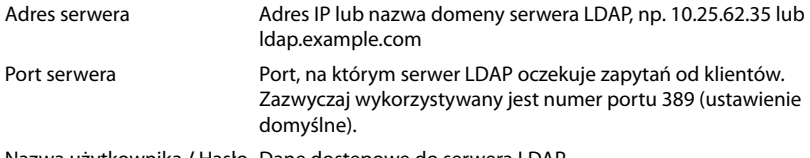

Nazwa użytkownika **/** Hasło Dane dostępowe do serwera LDAP

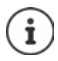

<span id="page-78-8"></span><span id="page-78-7"></span><span id="page-78-6"></span><span id="page-78-5"></span><span id="page-78-4"></span><span id="page-78-2"></span>Można użyć różnych oddzielnych danych dostępowych dla każdej z słuchawek  $\leftrightarrow$  [str. 34](#page-33-0)).

### <span id="page-78-0"></span>**Baza wyszukiwania LDAP (BaseDN)**

Za pomocą parametru **Baza wyszukiwania LDAP (BaseDN)** można podać punkt początkowy dla wyszukiwania w strukturze folderów LDAP. Punkt początkowy musi być zdefiniowany na serwerze LDAP i wpisany w tym miejscu odpowiednio do konfiguracji serwera dla klienta LDAP. BaseDN to specjalna nazwa LDAP. Oznacza ona obiekt wraz z jego pozycją w hierarchicznym katalogu.

Na podstawie BaseDN można zdefiniować, jaki obszar hierarchicznej bazy danych LDAP ma być przeszukiwany. Można aktywować dostęp do całej książki telefonicznej (np. firmowej książki telefonicznej) lub tylko do podkatalogu (np. książki telefonicznej określonej jednostki organizacyjnej).

BaseDN jest tworzone na bazie szeregu RDN (Relative Distinguished Names), które zostały znalezione podczas przechodzenia przez strukturę informacji katalogów od dołu do góry.

BaseDN jest podane w sposób następujący:

- Hierarchia katalogów jest podawana od lewej do prawej oraz od poziomu najniższego do najwyższego, np. obiekt, jednostka organizacyjna, organizacja, domena.
- Poziom hierarchii ma następujący format: Hasło=obiekt, np. cn=PhoneBook.
- Poziomy hierarchii są oddzielone od siebie przecinkami.
- BaseDN musi być jednoznaczny w ramach struktury informacyjnej katalogów.

Następujące obiekty są często wykorzystywane jako poziomy hierarchii:

cn: normalna nazwa ou: jednostka organizacyjna o: organizacja c: kraj dc: składowa domeny

Mogą jednak występować również inne obiekty. Dla tych parametrów potrzebne są informacje o strukturze serwera LDAP.

Znaczenie obiektów jest objaśnione w punkcie **[Filtry](#page-79-0)** + [str. 80.](#page-79-0)

#### **Przykłady**:

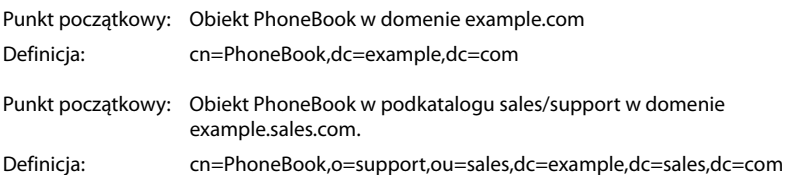

## <span id="page-79-0"></span>**Filtry**

<span id="page-79-2"></span>Za pomocą filtrów można definiować kryteria, według których w bazie danych LDAP mogą być wyszukiwane określone obiekty.

- <span id="page-79-1"></span>• Filtr nazwy określa, które atrybuty mają być wykorzystywane przy wyszukiwaniu wpisów w książkach telefonicznych.
- <span id="page-79-3"></span>• Filtry nazw określają, które atrybuty są wykorzystywane do automatycznego wyszukiwania w bazie danych LDAP; gdy wprowadzane są numery.
- Dla szczegółowego wyszukiwania można definiować dalsze filtry.

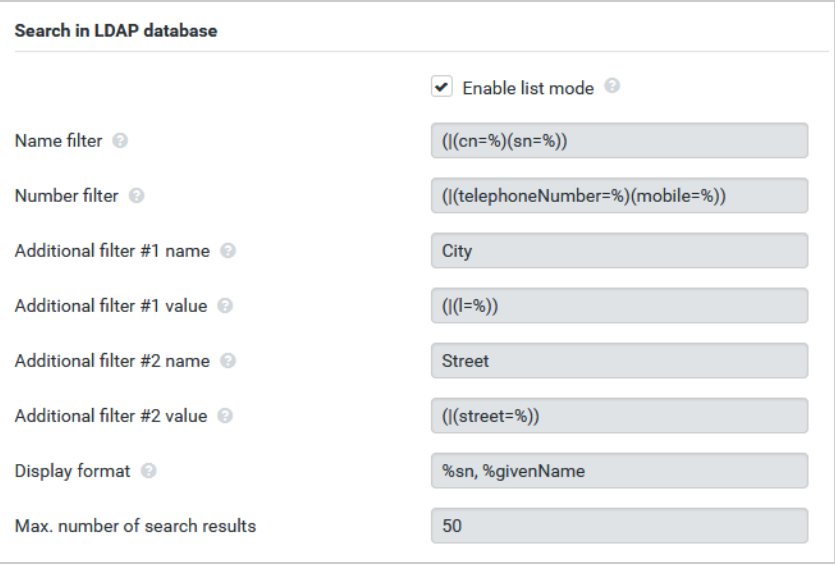

Protokół LDAP udostępnia różne możliwości ustawień filtrów i funkcji wyszukiwania, np. wieloznaczniki, stałe ciągi znaków oraz inne operatory. Więcej szczegółowych informacji, patrz [RFC 4515](http://tools.ietf.org/html/rfc4515).

 $\mathbf{i}$ 

### **Format filtra**

<span id="page-80-1"></span><span id="page-80-0"></span>Filtr składa się co najmniej z jednego kryterium. Kryterium definiuje atrybut LDAP, w którym ma być wyszukiwany podany ciąg znaków, np. sn=%. Znak procentu (%) to znak zastępujący tekst wprowadzany przez użytkownika.

### **Operatory**

Do tworzenia filtrów można użyć następujących operatorów:

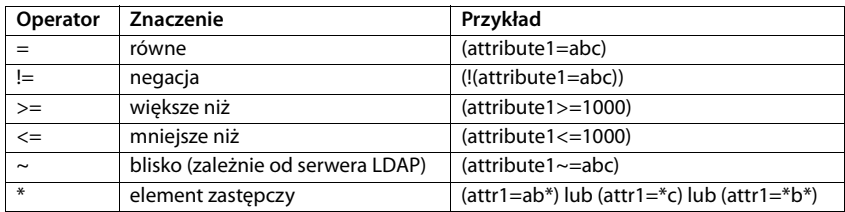

<span id="page-80-4"></span><span id="page-80-3"></span><span id="page-80-2"></span>Za pomocą operatorów logicznych I (&) lub LUB (|) można zestawiać ze sobą kilka kryteriów. Operatory logiczne "&" i "|" są wstawiane przed kryteria wyszukiwania. Kryterium wyszukiwania należy wprowadzić w nawiasach, a całe wyrażenie jeszcze raz wziąć w nawiasy. Można łączyć ze sobą również operacje I i LUB.

#### **Przykłady**

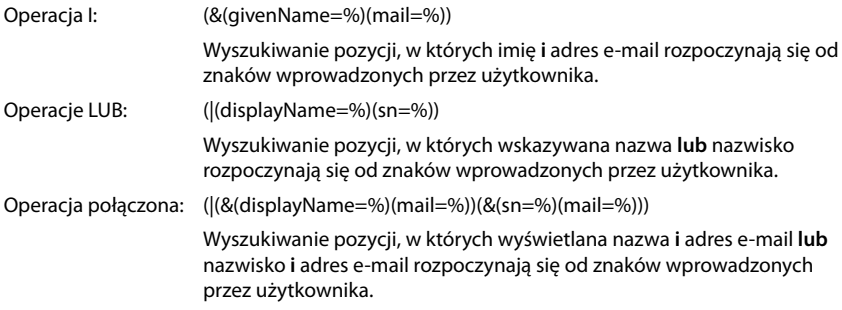

### **Znaki specjalne**

W ten sposób można znaleźć również wpisy zawierające znaki specjalne. Jeżeli te znaki występują wewnątrz kolejności atrybutów, należy użyć ukośnika (\) oraz dwupozycyjnego kodu szesnastkowego ASCII w następujący sposób:

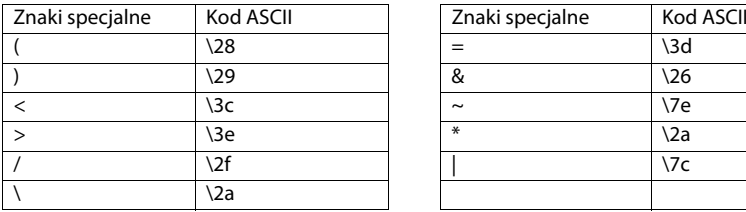

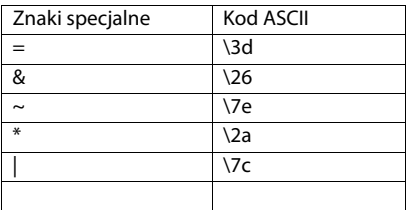

#### **Książka telefoniczna LDAP – przykładowa konfiguracja**

#### **Przykład**

(givenName=James \28Jim\29)

pozwala znaleźć każdy wpis, w którym wartość atrybutu givenName (Imię) jest równa"James  $(Jim)$ ".

### <span id="page-81-2"></span>**Filtr nazwy**

<span id="page-81-0"></span>Filtr nazwy określa, które atrybuty mają być wykorzystywane przy wyszukiwaniu w bazie danych LDAP.

#### **Przykłady:**

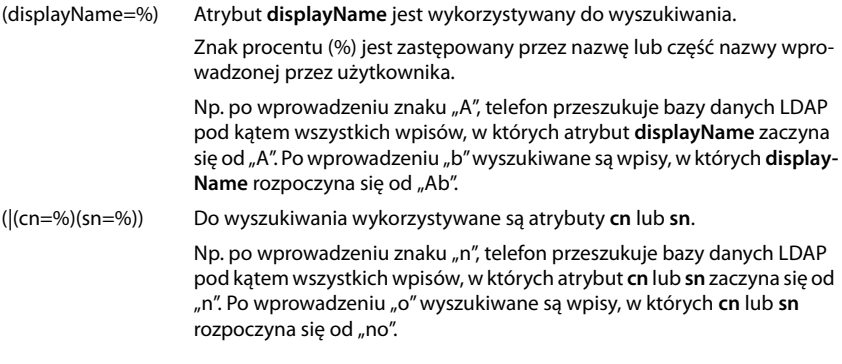

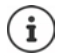

<span id="page-81-1"></span>LDAP w zapytaniu dot. wyszukiwania nie rozróżnia między pisownią dużą i małą literą.

### **Filtr numerów**

Filtr numerów określa, które atrybuty są używane przy wyszukiwaniu automatycznym danego wpisu w książce telefonicznej. Automatyczne wyszukiwanie następuje po wprowadzeniu numeru rozmówcy oraz w przypadku połączenia przychodzącego ze wskazywanym numerem. Jeżeli dla danego numeru połączenia przychodzącego znaleziono odpowiedni wpis, na wyświetlaczu zamiast numeru widoczna jest nazwa.

Wpisy są znajdowane i wyświetlane tylko wtedy, gdy zapisany numer połączenia przychodzącego dokładnie odpowiada wprowadzonemu numerowi.

## **Przykłady:**

(homePhone=%) Atrybut **homePhone** jest wykorzystywany do wyszukiwania.

Znak procentu (%) jest zastępowany przez numer wprowadzony przez użytkownika.

Jeżeli podczas wprowadzania numeru zostaną wpisane cyfry "1234567", wówczas telefon przeszukuje bazę danych LDAP pod kątem wpisów z prywatnym numerem "1234567".

(|(telephoneNumber=%)(mobile=%)(homePhone=%))

Atrybuty **telephoneNumber, mobile** i **homePhone** są wykorzystywane do wyszukiwania.

<span id="page-82-1"></span><span id="page-82-0"></span>Jeżeli podczas wprowadzania numeru zostaną wpisane cyfry "1234567", wówczas telefon przeszukuje bazę danych LDAP pod kątem wpisów z prywatnym **lub** mobilnym **lub** firmowym numerem ..1234567".

## **Atrybuty**

Dla pozycji w książce telefonicznej (obiekt) w bazie danych LDAP zdefiniowany jest szereg cech, np. nazwisko, imię, numer, adres, firma itd. Zbiór wszystkich cech, jakie można zapisać w danej pozycji, jest zapisywany w schemacie odpowiedniego serwera LDAP. Aby uzyskać dostęp do cech lub filtrów wyszukiwania, należy zapoznać się z cechami oraz ich nazwami w serwerze LDAP. Większość nazw cech jest standardowa, można jednak również definiować cechy niestandardowe.

To, które atrybuty faktycznie są wskazywane w telefonie, zależy od tego,

- które atrybuty dla danego wpisu są zdefiniowane w bazie danych LDAP,
- które atrybuty są ustawione w konfiguratorze internetowym dla wskazań na telefonie,
- które atrybuty mogą być wskazywane na telefonie lub słuchawce.

### **Atrybuty dostępne na słuchawkach lub telefonach**

Następująca tabela wskazuje atrybuty, które mogą być wykorzystywane dla wpisu w książce telefonicznej na słuchawce lub telefonie. Zbiór faktycznie wskazywanych atrybutów zależy naturalnie od danej słuchawki.

<span id="page-83-20"></span><span id="page-83-17"></span><span id="page-83-15"></span><span id="page-83-12"></span><span id="page-83-11"></span><span id="page-83-10"></span><span id="page-83-8"></span><span id="page-83-7"></span><span id="page-83-5"></span><span id="page-83-4"></span><span id="page-83-3"></span><span id="page-83-2"></span><span id="page-83-1"></span>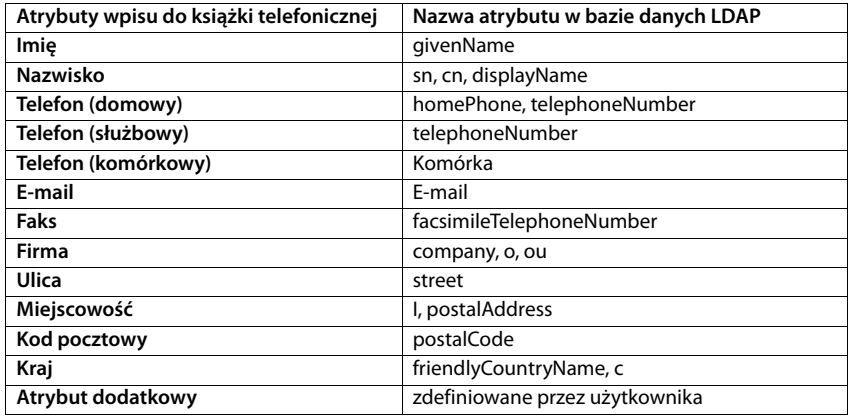

## <span id="page-83-16"></span><span id="page-83-14"></span><span id="page-83-13"></span><span id="page-83-9"></span><span id="page-83-6"></span><span id="page-83-0"></span>**Wprowadzanie atrybutów, które mają być wskazywane na telefonie**

W konfiguratorze internetowym można podać, które spośród dostępnych atrybutów mają być odpytywane z bazy danych LDAP i wyświetlane na telefonie.

- <span id="page-83-19"></span>¤ Wybierz dla każdego atrybutu wpisu w książce telefonicznej odpowiedni atrybut z bazy danych LDAP. Do wyboru dostępne są ustawienia zdefiniowane przez użytkownika. Zamiast tego można również ręcznie wprowadzać drugi atrybut, zdefiniowany dla tego pola w bazie danych LDAP.
- <span id="page-83-18"></span>¤ Jeżeli atrybut nie ma być wyświetlany, wybierz opcję **none**.

W polu **Atrybut dodatkowy** można wprowadzić dodatkowy atrybut dostępny w bazie danych LDAP, który będzie wyświetlany. Jeżeli atrybut jest wybieranym numerem, musi być aktywna opcja **Atrybut dodatkowy można wybrać**.

Atrybuty **Imię** i **Nazwisko** są wykorzystywane dla następujących funkcji;

- Wyświetlać listę wpisów w książce telefonicznej w formie **Nazwisko, Imię**
- Sortowanie alfabetyczne wpisów w książce telefonicznej na telefonie
- Wyświetlanie imienia osoby dzwoniącej lub rozmówcy

Jeżeli odpytywanie bazy danych daje tylko wartości atrybutu (np. ponieważ kontakt jest zapisany tylko imieniem), to tylko on jest wyświetlany.

## <span id="page-84-1"></span><span id="page-84-0"></span>**Wyświetlanie na słuchawkach**

Jeżeli w konfiguratorze internetowym skonfigurowane są książki telefoniczne LDAP, są one dostępne na słuchawkach mających następujące funkcje;

- Przewijanie książki telefonicznej lub wyszukiwanie wpisów w książce
- Wyświetlanie wpisów w książce telefonicznej ze szczegółowymi informacjami (nie edytować ani nie usuwać)
- Wybieranie numerów bezpośrednio z książki telefonicznej
- <span id="page-84-3"></span>• Przenoszenie wpisów z książki telefonicznej do lokalnej książki telefonicznej

Jeżeli wprowadzony jest numer lub jeżeli pojawia się połączenie przychodzące, książka telefoniczna jest automatycznie przeszukiwana pod kątem wpisu zgodnego z tym numerem. Po znalezieniu wpisu, zamiast numeru widoczna jest nazwa.

### **Wyświetlanie firmowej książki telefonicznej na wyświetlaczu telefonu**

Firmowej książce telefonicznej przypisany jest przycisk INT: • Naciśnij

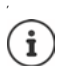

zależnie od ustawień słuchawki w konfiguratorze internetowym ( $\rightarrow$ [str. 34\)](#page-33-1) można również przejść do książki telefonicznej naciskając przycisk książki telefonicznej .

Niektóre spośród słuchawek umożliwiają dostęp również przez menu na wyświetlaczu. Szczegółowe informacje na ten temat znajdują się w instrukcji obsługi telefonu.

## **Wpisy w książce telefonicznej**

Poniższy opis to przykład, jak książka telefoniczna LDAP jest wyświetlana na słuchawce.

Menu przedstawia wszystkie książki telefoniczne, które zostały skonfigurowane i aktywowane na stronie **Książki online** w konfiguratorze internetowym. Każda książka telefoniczna jest wyświetlana z nazwą, która została wprowadzona w konfigura[torze intern](#page-77-1)etowym pod nazwą **Nazwa książki telefonicznej**  $($   $\rightarrow$  str. 78). W przykładzie po prawej stronie książka telefoniczna LDAP jest wyświetlana jako **Nasza książka telefoniczna**.

¤ . . . Wybrać książkę telefoniczną naciskając **OK**

Telefon realizuje zapytanie na serwerze LDAP zdefiniowanym w konfiguratorze internetowym.

Książka telefoniczna LDAP jest wyświetlana zgodnie z następującymi regułami:

- Wyszukiwanie rozpoczyna się od katalogu / podkatalogu zdefiniowanego jako pojęcie wyszukiwania w serwerze LDAP oraz wprowadzona w konfiguratorze internetowym z [parametrem](#page-78-0) **Baza wyszukiwania LDAP (BaseDN)**  $(\rightarrow$  str. 79).
- Wpisy pojawiają się w kolejności alfabetycznej.
- Wpisy wyświetlane są z podaniem **Nazwisko** i **Imię**, jeżeli oba atrybuty są dostępne w bazie danych LDAP. W przeciwnym wypadku wyświetlane jest tylko nazwisko lub imię.

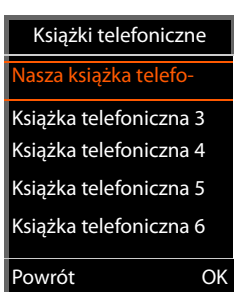

<span id="page-84-2"></span>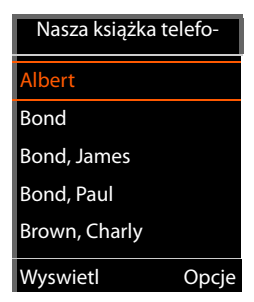

## **Przeszukiwanie książki telefonicznej**

<span id="page-85-0"></span>¤ Przewijanie książki telefonicznej za pomocą <sup>P-</sup>

lub

 $\triangleright$  Wprowadzić nazwę za pomocą  $\mathbb{F}$ (lub wprowadzić pierwsze litery).

<span id="page-85-1"></span>Po naciśnięciu przycisku na klawiaturze, telefon przechodzi w stan wyszukiwania. Można wprowadzić maks. 15 znaków. Wyświetlane są wszystkie wpisy w książce telefonicznej LDAP, odpowiadające wprowadzonym danym.

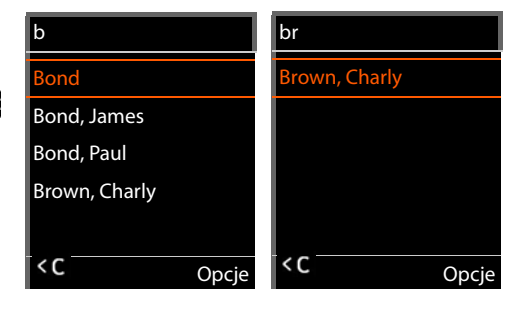

 $\triangleright$  Za pomocą  $\leq$ C można usunąć ostatnio wprowadzone znaki.

Aktualnie wyszukiwane pojęcie jest widoczne w górnym wierszu.

### **Wyświetlanie wpisu w książce telefonicznej**

- $\triangleright$  Za pomocą  $\boxed{\cdot}$  wybrać żądany wpis.
- ¤ Naciśnij przycisk wyświetlacza **Wyswietl** lub przycisk nawi $g$ acji $\blacksquare$ .

lub

¤ naciśnij przycisk kontekstowy **Opcje Wyswietl**

Wpis w książce telefonicznej jest wyświetlany wraz z podaniem szczegółowych informacji. Ws[kazywane s](#page-79-0)ą tylko atrybuty, dla których zapisana jest wartość ( $\rightarrow$ str. 80).

- Przewijać we wpisach wybierając  $\Box$ .
- $\triangleright$  Nacisnąć przycisk zakończenia połączenia  $\lceil \frac{1}{\phi} \rceil$ lub przycisk wyświetlacza **Powrót**, aby zamknąć wpis.

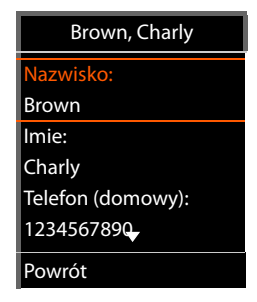

## **Wybieranie numeru bezpośrednio z książki telefonicznej**

- $\triangleright$  Za pomocą  $\lceil \frac{1}{2} \rceil$  wybrać żądany wpis w książce telefonicznej.
- $\triangleright$  Nacisnąć przycisk odbierania połączenia  $\cdot$  Jeżeli zapisany jest tylko jeden numer, zostaje on wybrany. Jeżeli występuje kilka numerów, są one wskazywane w liście wyboru.

lub

- <span id="page-85-2"></span> $\triangleright$  Za pomocą  $\lceil \cdot \rceil$  można wybrać określony numer z widoku szczegółowego danego wpisu: **Telefon (domowy)**, **Telefon (służbowy)** lub **Telefon (komórkowy)**.
- $\triangleright$  Nacisnąć przycisk odbierania połączenia  $\triangleright$ . Numer jest wybierany.

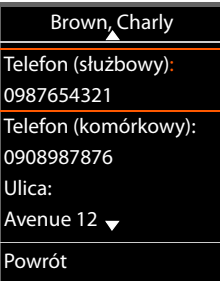

# **Załącznik**

# **Wskazówki dotyczące bezpieczeństwa**

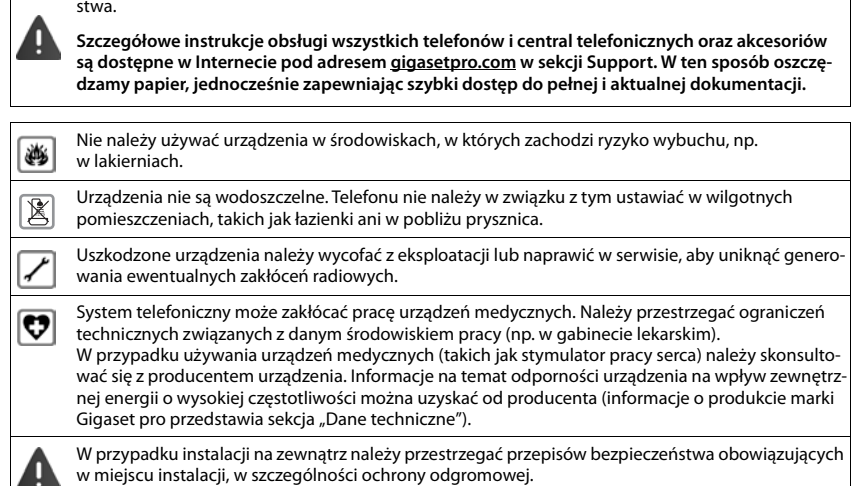

Przed użyciem aparatu należy przeczytać instrukcję obsługi oraz wskazówki dotyczące bezpieczeń-

## **Obsługa techniczna i pomoc**

#### Czy masz jakieś pytania?

Szybką pomoc oraz informacje znajdziesz w niniejszej instrukcji obsługi oraz pod adresem [gigasetpro.com.](https://www.gigasetpro.com) Informacje o tematach

- Products (Produkty)
- Documents (Dokumenty)
- Interop (Interoperacyjność)
- Firmware (Oprogramowanie sprzętowe)
- FAQ
- Support (Pomoc techniczna)

#### znajdziesz pod [wiki.gigasetpro.com](http://wiki.gigasetpro.com).

W przypadku innych wątpliwości dotyczących produktu Gigaset chętnie pomoże Państwu sprzedawca.

## <span id="page-87-2"></span>**Zezwolenie**

Korzystanie z telefonii internetowej VoIP jest możliwe za pośrednictwem interfejsu LAN (IEEE 802.3). W celu uzyskania dalszych informacji prosimy o skontaktowanie się z dostawcą usług internetowych.

To urządzenie przeznaczone jest do użytku na całym świecie, a poza Europejskim Obszarem Gospodarczym (z wyjątkiem Szwajcarii) po uzyskaniu krajowej homologacji.

Wymagania poszczególnych krajów zostały uwzględnione.

Niniejszym Gigaset Communications GmbH oświadcza, iż typ urządzenia radiowego Gigaset N670 IP PRO spełnia wymagania dyrektywy 2014/53/UE.

Pełny tekst deklaracji zgodności UE jest dostępny pod następującym adresem internetowym: [gigasetpro.com/docs.](https://www.gigasetpro.com/docs)

Deklaracia ta powinna również być dostępna wśród plików "Miedzynarodowe deklaracie zgodności" lub "Europejskie deklaracje zgodności".

W związku z tym prosimy o sprawdzenie wszystkich tych plików..

# <span id="page-87-0"></span>**Środowisko**

### **Nasza deklaracja środowiskowa**

Firma Gigaset Communications GmbH zdaje sobie sprawę z odpowiedzialności społecznej. Dlatego podejmujemy działania w celu stworzenia lepszego świata. We wszystkich dziedzinach naszej produkcji – od planowania produktu i produkcji po sprzedaż i utylizację odpadów – świadomość proekologiczna ma dla nas największe znaczenie.

Więcej informacji o naszych przyjaznych dla środowiska produktach i procesach można znaleźć w witrynie internetowej pod adresem [www.gigaset.com](https://www.gigaset.com).

### **System zarządzania środowiskowego**

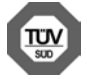

Firma Gigaset Communications GmbH jest certyfikowana zgodnie z normami międzynarodowymi ISO 14001 oraz ISO 9001.

**Certyfikat ISO 14001 (środowiskowy):** od września 2007 roku, wydany przez TÜV SÜD Management Service GmbH.

**Certyfikat ISO 9001 (jakościowy):** od 17 lutego 1994 roku, wydany przez TÜV SÜD Management Service GmbH.

## <span id="page-87-1"></span>**Utylizacja**

Wszelkie urządzenia elektryczne i elektroniczne należy utylizować w wyznaczonych przepisami punktach. Nie wolno ich wyrzucać z odpadkami.

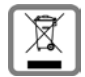

Produkty oznaczone symbolem przekreślonego kosza podlegają Dyrektywie Europejskiej 2012/ 19/UE.

Prawidłowa utylizacja i oddzielna zbiórka zużytych urządzeń obniżają szkodliwość tych odpadów dla zdrowia i środowiska. Jest to niezbędne do ponownego wykorzystania i recyklingu zużytych urządzeń elektrycznych i elektronicznych.

Szczegółowe informacje na temat utylizacji zużytych urządzeń można uzyskać w urzędzie gminy, zakładzie oczyszczania lub u sprzedawcy, u którego nabyto produkt.

## <span id="page-88-1"></span>**Konserwacja**

Urządzenie należy czyścić czystą, **wilgotną szmatką** lub ściereczką antystatyczną. Nie wolno używać środków czyszczących ani ściereczek z mikrofibry.

Nie należy **nigdy** używać suchej szmatki. Stwarza to niebezpieczeństwo gromadzenia się ładunku statycznego.

W rzadkich przypadkach kontakt urządzenia z substancjami chemicznymi może doprowadzić do zmian powierzchniowych. Ze względu na ilość chemikaliów dostępnych na rynku nie było możliwe przetestowanie wszystkich substancji.

Uszkodzenia błyszczących powierzchni można ostrożnie zlikwidować przy użyciu środka do czyszczenia ekranu telefonu komórkowego.

## <span id="page-88-0"></span>**Kontakt z cieczami**

W przypadku kontaktu urządzenia z cieczą należy:

- **1 Odłączyć wszystkie kable od urządzenia.**
- 2 Umożliwić wypłynięcie cieczy z urządzenia.
- 3 Wytrzeć do sucha wszystkie elementy.
- 4 Umieścić urządzenie (klawiaturą do dołu) na **co najmniej 72 godziny** w suchym, ciepłym miejscu (**nie w**: kuchence mikrofalowej, piekarniku itp.).

#### **5 Urządzenie należy włączyć dopiero po jego całkowitym wyschnięciu.**

Po całkowitym wyschnięciu na ogół można znowu używać urządzenia.

# **Dane techniczne**

## <span id="page-89-0"></span>**Specyfikacje**

## <span id="page-89-1"></span>**Zużycie energii**

N670 IP PRO (stacja bazowa) < 3,8 W

## **Specyfikacje ogólne**

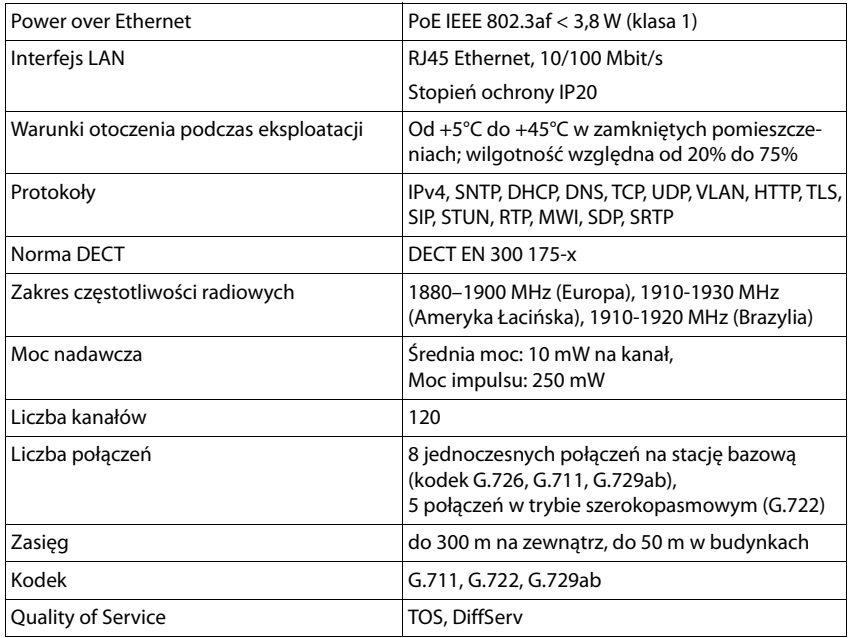

# **Akcesoria**

## **Zasilacz sieciowy**

<span id="page-90-2"></span>Zasilacz sieciowy jest potrzebny tylko wtedy, gdy urządzenia nie są zasilane prądem przez PoE (Power over Ethernet).

UE: Numer katalogowy: C39280-Z4-C706

Wielka Brytania: Numer katalogowy: C39280-Z4-C745

### <span id="page-90-0"></span>**N720 IP PRO Site Planning Kit**

Wyposażenie do planowania i analizy systemu wielokomórkowego DECT. Walizka zawiera dwie skalibrowane słuchawki Gigaset S650 H PRO oraz stację bazową Gigaset N510 IP PRO oraz inne przydatne akcesoria do pomiaru jakości sygnału oraz zasięgu radiowego sieci DECT.

Numer katalogowy: S30852-H2316-R101

### **Słuchawki Gigaset**

<span id="page-90-1"></span>Można rozszerzyć system telefoniczny o kolejne słuchawki.

Więcej informacji dot. funkcji słuchawek w związku ze stacjami bazowymi Gigaset można znaleźć w Internecie pod adresem [wiki.gigasetpro.com](http://wiki.gigasetpro.com).

#### **A**

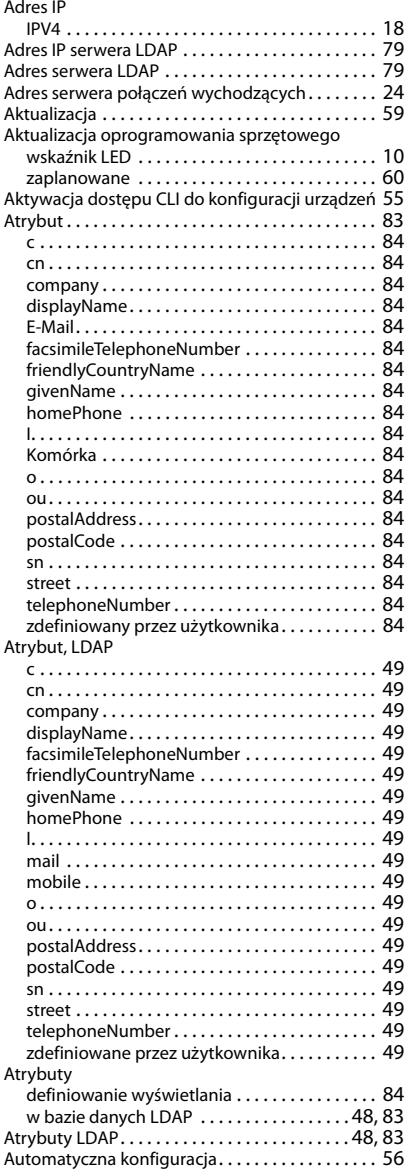

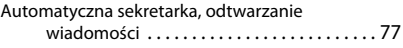

**STATISTICS** 

#### **B**

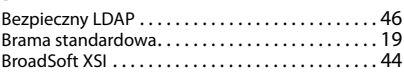

## **C**

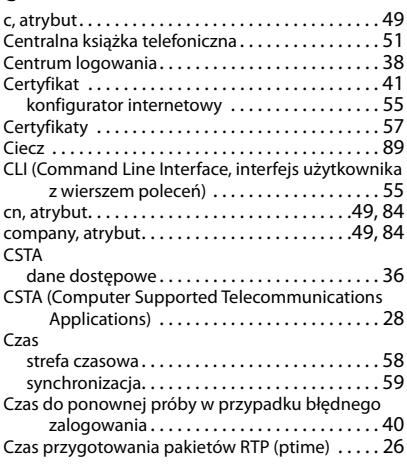

### **D**

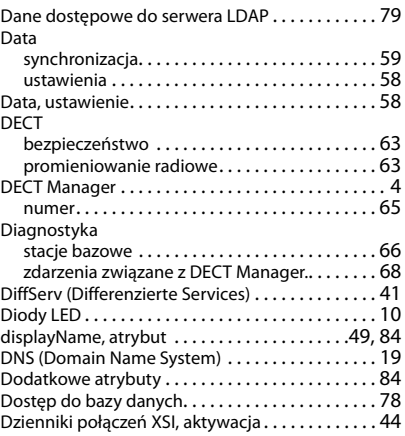

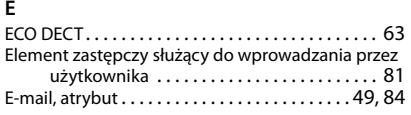

## **F**

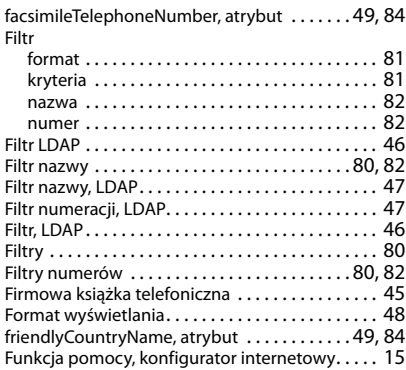

## **G**

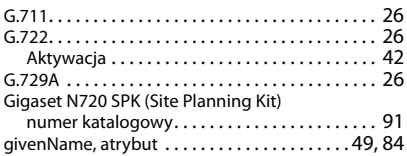

## **H**

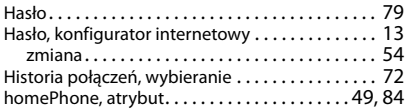

#### **I**

Informacja dotycząca ochrony danych

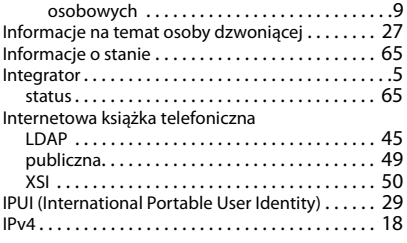

#### **J**

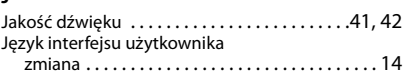

#### **K**

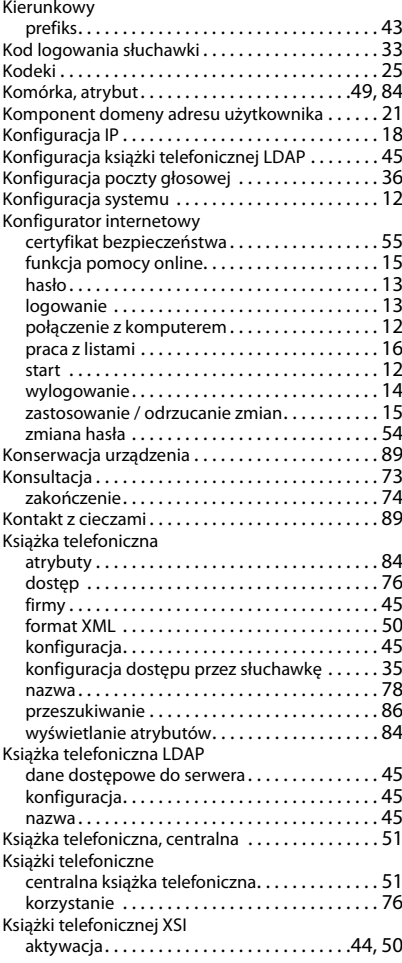

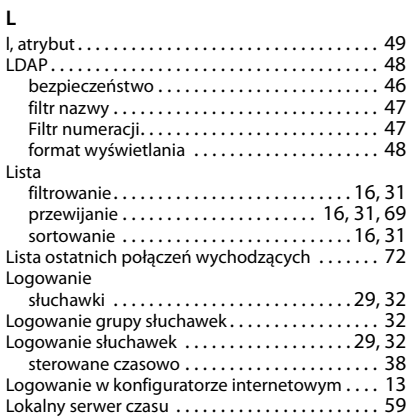

### **M**

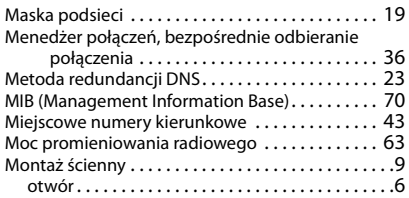

## **N**

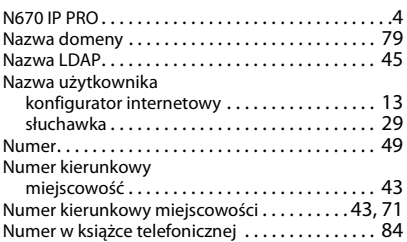

## **O**

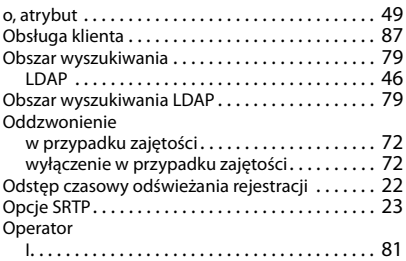

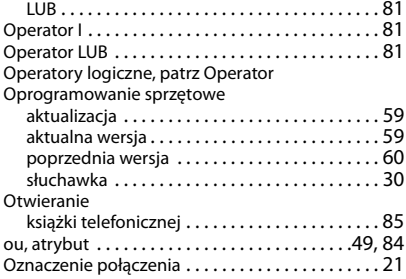

### **P**

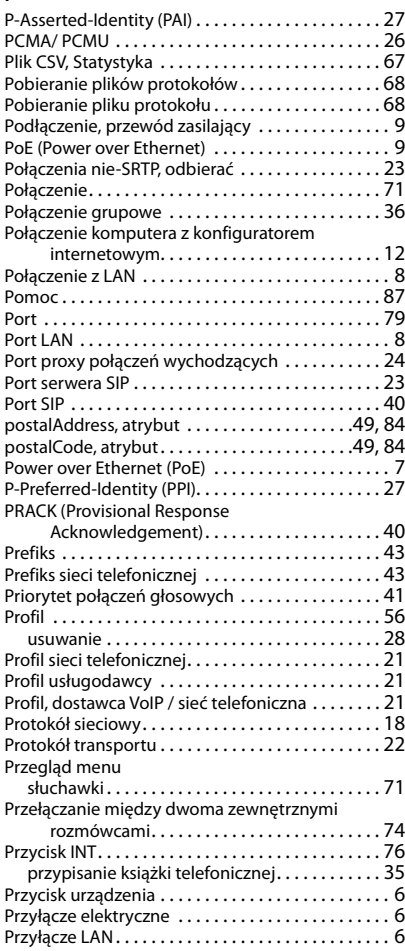

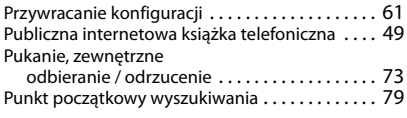

## **Q**

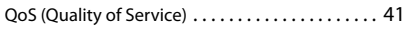

## **R**

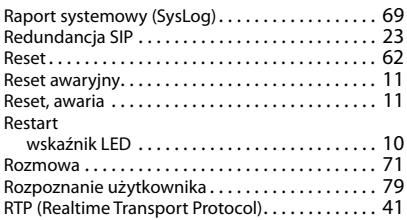

## **S**

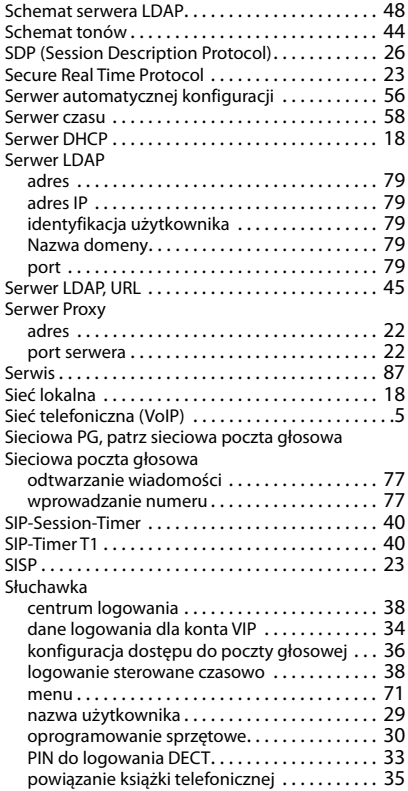

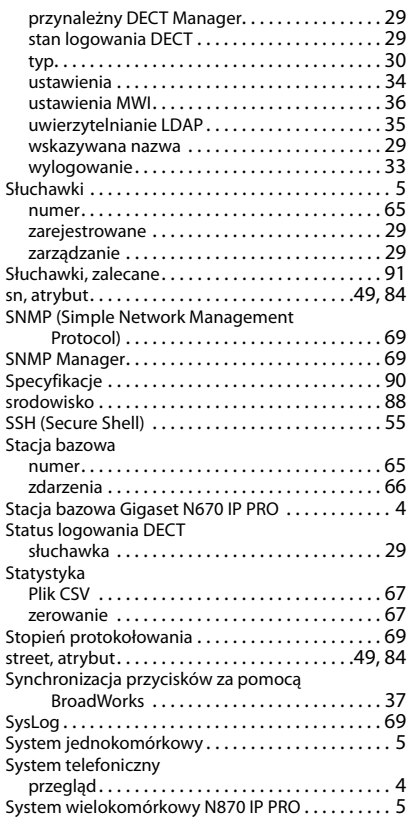

## **T**

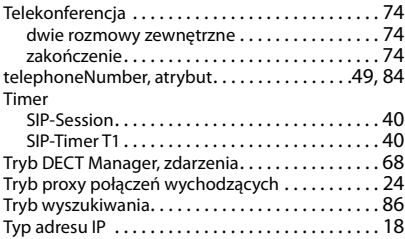

## **U**

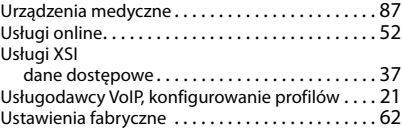

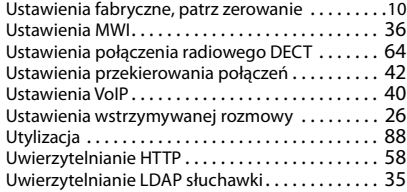

#### **W**

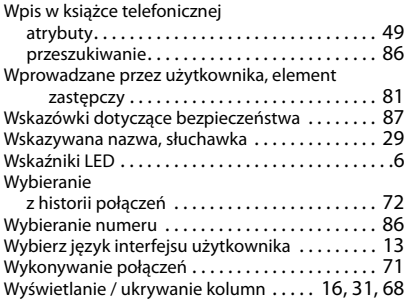

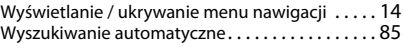

## **X**

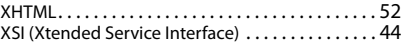

#### **Z**

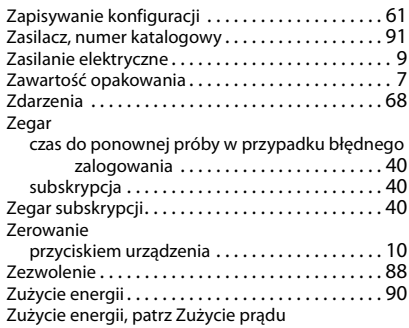

Wszystkie prawa zastrzeżone. Producent zastrzega prawo do zmian.

#### Issued by

Gigaset Communications GmbH Frankenstr. 2a, D-46395 Bocholt

### © Gigaset Communications GmbH 2019

Subject to availability. All rights reserved. Rights of modification reserved. [www.gigasetpro.com](https://www.gigasetpro.com)